# **Intel(R) Server Management (ISM)**  버전 **5.5.7**  설치 및 사용 안내서

#### 법률 정보

이 문서의 내용은 인텔(R) 제품과 관련해서 제공됩니다. 이 문서는 금반언 또는 기타 다른 방식으로 지적 재산권에 대한 명시적이거나 묵시적인 라이센스를 부여하지 않습니다. 해당 제품에 대한 인텔의 판매 규약과 조건에 명시된 경우를 제외하고, 인텔은 어떤 책임도 지지 않으며 특정 목적에의 적합성, 상업성 또는 특허, 저작권 또는 기타 지적 재산권 침해 등에 대한 책임이나 보증을 비롯하여 인텔 제품의 판매 및/또는 사용과 관련된 명시적 또는 암시적 보증을 배제합니다. 인텔 제품은 의학, 생명 구명 또는 생명 유지 분야에 사용될 목적으로 만들어지지 않았습니다. 인텔은 언제든 예고 없이 사양과 제품 설명을 변경할 수 있습니다.

인텔, 펜티엄 및 셀러론은 미국, 대한민국 및/또는 기타 국가에서 인텔사나 그 자회사의 등록 상표입니다.

† 타사 상표와 이름은 해당 회사의 소유입니다.

Copyright (C) 1999 -2003 인텔사

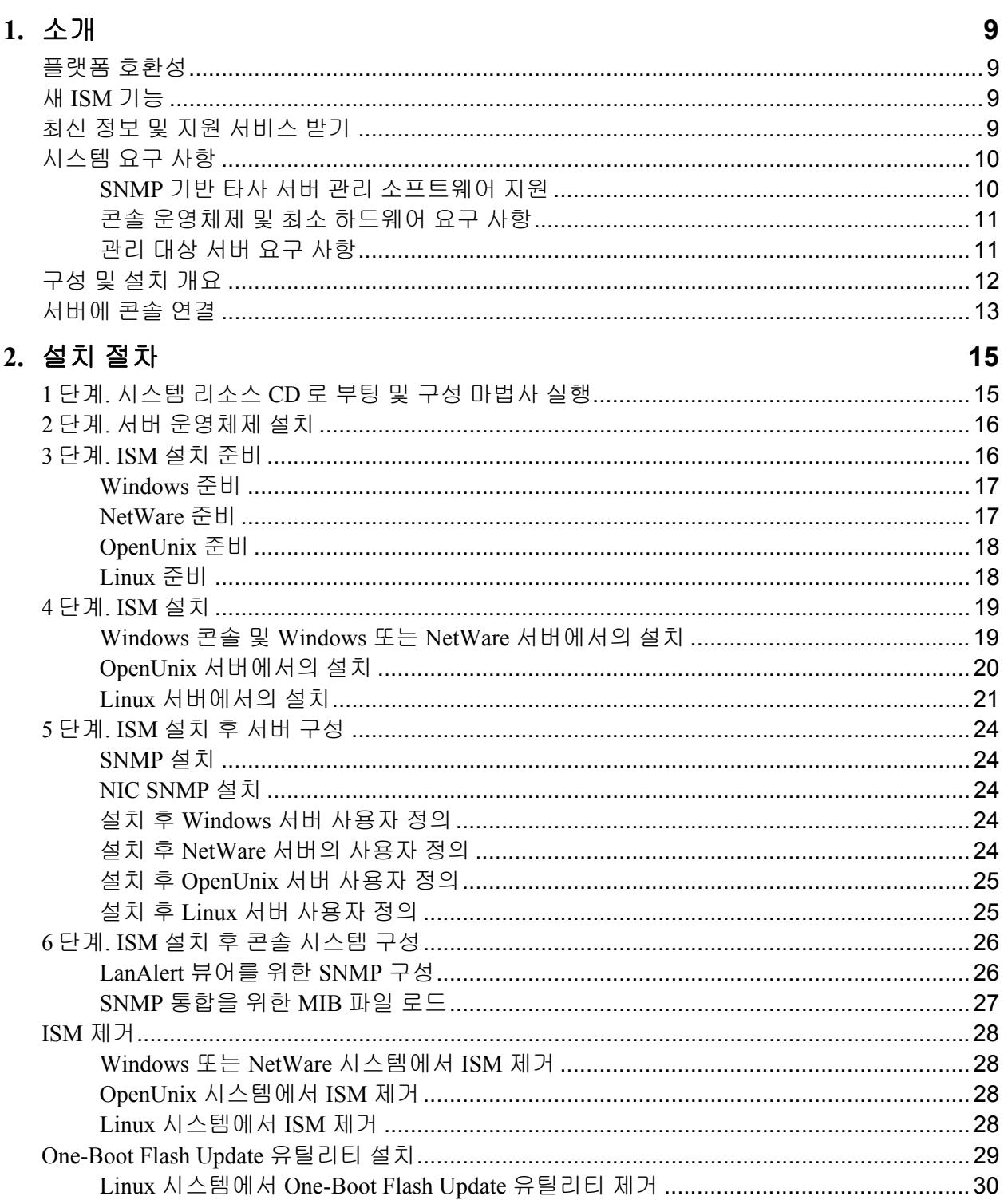

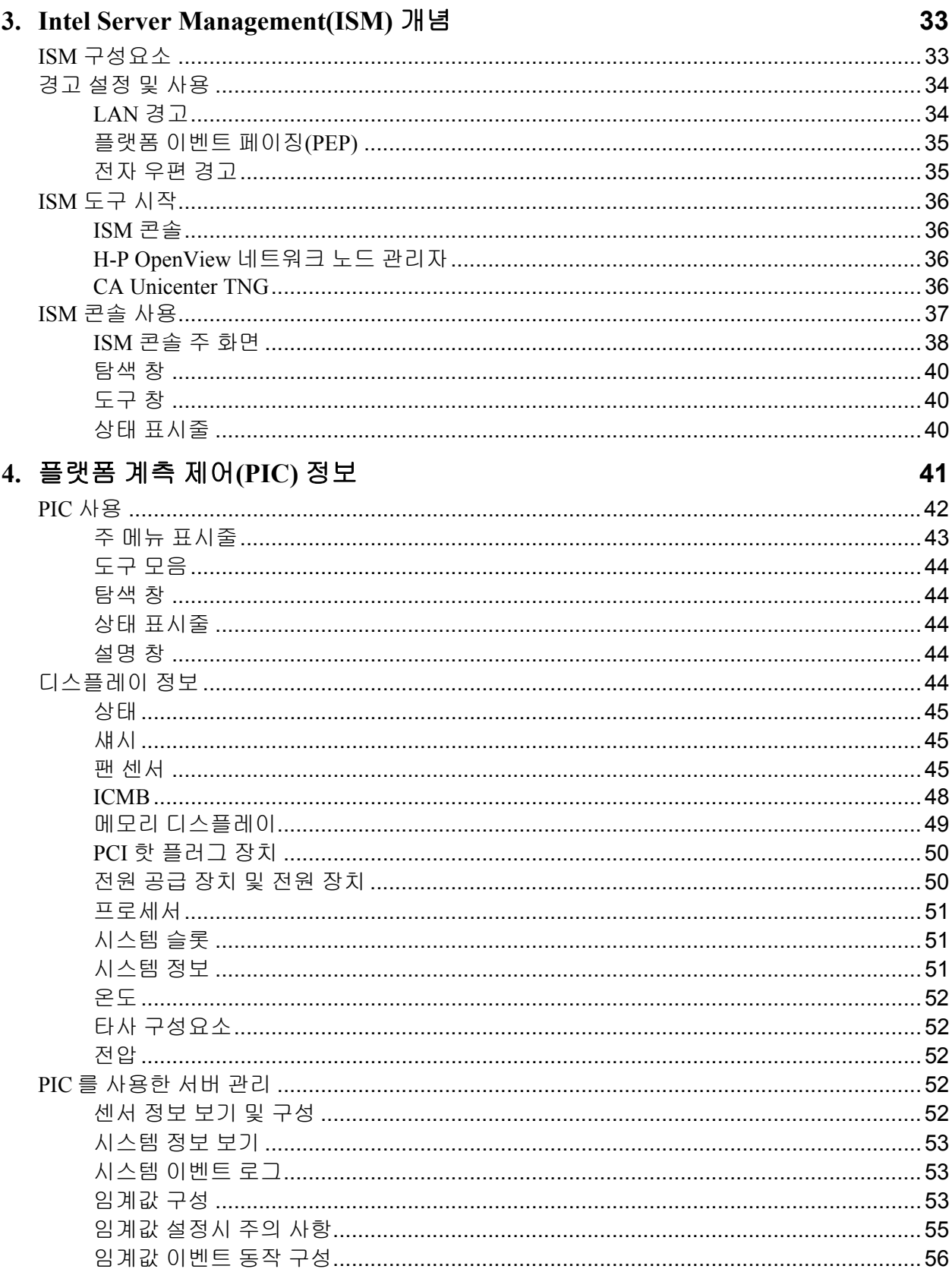

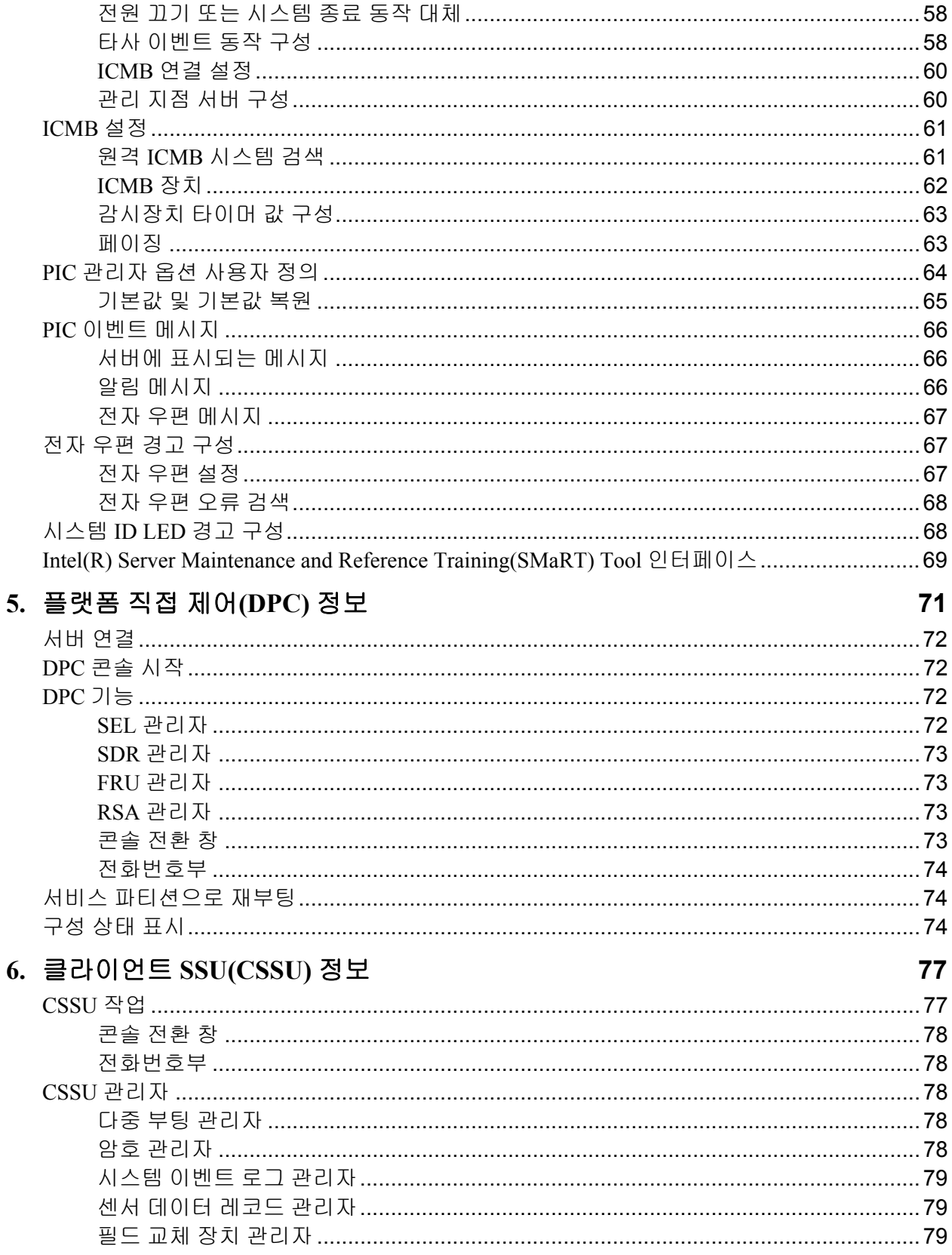

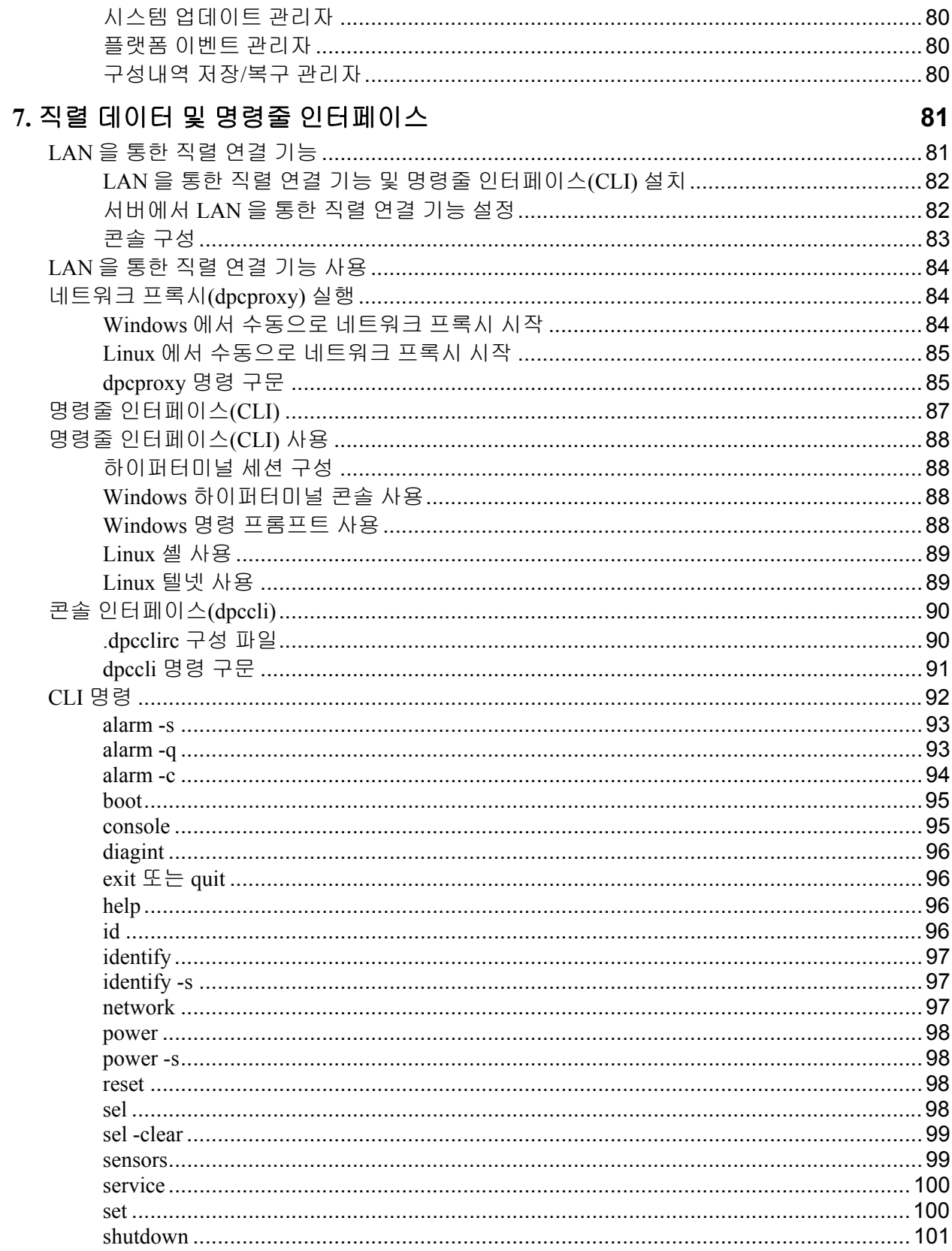

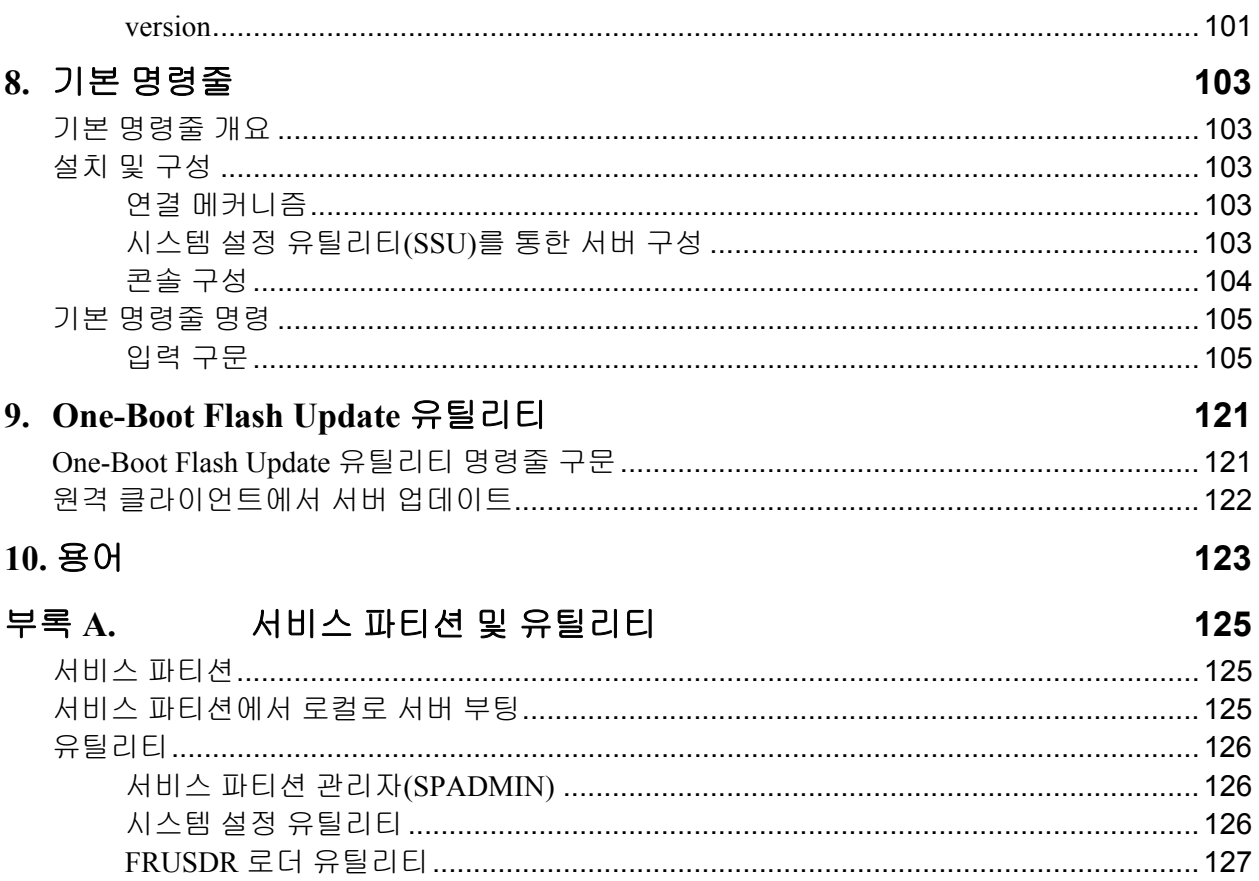

공백 페이지

# <span id="page-8-2"></span><span id="page-8-0"></span>**1.** 소개

Intel(R) Server Management(ISM)는 클라이언트-서버 아키텍처로 구현된 서버 관리 도구입니다. 이 안내서에서는 ISM 을 설치하는 방법과 이 소프트웨어를 사용하여 다음 작업을 수행하는 방법에 대해 설명합니다.

- 원격 서버 설정
- 서버 하드웨어 자동 모니터
- 서버 동작 및 하드웨어 센서를 기반으로 보낼 경고 알림 구성
- 비상 알림 수신 및 서버 원격 관리
- 타사 서버 관리 소프트웨어와의 연계 사용

### 플랫폼 호환성

ISM 기능은 어떤 플랫폼에서 어떤 ISM 버전을 실행하는지에 따라 달라집니다. 호환성 문제는 현재 버전의 ISM 콘솔에서 구 버전의 ISM 을 실행 중인 시스템의 네트워크를 관리할 때 발생할 수 있습니다. 이전 버전의 이름은 Intel(R) Server Control(ISC)입니다. 현재 버전에서 사용할 수 있는 기능 목록은 ISM v5.x 기술 제품 사양 및/또는 월별 사양 업데이트를 참조하십시오.

### 새 **ISM** 기능

현재 버전의 ISM 에는 ISM 5.5 이전 버전에 없었던 다음과 같은 기능이 포함되어 있습니다.

기능참조 페이지 기본 명령줄 인터페이스 [103](#page-102-1)   $\Box$ 급 CLI 명령  $87$ 시스템 ID LED 컨트롤 [41,](#page-40-1) [43,](#page-42-1) [56,](#page-55-1) [68](#page-67-1)  중복 팬 지원 [45](#page-44-1)  Red Hat† Linux† Advanced Server 2.1 지원

### <span id="page-8-1"></span>최신 정보 및 지원 서비스 받기

ISM 구성요소는 새로운 기능과 플랫폼을 지원하기 위해 자주 성능이 개선되고 업데이트됩니다. 이러한 변경 사항에 대한 최신 정보는 ISM 릴리스 노트 파일(README.TXT 및 ERRATA.TXT)을 참조하십시오. 아래 웹 사이트에 매달 게시되는 ISM Specification Update 도 참조하십시오. *<http://support.intel.com/>*

<span id="page-9-0"></span>웹 사이트의 Intel Server Management 소프트웨어 아래에서 Specifications and Errata 를 찾은 다음 ISM Specification Update 를 참조하십시오.

ISM 에 대한 자세한 기술 정보는 동일한 웹 사이트 위치에 있는 Technical Product Specification 을 참조하십시오.

ISM 을 사용하는 데 문제가 있거나 도움이 필요하면 가까운 서비스 센터에 문의하십시오.

### 시스템 요구 사항

ISM 은 다음 두 부분으로 구성됩니다.

- 하나 이상의 클라이언트 시스템에서 실행되는 ISM 콘솔 소프트웨어는 다음 운영체제에 설치할 수 있습니다.
	- Windows† XP Professional
	- Windows 2000 Advanced Server SP 3
	- Windows 2000 Professional SP 3
	- Windows Server 2003 Enterprise Edition
- 관리 대상 서버에 설치되는 ISM 서버 계측 소프트웨어는 다음 운영체제에서 실행될 수 있습니다. 항상 README.TXT 에서 지원되는 서버 운영체제를 확인하십시오.
	- Windows 2000 Server SP 3
	- Windows Server 2003 Enterprise Edition
	- Novell NetWare<sup>†</sup> 서버 6.0 SP 1 또는 Netware 5.1 SP 3
	- Red Hat† Linux† 서버 8.0
	- Red Hat Linux Advanced Server 2.1
	- Caldera† OpenUnix† 서버 8.0

### <span id="page-9-1"></span>**SNMP** 기반 타사 서버 관리 소프트웨어 지원

ISM 은 자체 ISM 콘솔에서 실행할 수도 있고 다음과 같은 SNMP 기반 타사 관리 콘솔에 통합할 수도 있습니다.

- H-P OpenView† Network Node Manager 6.2 for Windows
- Computer Associates (CA) Unicenter<sup>†</sup> The Next Generation<sup>†</sup> (TNG) 3.0 for Windows

기본 ISM 설치를 수행하는 동안 위 엔터프라이즈 도구가 시스템에서 감지되면 해당 도구에 대한 통합 소프트웨어가 통합됩니다. 사용자 정의 설치에서는 해당 확인란을 선택하여 H-P OpenView 에이전트나 CA Unicenter 에이전트를 통합할 수 있습니다.

### ✏ 참고

선택한 설치 유형*(*원격*,* 사용자 정의 등*)*과 관계 없이 *CA Unicenter* 소프트웨어만 로컬 시스템에 설치됩니다*.* 원격 설치는 지원되지 않습니다*.* 설치하는 동안에는 사용자가 *CA Unicenter* 고유의 대화 상자와 상호 작용해야 합니다*. ISM* 설치가 중단되었다가 사용자가 이 대화 상자에 응답하면 *ISM* 설치가 재개됩니다*.* 

<span id="page-10-0"></span>위의 지원되는 타사 관리 콘솔 중 하나를 사용하려면 SNMP(Simple Network Management Protocol) 지원 기능을 설치해야 합니다. SNMP 구성 정보는 해당 Windows, NetWare, Red Hat Linux 또는 OpenUnix 설명서를 참조하십시오.

SNMP 를 구성할 때는 네트워크 노드 관리자 또는 CA Unicenter 에서가 아니라 콘솔 시스템에서 MIB 파일을 SNMP 관리 콘솔에 통합해야 합니다([27](#page-26-1)페이지 참조). 플랫폼 이벤트 트랩을 ISM LAN 경고에 사용하려면 콘솔 시스템에서 SNMP 서비스를 설치하고 구성해야 합니다([34](#page-33-1)페이지 참조).

이러한 타사 관리 응용 프로그램 중 하나를 사용하는 경우에는 콘솔 시스템 요구 사항이 아래에 나열된 것과 다를 수 있습니다. 자세한 내용은 해당 설치 요구 사항을 참조하십시오.

### 콘솔 운영체제 및 최소 하드웨어 요구 사항

ISM 은 다음 플랫폼을 콘솔(클라이언트) 시스템으로 사용하도록 지원합니다. 또한 지원되는 모든 서버를 클라이언트로 사용할 수 있습니다.

- Windows 2000 Advanced Server 또는 Professional(SP 3)이나 Windows XP Professional 또는 Windows Server 2003 Enterprise Edition
- 인텔(R) 펜티엄(R) 마이크로프로세서 또는 인텔(R) 셀러론(R) 마이크로프로세서 이상
- 256MB 이상의 RAM
- 120MB 이상의 사용 가능한 디스크 공간(전체 소프트웨어용)
- Microsoft Windows 호환 모뎀(모뎀으로 서버에 연결할 경우)

### <span id="page-10-1"></span>관리 대상 서버 요구 사항

ISM 은 다양한 인텔(R) 베이스보드를 지원합니다. 지원되는 서버 베이스보드와 인증된 BIOS 수정 레벨에 대한 자세한 목록은 README.TXT 및 ERRATA.TXT 파일을 참조하십시오. 이들 파일은 설치 CD 의 ISM\Docs 디렉토리에 있는 해당 언어 디렉토리에서 찾을 수 있습니다.

모든 서버에는 루트 또는 관리 권한이 있는 로그인 계정이 필요합니다. 관리 대상 서버는 다음 운영체제별 요구 사항을 충족해야 합니다. 다음은 운영체제나 다른 패키지를 설치하기 위한 것이 아니라 ISM 을 설치하기 위한 요구 사항입니다.

#### **Windows** 서버 요구 사항

- Windows 2000 Advanced Server(SP 3) 또는 Windows Server 2003 Enterprise Edition
- 256MB 이상의 RAM
- 120MB 이상의 사용 가능한 디스크 공간
- SNMP 기반 타사 관리 콘솔에 연결하거나 LAN 경고를 사용하려면 Windows SNMP 서비스가 필요합니다([26](#page-25-1)페이지와 [34](#page-33-1)페이지 참조)

#### **NetWare** 서버 요구 사항

- NetWare 6.0 SP 1 또는 Netware 5.1 SP 3
- 96MB 이상의 RAM
- <span id="page-11-0"></span>• 60MB 이상의 사용 가능한 디스크 공간
- Netware 에서는 ISM 을 설치하기 전에 ONC RPC 용 TIRPC(Transportation Independent Remote Procedure Call) 런타임 라이브러리를 설치하고 실행해야 합니다([17](#page-16-1)페이지 참조).

#### **Linux** 서버 요구 사항

- Red Hat Linux  $8.0 \text{ } \pm 0.82.1$
- 32MB 이상의 RAM
- 60MB 이상의 사용 가능한 디스크 공간

#### **UNIX†** 서버 요구 사항

- Caldera OpenUnix 8.0
- 32MB 이상의 RAM
- 60MB 이상의 사용 가능한 디스크 공간

### 구성 및 설치 개요

ISM 구성 및 설치 과정에는 아래에 설명된 것처럼 서버 시스템과 클라이언트 시스템이 둘 다 관련됩니다.

#### 서버 시스템

하드 드라이브가 분할되지 않고 운영체제가 설치되지 않은 새 서버의 경우 가장 직접적으로 ISM 소프트웨어를 설치하는 방법은 다음과 같습니다.

- 1. 시스템 리소스 CD 로 서버를 부팅하고 서버 구성 마법사를 실행합니다. 이 과정에는 서비스 파티션 설치 또는 업데이트([125](#page-124-1)페이지 참조)가 포함됩니다.
- 2. 서버 운영체제가 설치되어 있지 않으면 서버 운영체제를 설치하고 ISM 설치를 준비합니다.
- 3. ISM CD 로 ISM 을 설치합니다. Windows 기반 시스템의 경우 아래에 설명된 것처럼 콘솔 시스템에서 원격으로 서버에 ISM 을 설치할 수 있습니다. 다른 운영체제의 경우 설치하는 동안 각 서버마다 몇 가지 수동 단계를 거치거나 각 서버 시스템에서 개별적으로 ISM 을 설치해야 합니다([19](#page-18-1)페이지 참조).
- 4. 설치 후 운영체제별 구성 작업을 수행합니다([24](#page-23-1)페이지 참조).
- 5. 각 서버마다 위의 절차를 반복합니다.

#### 콘솔 시스템

운영체제가 설치된 콘솔의 경우 가장 쉽게 콘솔을 구성하고 ISM 소프트웨어를 설치하는 방법은 다음과 같습니다.

1. ISM 에 통합시킬 모든 타사 엔터프라이즈 관리 소프트웨어([10](#page-9-1)페이지 참조)를 설치합니다. 이 단계는 선택 사항입니다.

- <span id="page-12-0"></span>2. ISM 소프트웨어를 설치합니다. Windows 기반 시스템의 경우 콘솔이나 서버 시스템에서 로컬로 또는 원격으로 콘솔 소프트웨어와 서버 계측 소프트웨어를 설치할 수 있습니다([19](#page-18-1)페이지 참조).
- 3. 설치 후 운영체제별 구성 작업을 수행합니다([26](#page-25-1)페이지 참조).
- 4. 콘솔 시스템에서 사용할 경우 LAN-Alert 뷰어를 사용하도록 설정합니다([34](#page-33-1)페이지 참조).

### 서버에 콘솔 연결

관리를 위해 여러 가지 방법으로 서버에 연결할 수 있습니다. 다음 연결 방식의 모든 조합이 허용됩니다.

- LAN
- 아날로그 전화 모뎀(직렬 연결)
- 직렬 포트를 통한 로컬 직접 연결
- 지능형 섀시 관리 버스(ICMB)

일반 관리 작업에는 LAN 연결을 사용하는 것이 좋습니다. 네트워크가 작동하지 않는 경우 운영체제가 중지된 경우 또는 기타 비상 액세스가 필요한 경우에는 콘솔에서 모뎀이나 직접 직렬 연결을 통해 서버를 관리할 수 있습니다. ICMB 연결을 사용하면 지원되지 않는 운영체제를 실행하는 서버와 같이 ISM 에서 지원하지 않는 서버를 관리할 수 있습니다.

공백 페이지

## <span id="page-14-0"></span>**2.** 설치 절차

### <span id="page-14-1"></span>**1** 단계**.** 시스템 리소스 **CD** 로 부팅 및 구성 마법사 실행

1. 시스템 리소스 CD 를 서버 CD 드라이브에 넣고 시스템을 재부팅합니다.

서버가 시스템 리소스 CD 로 부팅되면 서버 구성 마법사가 자동으로 실행됩니다. 서버 구성 마법사는 시작하는 동안 서버를 검사하여 구성이 필요한 사항을 찾고, 구성하는 동안 서버 상태에 따라 적절한 화면을 제공합니다. 특정 화면에 있는 필드에 대한 자세한 내용을 보려면 구성 마법사의 도움말 단추를 누르십시오.

- 2. 구성 마법사의 시작 화면에서 전체 서버 준비 과정에 대해 설명합니다. 이 과정에 대한 설명을 모두 읽었으면 "계속" 단추를 누릅니다.
- 3. 서버 구성 마법사가 선택되었는지 확인하고 "계속" 단추를 눌러 구성 과정을 시작합니다. 각 화면에 표시된 지침을 따릅니다. 각 화면에 필요한 정보를 모두 입력했으면 "계속" 단추를 눌러 다음 단계를 진행합니다.
- 4. 마법사를 사용하여 서버에 대해 구성할 사항을 선택할 수 있습니다. 서버와 통신하고자 하는 방식에 따라 구성 옵션을 선택해야 합니다. 예를 들어, 서버 관리에 LAN 연결만을 사용하고자 한다면 직렬 채널을 구성하거나 직렬 채널을 통한 경고 기능을 설정할 필요가 없습니다. 하지만 직렬 채널을 통해 이러한 경고 기능을 사용하려면 직렬 채널을 구성하도록 선택하고 마법사에서 나중에 구성 작업을 수행해야 합니다.

다음 절차에서는 마법사의 작업에 대해 간략히 설명합니다.

- a. 구성할 옵션을 선택합니다. 마법사는 시작될 때 검사한 초기 정보를 토대로 서버의 기본 옵션을 선택합니다. 마법사를 통해 구성하고자 하는 사항을 모두 선택해야 합니다.
- b. 날짜와 시간을 설정합니다.
- c. 센서 데이터 레코드(SDR)를 로드합니다.
- d. 필드 교체 장치 데이터 레코드(FRU)를 로드합니다.
- e. LAN IP 주소 정보를 구성합니다.
- f. LAN 채널을 통해 사용할 수 있는 원격 서버 관리 옵션을 구성합니다. Command Line Interpreter 를 통해 SOL(LAN 을 통한 직렬 연결) 전환 모드를 사용할 경우에는 관리 대상 서버의 BIOS 에서 설정한 전송 속도와 일치하도록 SOL 전송 속도를 설정해야 합니다.
- g. LAN 채널을 통한 경고 페이징 기능을 구성합니다.
- h. 직렬/모뎀 채널을 구성합니다.
- i. 직렬/모뎀 채널을 통해 사용할 수 있는 원격 서버 관리 옵션을 구성합니다.
- j. 직렬/모뎀 채널을 통한 경고 기능을 구성합니다.
- k. 필요한 경우 시스템 자산 태그를 설정합니다.
- <span id="page-15-0"></span>l. 서비스 파티션을 설치하거나 업데이트합니다. 이 작업은 첫번째 단계를 끝내고 서버를 재부팅한 다음 두번째 단계를 수행하는 2 단계 과정입니다.
- m. 비슷한 다른 서버에 사용할 수 있게 구성을 플로피 디스크에 저장합니다.
- n. 서버에 구성을 저장합니다.

### **2** 단계**.** 서버 운영체제 설치

서버에 운영체제가 설치되지 않은 경우 구성 마법사는 시스템 리소스 CD 를 꺼내고 운영체제가 포함된 부팅 가능 매체를 넣은 다음 시스템을 재부팅하여 운영체제 설치를 완료하라는 메시지를 표시합니다.

서버에 운영체제가 이미 설치된 경우에는 구성 후 시스템 리소스 CD 를 꺼내고 서버가 재부팅될 때까지 기다리면 됩니다.

관리 콘솔에서 관리 대상 서버에 연결하는 데 필요한 경우 서버에서 방화벽을 비활성화하십시오.

### **3** 단계**. ISM** 설치 준비

구성 마법사 실행 및 서버 운영체제 설치가 완료된 후부터 ISM 을 설치하기 전에 새 서버에서 다음 작업을 수행하십시오.

- 1. 운영체제를 사용하여 클라이언트 콘솔과 서버 간의 통신 링크(모뎀, LAN 연결 등)를 구성합니다. 직접 직렬 링크를 사용하려면 널 모뎀 케이블이 필요합니다. 모뎀이나 직렬 링크의 경우에는 관리 대상 서버와 클라이언트 워크스테이션 둘 다에서 직렬 연결을 구성해야 합니다. 전원이 꺼진 서버(전원 코드는 여전히 꽂혀 있어야 함)와의 비상 통신을 위해서는 서버의 모뎀을 계속 켜 두어야 합니다.
- 2. LAN Alerts[\(34](#page-33-2)페이지 참조) 또는 타사 관리 소프트웨어 패키지를 사용할 경우에는 SNMP 를 설치 및 구성합니다. SNMP 설치 정보는 해당 운영체제 설명서를 참조하십시오.

Windows 2000 및 Windows Server 2003 시스템의 경우 다음과 같이 SNMP 를 설치합니다.

- a. "제어판"을 열고 "프로그램 추가/제거" 애플릿을 선택합니다.
- b. "Windows 구성요소 추가/제거" 아이콘을 누릅니다.
- c. "관리 및 모니터 도구" 확인란을 누르고 "다음" 단추를 누릅니다.
- 관리 대상 서버에서 SNMP 를 구성할 때 다음 항목을 지정하십시오.
- d. SNMP Get 및 Set 작업에 필요한 커뮤니티 문자열 이름
- e. 트랩 전송에 필요한 커뮤니티 문자열 이름
- f. 타사 관리 콘솔을 실행할 클라이언트 시스템의 트랩 대상지(IP 주소 또는 이름), 즉 트랩 수신자
- 3. 사용할 타사 관리 소프트웨어 패키지를 설치하고 구성합니다. 이 항목은 선택 사항입니다([10](#page-9-1)페이지 참조).

<span id="page-16-0"></span>4. 다음 절에 나와 있는 해당 운영체제별 준비 절차를 따릅니다.

#### **Windows** 준비

현재 버전의 ISM 으로 업그레이드하기 전에 시스템 BIOS 를 최신 버전으로 업그레이드해야 합니다.

#### **Windows XP** 콘솔의 단순 파일 공유 기능

Windows XP 시스템은 기본적으로 단순 파일 공유 기능을 사용합니다. 다음 두 조건이 충족된 경우에는 ISM 을 Windows XP 시스템에 원격으로 설치할 수 없습니다.

- 단순 파일 공유 기능이 사용되는 경우
- 원격 시스템이 도메인에 포함되지 않은 경우

다음 조건을 충족하면 설치 오류를 피할 수 있습니다.

- 원격이 아닌 로컬로 ISM 을 설치하십시오.
- 원격 시스템의 단순 파일 공유 기능을 사용하지 마십시오.
- 원격 시스템이 도메인에 포함되는지 확인하십시오.

### <span id="page-16-1"></span>**NetWare** 준비

NetWare 를 실행하는 시스템에 ISM 을 설치하기 전에 ONC RPC 용 TIRPC(Transportation Independent Remote Procedure Call) 런타임 라이브러리나 NetWare 용 대체 파일 세트가 설치되어 실행되고 있어야 합니다. TIRPC 라이브러리를 설치하려면 다음과 같이 하십시오.

- 1. *<http://support.intel.com/>* 사이트에서 다음 사항을 선택합니다.
	- 서버
	- 서버 관리 및 유지관리
	- Intel Server Management
	- 소프트웨어 드라이버
	- 레거시 소프트웨어 드라이버
	- Transport Independent Remote Procedure Call(TIRPC)("Other Software" 아래에 있음)
- 2. TIRPC-IN.EXE. NLM4.EXE 및 INTRANET.EXE 압축 파일(ZIP 파일)을 다운로드합니다.
- 3. TIRPC 를 설치합니다.
	- a. 디렉토리 구조를 유지하기 위해 명령줄에서 –d 옵션을 사용하여 빈 플로피 디스켓에 하위 디렉토리를 포함한 TIRPC-IN.EXE 파일의 압축을 풉니다.
	- b. NetWare 서버에서 NWCONFIG 를 실행합니다.
	- c. "Product Options"을 선택합니다.
	- d. "Install a product not listed"를 선택합니다.
	- e. 원본 디렉토리 "a:\"를 지정합니다.
	- f. 패키지 "Netware 4.0 TIRPC Runtime and Configuration files"를 선택합니다.
	- g. 대상 디렉토리 "sys:System"을 지정합니다.
	- h. 설치가 완료될 때까지 기다립니다.
	- i. NWCONFIG 를 종료합니다.
- <span id="page-17-0"></span>4. INTRANET.EXE 파일을 설치합니다.
	- a. 빈 플로피 디스켓에 INTRANET.EXE 파일의 압축을 풉니다.
	- b. 원격 시스템에서 드라이브를 NetWare 서버에 매핑합니다.
	- c. INTRANET 파일이 있는 플로피 디스켓을 원격 시스템에 넣습니다.
	- d. 플로피 디스켓의 모든 NLM 파일을 Netware 서버의 SYS:System 디렉토리에 복사합니다.
- 5. TIRPC 에 맞게 구성합니다.
	- a. NetWare 서버에서 NWCONFIG 를 실행합니다.
	- b. "edit AUTOEXEC.NCF"를 선택합니다.
	- c. LOAD/BIND 또는 INITSYS.NCF 명령문 앞에 "LOAD SPX\_ND" 행을 추가합니다(네트워크 초기화라고도 함).
	- d. LOAD/BIND 또는 INITSYS.NCF 명령문 뒤에 "RPCSTART.NCF" 행을 추가하고 TCP/IP 를 통해 TIRPC 를 작동할 경우 TCP/IP 구성을 포함시킵니다.
	- e. rpcstart.ncf 뒤에 "ONCSP" 행을 추가합니다.
	- f. NWCONFIG 를 종료합니다.
	- g. 서버를 다시 시작합니다.

### **OpenUnix** 준비

OpenUnix 시스템에서 ISM 을 설치하기 전에 각 서버에서 다음 작업을 수행하십시오.

- 각 서버마다 mcopy 를 설치해야 합니다. mcopy 다운로드 및 설치 방법은 doscp 의 설명서 페이지(man page)를 참조하십시오. OpenUnix 8.0 Skunkware 8 CD-ROM 에서 mtools 패키지를 설치하는 방식으로 mcopy 를 설치할 수도 있습니다.
- 각 서버에서 데스크탑 관리 인터페이스(DMI)를 설치해야 합니다. OpenUnix 시스템에서는 기본적으로 DMI 액세스가 읽기 전용으로 설정됩니다. 이 설정은 ISM 에 의한 센서 임계값 변경, 감시장치 타이머 설정 및 기타 기능 실행을 방지합니다. ISM 이 올바르게 작동하려면 DMI 를 설치한 후 DMI 액세스를 쓰기 권한으로 설정해야 합니다.

다음과 같이 하십시오.

- 1. 'root'로 로그인합니다.
- 2. DMI 서비스 공급자를 중지합니다(dmi stop).
- 3. 편집할 /etc/rc2.d/S89dmi 파일을 엽니다.
- 4. dmistart() 함수에서 \$DMI\_PATH \$@ 행을 \$DMI\_PATH \$@ -w 로 변경합니다.
- 5. 파일을 저장하고 DMI 서비스 공급자를 다시 시작합니다(dmi start). 그러면 위에서 변경한 내용이 이후의 모든 세션에 적용됩니다.

### **Linux** 준비

서버 플랫폼의 커널이 Red Hat Linux 8.0 또는 AS 2.1 운영체제와 함께 제공된 커널이 아닌 경우 올바른 드라이버를 다운로드하여 재컴파일해야 합니다. 드라이버를 찾는 위치와 재컴파일하는 방법에 대한 지침은

[http://support.intel.com/support/motherboards/server/isc/software.htm.](http://support.intel.com/support/motherboards/server/isc/software.htm)을 참조하십시오.

### <span id="page-18-1"></span><span id="page-18-0"></span>**4** 단계**. ISM** 설치

ISM 은 시스템 리소스 CD 와는 별개의 고유 CD 로 전달됩니다. ISM 패키지에는 콘솔과 서버 계측 소프트웨어가 모두 포함되어 있습니다. 시스템이 베이스보드 관리 컨트롤러 칩이나 BMC 등을 포함하는 유효한 서버인 경우 기본 설치는 항상 소프트웨어의 콘솔 부분과 서버 부분을 둘 다 설치합니다. 시스템이 서버가 아닌 경우에는 소프트웨어의 콘솔 부분만 설치됩니다. Windows 기반 시스템에서 설치할 때는 지원되는 Windows 또는 NetWare 운영체제를 실행하는 다른 시스템에 대해 네트워크를 통한 자동 원격 설치를 지정할 수 있습니다([11](#page-10-1)페이지 참조). OpenUnix 또는 Linux 서버의 경우에는 각 시스템마다 ISM 을 개별적으로 설치해야 합니다. 다음 중에서 해당 운영체제에 맞는 지침을 선택하십시오.

ISM 패키지를 설치할 각각의 원격 서버는 [15](#page-14-1)페이지에 설명된 것처럼 서버 구성 마법사를 통해 로컬로 먼저 구성해야 합니다.

### **Windows** 콘솔 및 **Windows** 또는 **NetWare** 서버에서의 설치

시작하기 전에 H-P OpenView 가 실행되고 있지 않음을 확인하십시오.

Windows 또는 Netware 서버에 원격으로 설치하려면 아래의 지침을 따르십시오. Netware 서버에 로컬로 설치하려면 해당 서버에서 setup.exe 파일을 실행하기만 하고 원격 설치에 적용되는 세부 정보는 무시하십시오.

#### ✏ 참고

이 *ISM* 릴리스의 경우 *ISM 5.8* 설치 프로그램을 실행하기 전에 *Windows Server 2003* 의 *"*시스템 속성*"*에 있는 *"*드라이버 서명 옵션*"*을 *"*무시 *-* 사용자에게 묻지 않고 소프트웨어를 설치합니다*."*로 변경해야 합니다*.* 이는 *"*서명된*"* 드라이버를 사용할 수 있을 때까지 필요합니다*. Windows 2003* 시스템에 대한 원격 설치를 수행 중인 경우 이 설정이 대상 시스템에서 변경되었는지 확인하십시오*.* 

- 1. Windows 콘솔 시스템에서 ISM CD 에 있거나 웹을 통해 다운로드하여 압축을 푼 ISM 파일인 SETUP.EXE 를 실행하십시오. 시스템 리소스 CD 의 경우 setup.exe 파일은 \ISM\Software 디렉토리에 있습니다. 시스템 리소스 CD 에서 setup.exe 파일을 자동으로 실행하려면 다음 절차를 따르십시오.
	- a. CD-ROM 드라이브에 ISM CD 를 넣으면 SETUP.EXE 파일이 자동으로 실행되면서 브라우저 창이 열립니다.
	- b. "Intel Server Management 설치"를 누릅니다.
	- c. 등록 양식이 나타나면 등록 양식을 작성한 다음 "제출"을 누릅니다. 그러면 ISM 설치 패키지가 자동으로 실행됩니다.

#### <span id="page-18-2"></span>**Windows** 에서 설치하는 동안 나타나는 대화 상자 및 메시지

- 현재 위치에서 프로그램을 실행할지 아니면 디스크에 다운로드할지 묻는 프롬프트가 나타나면 "현재 위치에서 이 프로그램을 실행"(CD)을 선택한 다음 "확인"을 누릅니다.
- CD 에서 SETUP.EXE 를 설치 및 실행할지 묻는 보안 경고 메시지가 나타나면 "예"를 누릅니다.
- <span id="page-19-0"></span>• "로컬 설치만", "다중 시스템 설치" 또는 "사용자 정의 설치" 중 하나를 선택하라는 메시지가 나타나면 원하는 설치를 선택하고 "다음"을 누른 다음 "사용권 계약"에 동의합니다.
	- "로컬 설치만"을 선택하면 자동으로 로컬 시스템이 선택되고 모든 ISM 구성요소가 설치됩니다.
	- "다중 시스템 설치"를 선택하면 로컬 시스템을 포함하여 설치에 추가할 수 있는 네트워크 시스템을 묻는 메시지가 나타납니다. 그런 다음 목록에 추가한 모든 시스템에 모든 ISM 구성요소가 설치됩니다. 각 서버를 지정할 때마다 로그인할지 묻는 대화 상자가 나타납니다. 각각의 Windows 또는 Netware 서버에 감독자 권한이 있는 사용자로 연결합니다. 그렇지 않으면 해당 서버에 대한 ISM 설치가 실패합니다. 설치할 모든 서버를 선택한 다음 화면의 안내에 따라 계속 진행합니다.
	- "사용자 정의 설치"를 선택하면 설치할 ISM 부분을 선택할 수 있습니다. ISM 구성요소에 대한 간략한 내용은 [33](#page-32-1)페이지를 참조하십시오. 이 화면에서는 ISM 과 H-P OpenView 및/또는 CA Unicenter TNG 를 통합하는 지원 소프트웨어도 선택할 수 있습니다. 이 화면에서 One-Boot Flash Update 유틸리티를 설치할 수 있습니다([29](#page-28-1)페이지 참조). 소프트웨어 구성요소를 선택한 후에는 위에 설명된 것처럼 설치할 시스템을 여러 개 선택합니다.
- CA Unicenter TNG 패키지에 대한 지원 기능(통합 에이전트)이 로컬 시스템에 설치되고 있으면 설치하는 동안 CA Unicenter 고유의 대화 상자에 응답해야 합니다. ISM 설치가 중단되었다가 사용자가 이 대화 상자에 응답하면 ISM 설치가 재개됩니다.
- 자동으로 원격 Windows 서버가 재부팅되고, 중지하도록 선택하지 않으면 로컬 시스템도 재부팅됩니다. 원격 NetWare 서버의 경우에는 ISM 파일이 대상 서버에 복사된 후 첫번째 단계의 ISM 설치를 따라 수동으로 재부팅해야 합니다.
- 설치가 끝나면 각 시스템의 설치 디렉토리에 있는 *logfile.log* 파일을 검사하여 ISM 이 올바르게 설치되었는지 확인합니다. Windows 의 기본 설치 디렉토리는 Program Files\intel\ServerManagement 이지만 설치하는 동안 다른 디렉토리를 지정할 수도 있습니다.

### **OpenUnix** 서버에서의 설치

OpenUnix 시스템에서 ISM 을 설치하려면 다음과 같이 하십시오.

- 1. OpenUnix 서버의 CD-ROM 드라이브에 ISM CD 를 넣습니다.
- 2. 다음과 같이 mkdir 명령을 입력합니다.

mkdir /cdrom

3. 다음 mount 명령을 입력합니다.

mount –r –F cdfs /dev/cdrom/cdrom1 /cdrom

4. ISM 패키지가 /cdrom/CD/Software/OpenUNIX/ismou.pkg 에 있으므로 ISM 을 설치하려면 다음 명령을 입력합니다.

pkgadd –d /cdrom/ism/software/openunix/ismou.pkg

- 5. 사용권 계약을 읽고 동의하라는 화면의 안내를 따릅니다.
- 6. 설치가 성공적으로 끝나면 시스템을 재부팅하라는 메시지가 나타납니다. CD 를 꺼낼 수 있게 CD-ROM 을 언마운트한 다음 시스템을 재부팅합니다.

unmount /cdrom shutdown

### <span id="page-20-0"></span>**Linux** 서버에서의 설치

Red Hat Linux 시스템에서 설치할 경우에는 아래의 지침에 따라 Windows 콘솔에서 개별적으로 ISM 을 설치한 다음 각 Linux 서버에서 개별적으로 설치하십시오. 콘솔에서 원격으로 Linux 서버에 ISM 을 설치할 수는 없습니다. 서버 설치는 Linux DMI 서비스 공급자를 설치한 다음 ISM 을 설치하는 2 단계 과정입니다.

### ✏ 참고

이 절에서는 버전 번호를 포함하는 파일 이름을 가리킵니다*.* 지원되는 *Linux* 버전이 다르므로 이러한 번호와 파일 이름도 다를 수 있습니다*.* 

- 1. Linux 서버의 CD-ROM 드라이브에 ISM CD 를 넣습니다.
- 2. CD 가 자동으로 시스템에 탑재됩니다. 그렇지 않으면 다음 방법 중 하나로 CD 를 탑재할 수 있습니다.
	- 다음 mount 명령을 입력합니다. mount /mnt/cdrom
	- 디스크 관리 유틸리티를 사용합니다. 이 유틸리티를 실행하려면 발자국 모양의 아이콘을 누르고 시스템을 선택한 다음 디스크 관리 메뉴 옵션을 선택합니다. /mnt/cdrom 옆에 있는 탑재 단추를 누릅니다.
- 3. Terminal Command Line 창을 열지 않은 경우 운영체제의 도구 모음에서 해당 아이콘을 눌러 창을 엽니다.
- 4. 22 페이지의 DMI 서비스 [공급자](#page-20-1) 설치 지침에 따라 DMI 서비스 공급자를 설치합니다.
- 5. [222](#page-21-0) 페이지의 Linux 에서의 ISM PI 서버 계측 [소프트웨어](#page-21-0) 설치 지침에 따라 ISM PI 서버 계측 소프트웨어를 설치합니다.
- 6. 서버를 사용하여 다른 서버에 연결하고 명령줄 인터페이스(CLI) 기능을 사용하여 다른 서버와 통신하려면 22 페이지에 있는 Linux 의 명령줄 인터페이스(CLI) 소프트웨어 설치 지침에 따라 ISM CLI 소프트웨어를 설치합니다.
- 7. 타사 SNMP 관리 콘솔을 사용하여 ISM 을 설치 중인 서버를 관리하려면 다음 작업을 수행합니다.
	- 22 페이지에 있는 Red Hat 에 의해 전에 설치된 기본 SNMP 패키지 제거 지침에 따라 Linux 의 기본 SNMP 패키지를 제거합니다.
	- 22 페이지에 있는 SNMP 패캐지의 설치지침에 따라 선택적 SNMP 패키지를 설치합니다.
	- 22 페이지에 있는 DMI-to-SNMP 연결자 패캐지의 설치지침에 따라 DMI-to-SNMP Mapper 를 설치합니다.

### <span id="page-20-1"></span>**DMI** 서비스 공급자 설치

1. 다음 명령을 실행하여 작업 디렉토리를 변경합니다.

cd /mnt/cdrom/Software/linux/dmisnmp

2. rpm 명령을 사용하여 ISM CD 의 /Software/linux/dmisnmp 디렉토리에 있는 DMI 서비스 공급자 패키지를 설치합니다. 예를 들어, 다음 명령을 사용하면 DMI 서비스 공급자 패키지 버전이 설치됩니다.

rpm –i dmisp-1.0-6.i386.rpm libsnmp.so.0 관련 오류가 발생하면 --nodeps 플래그를 사용합니다.

#### <span id="page-21-0"></span>**Linux** 에서의 **ISM PI** 서버 계측 소프트웨어 설치

1. 명령줄 프롬프트에 다음 명령을 입력하여 Linux 디렉토리에서 ISM 설치 스크립트를 실행합니다.

cd /mnt/cdrom/Software/linux/PI

./installme

2. 화면의 안내를 따릅니다. 사용권 계약 내용을 읽고 동의할지 묻는 메시지가 나타납니다. 계속해서 ISM 설치 프로그램이 서버에서 실행 중인 Red Hat Linux 커널의 버전을 확인하고 그에 맞는 버전의 IPMI 드라이버를 서버에 설치합니다. 그런 다음 ISM 패키지가 서버에 설치됩니다(예: ism-5.x-1.i386.rpm). 드라이버 설치에 실패한 경우에는 오류 메시지가 나타난 후 ISM 패키지를 설치하지 않은 상태로 스크립트가 종료됩니다. 지금은 재부팅하지 마십시오**.**

#### **Linux** 에서의 **ISM** 명령줄 인터페이스 소프트웨어 설치

#### ✏ 참고

*ISM* 명령줄 인터페이스*(CLI)* 기능은 다른 서버를 관리할 때만 적용됩니다*. CLI* 기능으로는 *CLI* 가 설치된 서버를 관리할 수 없습니다*.* 

1. 명령줄 프롬프트에 다음 명령을 입력하여 Linux 디렉토리에서 ISM CLI 설치 스크립트를 실행합니다.

cd /mnt/cdrom/Software/linux/cli

./installme

2. 화면의 안내를 따릅니다. 사용권 계약 내용을 읽고 동의할지 묻는 메시지가 나타납니다. 계속해서 ISM 설치 프로그램이 서버에서 실행 중인 Red Hat Linux 커널의 버전을 확인하고 그에 맞는 버전의 CLI 를 시스템에 설치합니다. 드라이버 설치에 실패한 경우에는 오류 메시지가 나타난 후 CLI 패키지를 설치하지 않은 상태로 스크립트가 종료됩니다. 지금은 재부팅하지 마십시오.

#### **Red Hat** 이 이전에 설치한 기본 **SNMP** 패키지 제거

Red Hat 은 기본적으로 UCD-SNMP 또는 NET-SNMP 패키지를 설치합니다. ISM 은 기본 SNMP 패키지에서 전달되지 않는 SMUX 하위 에이전트를 필요로 합니다. 따라서 올바른 패키지를 설치할 수 있게 이 패키지를 제거해야 합니다.

*ucd-snmp* 또는 *net-snmp* 패키지가 기본적으로 설치된 경우가 종종 있는데*,* 대부분의 경우에는 이를 제거해야 합니다*. ucd-snmp* 또는 *net-snmp* 를 제거하려면 관련된 *snmp* 및 *DMI*  패키지도 모두 제거해야 합니다*.* 이들 패키지가 있는지 확인하려면 다음 명령을 사용하십시오*.* 

rpm –qa | grep dmi rpm –qa | grep snmp

이들 패키지를 제거할 때는 종속성 오류 메시지가 제거되는 순서로 제거하십시오*.* 예를 들어*,*  종속성 오류 메시지가 나타나면 그 오류 메시지에 나와 있는 패키지를 제거하십시오*.* 그런 다음 오류 메시지가 더 이상 나타나지 않을 때까지 이와 같은 방식으로 종속성 패키지를 계속 제거하십시오*.* 

Red Hat 이 이전에 설치한 기본 SNMP 패키지를 제거하려면 다음 명령을 사용하십시오.

```
rpm –e ucd-snmp (또는 net-snmp) 
rpm –e ucd-snmp-utils (또는 net-snmp-utils)
```
#### **SNMP** 패키지 설치

ucd-snmp RPM, ucd-snmp-utils RPM 패키지를 찾아서 설치합니다. 이들 패키지는 ISM CD 의 /Software/linux/dmisnmp 디렉토리에도 있습니다. rpm 명령을 사용하여 각각의 패키지를 설치합니다. 예를 들어, 다음 명령을 사용하여 이들 패키지의 버전을 설치합니다. 지원되는 Linux 의 버전마다 이들 파일 이름의 번호가 다를 수 있습니다.

```
rpm –i ucd-snmp-4.2.4-3.i386.rpm 
rpm –i ucd-snmp-utils-4.2.4-3.i386.rpm
```
#### **DMItoSNMP Mapper** 설치

1. 다음 rpm 명령을 사용하여 ISM CD 의 /Software/linux/dmisnmp 디렉토리에 있는 DMI-to-SNMP Mapper 를 설치합니다.

rpm –i dmi2snmp-1.0-15.i386.rpm

2. snmpd 데몬이 실행 레벨 3, 4 및 5 에서 시작되도록 하려면 아래 명령을 실행하여 다음 기호 링크를 추가합니다.

```
ln -s /etc/rc.d/init.d/snmpd /etc/rc.d/rc3.d/S20snmpd 
ln -s /etc/rc.d/init.d/snmpd /etc/rc.d/rc4.d/S20snmpd 
ln -s /etc/rc.d/init.d/snmpd /etc/rc.d/rc5.d/S20snmpd 
ln -s /etc/rc.d/init.d/snmpd /etc/rc.d/rc3.d/K20snmpd 
ln -s /etc/rc.d/init.d/snmpd /etc/rc.d/rc4.d/K20snmpd 
ln -s /etc/rc.d/init.d/snmpd /etc/rc.d/rc5.d/K20snmpd
```
### <span id="page-23-1"></span><span id="page-23-0"></span>**5** 단계**. ISM** 설치 후 서버 구성

### **SNMP** 설치

DMI-SNMP 변환기가 올바르게 작동하려면 관리 대상 서버 운영체제에서 SNMP 에이전트가 올바르게 구성되어 있어야 합니다. 예를 들어, 서버에서 SNMP 트랩을 특정 SNMP 관리 콘솔에 보내려면 몇 가지 SNMP 에이전트 구성이 필요합니다. 각 서버에서 SNMP 에이전트를 구성하려면 해당 운영체제와 함께 제공된 설명서를 참조하십시오.

관리 대상 서버에서 SNMP 를 구성할 때 다음 항목을 지정하십시오.

- SNMP Get 및 Set 작업에 필요한 커뮤니티 문자열 이름
- 트랩 전송에 필요한 커뮤니티 문자열 이름
- 타사 관리 콘솔을 실행할 클라이언트 시스템의 트랩 대상지(IP 주소 또는 이름), 즉 트랩 수신자

#### **NIC SNMP** 설치

네트워크 인터페이스 카드(NIC) 이벤트에 대한 SNMP 트랩을 수신하려면 다음 인텔 웹 사이트에서 제공하는 특정 NIC SNMP 소프트웨어를 설치해야 합니다.

<http://support.intel.com/support/network/adapter/1000/software.htm>

사용 중인 운영체제에 맞는 기본 SNMP 소프트웨어를 다운로드하고 다운로드 패키지에 포함된 설치 및 구성 지침을 따르십시오.

### 설치 후 **Windows** 서버 사용자 정의

몇 가지 SNMP 속성을 설정하여 서버 종료/전원 끄기를 발생시킬 수 있습니다. 모든 설정 요청을 전체적으로 허용하지 않으려면 다음 절차를 따르십시오.

- 1. *%ISMPATH%\bin\sdlink.cfg* 파일의 ReadOnly 항목을 True 로 변경합니다.
- 2. 서버를 재부팅합니다.

### 설치 후 **NetWare** 서버의 사용자 정의

PIC 설치 프로그램은 NetWare 서버에 타사 계측 지원 기능을 설치하지만 이러한 계측 지원 기능을 설정하지는 않습니다. 일부 또는 모든 계측 지원 기능을 설정하려면 SYS:SYSTEM 디렉토리의 AUTOEXEC.NCF 파일을 다음과 같이 편집해야 합니다.

다음 행이 나타나는지 확인해서 나타나지 않으면 추가합니다.

rpcstart.ncf

위의 행은 다음 행 앞에 추가해야 합니다.

isc\_on.ncf

Adaptec† SCSI 계측 도구를 사용하도록 설정하려면 SYS:SYSTEM 디렉토리의 ISC\_ON.NCF 파일을 편집하고 아래의 행에서 REM 을 제거합니다.

REM load nwaspi REM load iomgr

REM load ciodmi

<span id="page-24-0"></span>몇 가지 SNMP 속성을 설정하여 서버 종료/전원 끄기를 발생시킬 수 있습니다. 모든 설정 요청을 전체적으로 허용하지 않으려면 다음 절차를 따르십시오.

- 1. *SYS:\SYSTEM\sdlink.cfg* 파일의 ReadOnly 항목을 True 로 변경합니다.
- 2. 서버를 재부팅합니다.

### 설치 후 **OpenUnix** 서버 사용자 정의

몇 가지 SNMP 속성을 설정하여 서버 종료/전원 끄기를 발생시킬 수 있습니다. 모든 설정 요청을 전체적으로 허용하지 않으려면 다음 절차를 따르십시오.

- 1. */usr/local/ism/bin/sdlink.cfg* 파일의 ReadOnly 항목을 True 로 변경합니다.
- 2. 서버를 재부팅합니다.

### 설치 후 **Linux** 서버 사용자 정의

- 1. dmi2snmp 와 ucd-snmp 패키지가 설치되어 있는지 확인합니다. 예를 들어, dmi2snmp-10-15.i386.rpm 및 ucd-snmp-4.20.4-15smux.i386.rpm 파일이 있으면 dmi2snmp 및 ucd-snmp 패키지가 각각 설치된 것입니다.
- 2. /etc/snmp/snmpd.conf 파일을 엽니다. vi, emacs 또는 리눅스 편집기 등과 같은 편집기를 사용할 수 있습니다.
- 3. "com2sec"를 검색하고 커뮤니티 문자열을 네트워크에 맞게 설정합니다.

<span id="page-24-1"></span>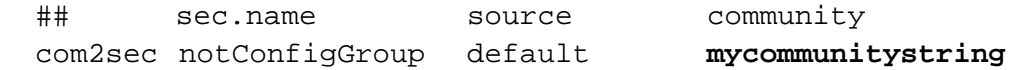

4. "group"을 검색하고 다음 행이 있는지 확인합니다.

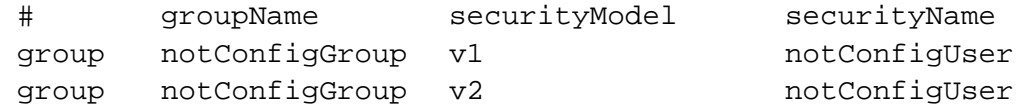

5. "view"를 검색하고 원하는 하위 트리 범위(권장 범위는 아래에 굵게 표시됨)를 지정합니다.

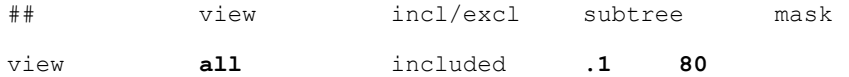

6. "access"를 검색하고 "read" 열을 "view" 행의 "incl/excl" 열에서 지정한 대로 설정합니다(위의 [0](#page-24-1)단계 참조).

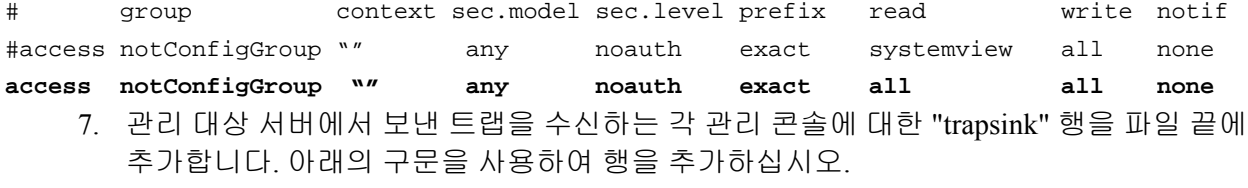

trapsink localhost

<span id="page-25-0"></span>여기서 myhost\_name 및 domain 에는 사용자의 호스트 이름 및 도메인 이름을 입력해야 합니다. 이 서버에서 보낸 트랩 메시지를 수신할 모든 추가 호스트에 대한 "trapsink" 행을 추가합니다.

8. 이전 단계에서 추가한 "trapsink" 행 위에 아래 텍스트를 삽입합니다.

smuxpeer .1.3.6.1.4.1.412 commander smuxpeer .1.3.6.1.4.1.412.1.2 trapper

- 9. snmpd.conf 파일을 저장하고 닫습니다.
- 10. 서버를 재부팅합니다.

#### **SMNPv3** 사용자 계정 만들기

- 1. /etc/snmp/snmpd.conf 파일을 엽니다.
- 2. snmpd 데몬이 로컬 서버에서 사용할 읽기/쓰기 액세스 권한이 있는 사용자 계정을 만듭니다.
- 3. /var/ucd-snmp/snmpd.conf 에 아래 행을 추가하여 snmp 데몬의 사용자 계정 암호를 설정합니다. 단, 파일을 편집하기 전에 /etc/rc.d/init.d/snmpd stop 을 사용하여 snmpd 데몬을 중지해야 합니다.

createUser -e 0x001122(engind ID) username MD5 md5\_password DES des\_password 예를 들면 다음과 같습니다. createUser -e 0x001122 janedoe MD5 mysecretpass 행을 추가했으면 다음 명령을 사용하여 snmpd 데몬을 다시 시작합니다.

/etc/rc.d/init.d/snmpd start

#### ✏ 참고

몇 가지 *SNMP* 속성을 설정하여 서버 종료*/*전원 끄기를 발생시킬 수 있습니다*.* 모든 설정 요청을 전체적으로 허용하지 않으려면 /etc/rc.d/init.d/dmi2snmpd 파일을 다음과 같이 편집하십시오*.* 

시작 구문 아래에서 *DMI-SNMP* 변환기 데몬을 시작하는 *./dmi2snmpd* 행을 *./dmi2snmpd –w* 로 변경합니다*.* 

4. 서버를 재부팅합니다.

### <span id="page-25-1"></span>**6** 단계**. ISM** 설치 후 콘솔 시스템 구성

#### **LanAlert** 뷰어를 위한 **SNMP** 구성

LanAlert 뷰어를 사용하여 Windows 콘솔에서 경고를 수신하려면 해당 콘솔 시스템에서 SNMP 서비스를 설정해야 합니다. LAN 경고에 대한 자세한 내용은 [34](#page-33-1)페이지를 참조하십시오. "SNMP 서비스"와 "SNMP 트랩 서비스"가 콘솔 시스템에서 실행되고 있는지 확인하십시오. 실행되고 있지 않으면 Windows 설치 CD를 사용하여 이들 서비스를 설치하십시오. 이렇게 하면 서버 펌웨어를 통해 생성되어 서버 상태나 조건의 변경 사항을 보고하는 특수 SNMP 트랩을 수신할 수 있습니다.

<span id="page-26-0"></span>LanAlert 에 사용되는 SNMP 트랩 형식에 대한 자세한 내용은 인텔 웹 사이트의 ISM 기술 제품 사양을 참조하십시오([9](#page-8-1)페이지 참조).

### <span id="page-26-1"></span>**SNMP** 통합을 위한 **MIB** 파일 로드

ISM 은 다음과 같이 온보드 타사 컨트롤러를 비롯한 서버 소프트웨어와 하드웨어를 지원하는 MIB 파일을 포함하고 있습니다. 타사 MIB 파일은 온보드 컨트롤러에만 적용되고 추가 기능 카드에는 적용되지 않을 수도 있습니다.

- BASEBRD4.MIB
- IOMMIB.MIB: (Adaptec SCSI 를 ISM 5.5.3 및 5.5.4 와 함께 사용)
- CIO400I.MIB: (Adaptec SCSI 를 다른 모든 ISM 및 ISC 릴리스와 함께 사용)
- FTDMISVCI.MIBL: (Promise<sup>†</sup> IDE)
- ICMBFEAT.MIB
- LRA MIB
- RMTCHAS.MIB
- SHA.MIB
- SYMBIOS4.MIB: (LSI<sup>†</sup> Logic)

#### ✏ 참고

인텔*(R) LAN* 어댑터의 경우 *[9](#page-8-2)*페이지에 설명된 *NIC SNMP* 소프트웨어 설치 과정에서 다운로드한 소프트웨어 다운로드 패키지에 포함된 *MIB* 파일을 사용하십시오*.* 

MIB 파일을 타사 관리 도구(H-P OpenView 또는 CA Unicenter TNG)에 로드해야 합니다. 각 도구마다 MIB 파일을 로드할 수 있는 메뉴 등의 방법을 제공합니다. MIB 파일 로드에 대한 자세한 내용은 해당 관리 소프트웨어와 함께 제공된 설명서를 참조하십시오.

MIB 파일은 콘솔과 서버에 PIC 를 설치하는 동안 설치됩니다. 이들 파일은 설치하는 동안 %PIC\_PATH%\SNMPMIBS 디렉토리에 복사됩니다. PIC\_PATH 는 설치하는 동안 선택한 설치 디렉토리입니다.

클라이언트 시스템에서 MIB 파일을 통합하면 서버 시스템에서 작동하는 ISM DMI-SNMP 변환기를 통해 생성되는 트랩을 관리 콘솔로 수신할 수 있습니다. 또한 MIB 파일은 관리 소프트웨어가 서버의 DMI 데이터베이스에 액세스할 수 있도록 합니다. DMI 이벤트(임계값을 넘거나 센서 상태가 변경될 때 구성요소 계측 도구에서 생성하는 표시)는 엔터프라이즈 고유의 SNMP 트랩으로 변환됩니다.

#### ✏ 참고

현재 기능을 지원하려면 *ISM* 과 함께 제공된 최신 *MIB* 파일을 로드해야 합니다*.* 이전 릴리스의 파일을 로드한 경우에는 해당 파일을 언로드하고 현재 *CD* 에 있는 파일을 로드하십시오*.* 

### <span id="page-27-0"></span>**Linux** 서버 지원

PIC 소프트웨어로 관리할 Linux 서버의 DMI 정보를 캡처하려면 위에 설명된 것처럼 다음 MIB 파일 또한 타사 관리 소프트웨어 도구(H-P OpenView 또는 CA Unicenter TNG)에 로드해야 합니다.

- MAPBASE4 MIB
- MAPLRA.MIB
- MAPSHA.MIB

### **ISM** 제거

### **Windows** 또는 **NetWare** 시스템에서 **ISM** 제거

ISM 을 제거하거나 ISM 구성요소를 제거하려면 시스템에 설치된 uninstall.exe 파일을 실행하십시오. 그렇지 않고 Windows "시작" 메뉴의 "ISM Full Uninstall"을 선택하거나 "제어판"의 "프로그램 추가/제거"를 사용할 수도 있습니다. Windows 또는 NetWare 서버에서 로컬로 한 번에 하나씩 ISM 을 제거할 수도 있고 Windows 콘솔 시스템에서 원격으로 제거할 수도 있습니다.

### **OpenUnix** 시스템에서 **ISM** 제거

각각의 OpenUnix 시스템에서 ISM 을 로컬로 제거해야 합니다. 이렇게 하려면 다음 절차를 따르십시오.

- 1. 'root'로 로그인합니다.
- 2. 다음 명령을 입력합니다. pkgrm ism
- 3. 화면의 안내를 따릅니다.

### **Linux** 시스템에서 **ISM** 제거

각각의 Linux 시스템에서 ISM 을 로컬로 제거해야 합니다. 이렇게 하려면 다음 절차를 따르십시오.

- 1. 'root'로 로그인합니다.
- 2. 아래에 나열된 일련의 명령을 입력하여 설치된 패키지를 제거합니다. 각 명령이 실행될 때마다 시스템을 재부팅할지 묻는 메시지가 나타납니다. 시스템은 모든 패키지를 제거한 후 재부팅해야 합니다.

```
rpm –e ism
```
- rpm –e ipmidrvr(아래 참고 참조)
- rpm –e dmi2snmp
- rpm –e dmisp
- rpm –e ucd-snmp-utils
- rpm –e ucd-snmp
- 3. 위의 명령을 모두 실행한 후 몇 가지 오류 메시지가 나타날 수도 있는데, 이들 오류 메시지는 무시해도 됩니다.
- <span id="page-28-0"></span>4. 시스템을 재부팅합니다.
- 5. 위의 명령은 ISM 에 사용되는 특정 SNMP 패키지를 제거합니다. SNMP 를 다른 용도로 사용하려면 Linux CD 에서 다시 설치하십시오.

*ipmidrvr* 패키지는 *One-Boot Flash Update* 유틸리티에 사용됩니다*.* 이 유틸리티가 *ISM* 과 동시에 설치된 경우에는 *ipmidrvr* 패키지를 제거하지 마십시오*.* 그렇지 않으면 *One-Boot Flash Update* 유틸리티가 제대로 작동하지 않습니다*.* 

### <span id="page-28-1"></span>**One-Boot Flash Update** 유틸리티 설치

이 절에서는 [121](#page-120-1)페이지의 9 장에 자세히 설명된 One-Boot Flash Update 유틸리티의 설치 절차에 대해 설명합니다.

### **Windows** 설치

Windows 에서 이 유틸리티를 설치하려면 [19](#page-18-2)페이지에 설명된 대로 ISM 을 설치하는 동안 Windows 설치 프로그램의 "사용자 정의 설치" 화면에서 해당 확인란을 선택하면 됩니다.

### ✏ 참고

이 유틸리티를 실행하려면 먼저 이 유틸리티가 설치된 디렉토리를 작업 디렉토리로 설정해야 합니다*.* 이는 작업 디렉토리에 있어야 하는 특정 파일에 이 유틸리티가 종속되기 때문에 필요합니다*.* 일반적으로 *One-Boot Flash Update* 유틸리티는 다음 디렉토리에 설치됩니다*.* 

 *C:\Program Files\Intel\ServerManagement\bin\flashupdt* 

#### **Linux** 설치

Linux 시스템에서 One-Boot Flash Update 유틸리티를 설치하는 절차는 다음과 같습니다. 이 유틸리티는 Red Hat Linux 8.0 SMP 커널과 Red Hat Linux AS 2.1 SMP 커널에서 지원됩니다.

- 1. 지원되는 Red Hat Linux 버전의 일부로 배포된 w3c 라이브러리가 시스템에 있는지 확인합니다. 시스템에 없으면 Red Hat Linux 설명서에 따라 해당 w3c 라이브러리를 설치합니다. Red Hat Linux 8.0 의 경우에는 w3c-libwww-5.4.0-1.i386.rpm 에 w3c 라이브러리가 있습니다. Red Hat Linux AS 2.1 의 경우에는 w3c-libwww-5.3.2- 5.i386.rpm 에 w3c 라이브러리가 있습니다.
- 2. Linux 서버의 CD-ROM 드라이브에 ISM CD 를 넣습니다. 단, 드라이브를 먼저 탑재해야 합니다.
- 3. 명령줄 프롬프트에 다음 명령을 입력하여 Linux 디렉토리에서 유틸리티 설치 스크립트를 실행합니다.

cd /mnt/cdrom/ism/Software/linux/ofu

- ./installme
- 4. 화면의 안내를 따릅니다.
- <span id="page-29-0"></span>a. 사용권 계약 내용을 읽고 동의할지 묻는 메시지가 나타납니다.
- b. 그런 다음 스크립트는 w3c 라이브러리가 설치되어 있는지 확인합니다. w3c-libwww 패키지가 설치되어 있지 않으면 스크립트가 종료되고 One-Boot Flash Update 유틸리티를 설치하기 전에 w3c-www 패키지를 설치해야 한다는 메시지가 표시됩니다.
- c. w3c-libwww 패키지가 이미 설치되어 있으면 *installme* 스크립트가 *flashupdt-1.0- 1.i386.rpm* 이라는 파일 이름을 가진 rpm 패키지에 있는 One-Boot Flash Update 유틸리티를 설치합니다.
- d. 계속해서 *installme* 스크립트가 서버에서 실행 중인 Red Hat Linux 커널의 버전을 확인하고 아직 설치되지 않은 경우 그에 맞는 버전의 IPMI 드라이버를 서버에 설치합니다. 지원되는 각 커널 버전의 IPMI 드라이버는 *Software/linux/IPMIDriver* 디렉토리에서 해당 이름을 가진 RPM 패키지(예: 8.0 의 경우 ipmidrvr-2.4.18.14smp-1.i386.rpm, AS 2.1 의 경우 ipmidrvr-2.4.9.3smp-1.i386.rpm)에 있습니다. 실행 중인 커널 버전에 따라 올바른 IPMI 드라이버 패키지가 설치됩니다.
- e. 커널 버전이 Red Hat SMP 커널인 경우 *installme* 스크립트는 SMP 버전의 플래시 업데이트 드라이버를 서버에 설치합니다. 플래시 업데이트 드라이버는 rpm 패키지(8.0 의 경우 ofudrvr-2.4.18.14smp-1.i386.rpm, AS 2.1 의 경우 ofudrvr-2.4.9.3smp-1.i386.rpm)에 있습니다. SMP 커널이 아닌 경우에는 support.intel.com 에서 소스 코드를 구하여 플래시 업데이트 드라이버를 재컴파일해야 합니다.
- 5. *installme* 스크립트가 성공적으로 완료되면 */usr/local/flashupdt* 디렉토리에 유틸리티와 플래시 업데이트 드라이버 파일이 있습니다. 또한 ofudrvr RPM 파일은 *ofudrvr* 이라는 파일을 Linux 시작 스크립트 디렉토리*(/etc/rc.d/init.d*)에 복사합니다. 이 시작 스크립트는 다양한 실행 수준, 즉 시스템이 부팅될 때 유틸리티의 드라이버를 시작하고 시스템이 종료될 때 유틸리티의 드라이버를 중지하는 데 사용됩니다. ipmidrvr RPM 파일은 *imb* 라는 IPMI 드라이버를 */usr/local/ism/driver* 디렉토리에 복사합니다. 해당 시작 스크립트 *ipmi* 는 */etc/rc.d/init.d* 디렉토리에 복사됩니다.

이 유틸리티를 실행하려면 먼저 이 유틸리티가 설치된 디렉토리를 작업 디렉토리로 설정해야 합니다*.* 이는 작업 디렉토리에 있어야 하는 특정 파일에 이 유틸리티가 종속되기 때문에 필요합니다*.* 

### **Linux** 시스템에서 **One-Boot Flash Update** 유틸리티 제거

각 Linux 시스템에서 로컬로 One-Boot Flash Update 유틸리티를 제거해야 합니다. 이렇게 하려면 다음 절차를 따르십시오.

- 1. 'root'로 로그인합니다.
- 2. 아래 명령을 입력하여 설치된 패키지를 제거합니다.

```
rpm –e flashupdt 
rpm –e ofudrvr 
rpm –e ipmidrvr *(아래 참고 참조)
```
*ipmidrvr* 패키지는 다른 *ISM* 구성요소에 사용됩니다*. ISM* 이 *One-Boot Flash Update*  유틸리티와 동시에 설치된 경우에는 *ipmidrvr* 패키지를 제거하지 마십시오*.* 그렇지 않으면 *ISM* 이 제대로 작동하지 않습니다 *.* 

공백 페이지

### <span id="page-32-1"></span><span id="page-32-0"></span>**ISM** 구성요소

ISM 에는 다음과 같은 서버 관리 도구가 포함되어 있습니다.

**Intel Server Management** 콘솔**:** ISM 콘솔은 기본적인 서버 관리 기능을 제공합니다. 이 콘솔을 사용하면 ISM 이 설치된 서버를 검색하고 플랫폼 계측 제어(PIC), 플랫폼 직접 제어(DPC), DMI 탐색기 및 클라이언트 시스템 설정 유틸리티(CSSU)를 실행할 수 있습니다. ISM 콘솔에 대한 자세한 내용은 [36](#page-35-1) 페이지를 참조하십시오.

플랫폼 계측 제어**(PIC):** PIC 는 서버 운영체제가 실행되고 있고 서버가 네트워크에 연결되어 있을 때 경고를 구성하고 서버 상태를 모니터하는 데 사용되는 기본 관리자 액세스 도구로, 플랫폼 센서를 모니터하고 구성 가능한 이벤트를 기반으로 경고를 관리합니다. PIC 는 표준 DMI/RPC 프로토콜을 사용하여 LAN 연결을 통해 서버의 플랫폼 계측(PI) 소프트웨어와 통신합니다. PIC 사용에 대한 자세한 내용은 4 장을 참조하거나 PIC 콘솔에서 "도움말" 단추를 누를 때 나타나는 도움말 항목을 참조하십시오.

플랫폼 직접 제어**(DPC):** DPC 는 서버를 다시 시작하고 다시 구성하는 데 사용되는 비상 액세스 도구로, 원격 서버가 네트워크에 연결되어 있거나 연결되어 있지 않을 때, 운영체제가 중지되어 있을 때 또는 원격 서버의 전원이 꺼져 있을 때 원격 서버에 대한 액세스를 제공합니다. 숫자 페이징이나 LAN 알림 기능을 통해 경고가 수신되는 경우처럼 서버 오작동을 알리는 메시지가 수신되면 DPC 를 사용하여 경고의 원인을 조사하여 해결 조치를 취한 다음 서버를 정상 상태로 다시 시작할 수 있습니다. 또한 서비스 파티션에 있는 다른 유틸리티를 실행할 수도 있습니다.

DPC 는 모뎀이나 직접 링크의 직렬 포트인 직렬 비상 관리 포트(EMP)를 통해 통신하거나 서버의 온보드 NIC 를 사용하여 LAN 을 통해 통신합니다. DPC 사용에 대한 자세한 내용은 5 장을 참조하거나 DPC 콘솔에서 "도움말" 단추를 누를 때 나타나는 도움말 항목을 참조하십시오.

클라이언트 시스템 설정 유틸리티**(CSSU):** CSSU 는 SSU 에 대한 원격 인터페이스입니다([125](#page-124-1)페이지 참조). CSSU 는 저급 구성과 업데이트에 사용되며 DPC 에서 연 채널을 통해 통신합니다. CSSU 사용에 대한 자세한 내용은 6 장을 참조하거나 클라이언트 SSU 프로그램에서 "도움말" 단추를 누를 때 나타나는 도움말 항목을 참조하십시오.

**DMI** 탐색기**:** DMI 탐색기는 ISM 콘솔에서 네트워크 서버에 대한 DMI 세부 정보를 검색할 수 있게 해주는 인터페이스로, ISM 콘솔을 설치할 때 자동으로 설치됩니다. DMI 탐색기는 각 DMI 호환 구성요소의 속성 값을 보여주며 타사 DMI 호환 구성요소를 관리하는 데 사용될 수 있습니다. 서버에 SCSI 컨트롤러나 LAN 어댑터가 있으면 DMI 탐색기로 그 상태를 볼 수 있습니다.

<span id="page-33-0"></span>**LAN-Alert** 뷰어**:** LAN-Alert 뷰어는 직렬 연결을 통해 전송되는 숫자 페이징과는 달리 LAN 연결을 통해 경고를 수신합니다. LAN-Alert 뷰어는 클라이언트 시스템에서 실행되어 경고를 모니터합니다. 자세한 내용은 [34](#page-33-1)페이지를 참조하거나 LanAlert 뷰어에서 "도움말" 단추를 누를 때 나타나는 도움말 항목을 참조하십시오.

명령줄 인터페이스**(CLI):** CLI 를 사용하면 Windows 나 Linux 클라이언트에서 명령줄 인터페이스를 사용하여 서버를 관리할 수 있습니다. 명령은 직접 입력할 수도 있고 스크립트에서 입력할 수도 있습니다. CLI 를 설치, 구성 및 사용하는 방법은 7 장을 참조하십시오.

기본 명령줄**:** 기본 명령줄을 사용하면 직렬 연결을 통해 텍스트 명령을 사용하여 서버의 베이스보드 관리 컨트롤러(BMC)에 직접 액세스할 수 있습니다. 자세한 내용은 8 장을 참조하십시오.

### <span id="page-33-2"></span>경고 설정 및 사용

시스템 관리자는 주의해야 할 서버 이벤트의 발생 여부를 다음과 같은 여러 가지 방법으로 알 수 있습니다.

- LAN Alerts 는 네트워크를 통해 콘솔 시스템에 알릴 수 있는 수단을 제공합니다.
- 플랫폼 이벤트 페이징은 숫자 페이징을 알리는 서비스입니다.
- 전자 우편 경고 기능은 지정된 전자 우편 ID 에 알림 메시지를 보냅니다.
- 시스템 ID LED 경고는 시스템 ID LED 를 통해 시스템 확인이 필요함을 알립니다.

### <span id="page-33-1"></span>**LAN** 경고

LAN Alert 소프트웨어는 서버 운영체제나 관리 소프트웨어의 상태와 관계 없이 시스템 장애와 상태 변경을 경고할 수 있습니다. LAN Alert 는 베이스보드 관리 컨트롤러(BMC)와 함께 작동하여 SNMP 트랩을 만들고 UDP/IP 프로토콜을 사용하여 LAN 을 통해 이들 트랩을 보냅니다. 클라이언트 시스템의 LanAlert 뷰어는 이들 트랩을 감지하여 해독한 다음 그 결과를 표시합니다.

LANAlert 뷰어는 경고와 관련된 서버 IP 주소에 대한 정보와 센서/이벤트 데이터를 표시합니다. LanAlert 뷰어로 수행할 수 있는 작업은 다음과 같습니다.

- 다양한 알림 및 뷰어 옵션 구성
- 자세한 경고 정보 보기
- 목록에서 경고를 승인하거나 삭제하는 방식으로 경고에 응답
- 플랫폼 GUID(Globally Unique Identifier) 보기

LanAlert 를 구성하여 감지할 수 있는 사항은 다음과 같습니다.

- 범위를 벗어난 온도 또는 전압 센서
- 팬 장애
- 섀시 침입(보안 위반)
- 전원 공급 장애
- <span id="page-34-0"></span>• 해결 불능 ECC 메모리 오류
- POST 오류 코드 또는 부팅 장애
- 감시장치 타이머 리셋, 전원 차단 또는 전원 사이클(전원이 꺼졌다 켜지기를 반복하는 현상)
- 시스템 재부팅

서버에서 SSU 를 사용하여 구성할 수 있는 사항은 다음과 같습니다.

- 트랩 대상지(특정 IP 주소 또는 특정 IP 서브넷 주소)
- 호스트 IP 구성 데이터(예: IP 주소, 기본 게이트웨이 및 서브넷 마스크)
- 경고 이벤트 필터

LAN 경고 사용에 대한 자세한 내용은 LanAlert 뷰어의 도움말을 참조하십시오.

### 플랫폼 이벤트 페이징**(PEP)**

플랫폼 이벤트 페이징을 사용하면 관리 대상 서버에서 운영체제와 서버 관리 소프트웨어와 관계 없이 중요한 시스템 장애와 상태 변경을 알리는 경고를 보낼 수 있습니다. 플랫폼 이벤트 페이징은 외장형 모뎀을 사용하여 숫자 페이징 서비스에 메시지를 보냅니다. 페이징을 통해 알림이 수신되면 ISM 도구를 사용하여 서버 상태, 시스템 로그 등을 원격으로 보면서 서버를 구성하거나 리셋할 수 있습니다.

플랫폼 이벤트 페이징은 사전 부팅이나 사후 부팅 도중에 페이징을 생성할 수 있습니다. 단, 서버의 COM2 직렬 포트에서 모뎀을 사용 중이고 베이스보드 관리 컨트롤러(BMC)가 작동 중이어야 합니다.

페이징 문자열과 이벤트 필터를 구성하려면 콘솔의 PIC 나 CSSU 를 사용하거나 관리 대상 서버의 SSU 를 사용하십시오. 페이징 문자열에는 보낼 메시지뿐 아니라 페이징 연결에 필요한 모든 정보도 포함됩니다. 페이징은 PIC 에서 구성할 수 있는 경고 동작 중 하나입니다. 이들 구성요소와의 페이징 설정에 대한 자세한 내용은 해당 PIC 절([41](#page-40-1)페이지) 및 CSSU 절([77](#page-76-1)페이지)을 참조하십시오.

LanAlert 에서 지원하는 것과 같은 이벤트에 대해 페이징 경고를 구성할 수 있습니다([34](#page-33-1)페이지 참조).

### 전자 우편 경고

PIC 를 사용하여 LAN-Alert 와 플랫폼 이벤트 페이징에서 지원하는 것과 같은 이벤트에 대한 경고를 수신할 전자 우편 주소를 구성할 수 있습니다. 다른 두 가지 경고 방법과는 달리, CSSU 또는 SSU 를 사용하여 전자 우편 경고 기능을 구성할 수 없습니다. 자세한 내용은 [67](#page-66-1)페이지를 참조하십시오.

### <span id="page-35-1"></span><span id="page-35-0"></span>**ISM** 도구 시작

ISM 도구는 독립형 ISM 콘솔에서 시작할 수도 있고 타사 관리 콘솔에서 서버를 관리하는 데 사용할 수도 있습니다. 지원되는 관리 콘솔은 서버 자동 검색, 서버 보안, LAN 기반 및/또는 전화 페이징 경고 기능을 제공합니다. 여기에는 성능 모니터, 로드 밸런싱, 최적화, 보고서 생성 및 트래픽 분석 기능도 포함될 수 있습니다.

지원되는 타사 관리 소프트웨어는 다음과 같습니다.

- H-P OpenView 네트워크 노드 관리자
- Computer Associates(CA) Unicenter TNG

위의 관리 콘솔 중 하나에서 ISM 도구를 시작한 후에는 해당 관리 콘솔 응용 프로그램을 종료해도 ISM 이 정상적으로 작동합니다.

### **ISM** 콘솔

타사 시스템 관리 응용 프로그램을 설치하지 않은 채 ISM 콘솔을 사용하여 ISM 가능 서버를 관리할 수 있습니다. ISM 콘솔을 시작하려면 다음 절차를 따르십시오.

- 1. "시작"을 누르고 "프로그램"을 선택합니다.
- 2. "Intel Server Management"를 선택한 다음 "ISM 콘솔"을 누릅니다.

### **H-P OpenView** 네트워크 노드 관리자

H-P OpenView 네트워크 노드 관리자 콘솔은 PIC, DPC, DMI 탐색기 및 CSSU 인터페이스를 비롯한 ISM 서버 계측 소프트웨어를 실행하는 서버를 자동으로 감지합니다. ISM 가능 서버는 네트워크 맵에서 노드 형태로 표시됩니다. ISM 을 시작하려면 H-P 콘솔 네트워크 맵에서 ISM 가능 서버를 선택하고 마우스 오른쪽 단추를 누른 다음 팝업 메뉴에서 "Intel Server Management"를 선택하십시오.

예를 들어, ISM 가능 서버를 선택한 후 특정 ISM 도구를 시작하기 위해 "도구" 메뉴에서 "플랫폼 계측 제어 애플릿" 옵션을 선택할 수 있습니다. 그렇지 않고 네트워크 맵에서 ISM 가능 서버를 선택하고 마우스 오른쪽 단추를 누르고 "ISM 시작"을 선택한 다음 팝업 메뉴에서 "Intel, 플랫폼 계측 제어" 옵션을 선택하여 PIC 를 시작할 수도 있습니다.

### **CA Unicenter TNG**

ISM 을 CA 검색 서비스로 설정한 경우 CA Unicenter TNG 콘솔은 PIC, DPC, DMI 탐색기 및 CSSU 인터페이스를 비롯한 ISM 서버 계측 소프트웨어를 실행하는 서버를 자동으로 감지합니다. ISM 을 설치한 후에는 이 검색 기능이 자동으로 설정됩니다. 이 검색 기능을 수동으로 설정하려면 TNG Unicenter 의 "Auto Discovery" 대화 상자에서 "Intel Tng-ISM AutoDiscovery" 서비스를 시작하십시오.
이 검색 서비스는 ISM 계측 소프트웨어가 설치된 각 서버마다 새 "Intel Server Management" 개체를 만듭니다. ISC 개체는 "ISM World View" 아래에 표시됩니다. "ISM World View" 아이콘을 두 번 누르면 "ISM 서버" 아이콘이 표시된 상태로 창이 열립니다. PIC 와 같은 ISM 도구를 시작하려면 "Intel Server Management" 아이콘을 마우스 오른쪽 단추로 누르고 팝업 메뉴에서 "ISM 시작" 옵션을 선택하고 다음 팝업 메뉴에서 "Intel 플랫폼 계측 제어"를 선택하십시오. 그러면 PIC 응용 프로그램이 시작됩니다.

## **ISM** 콘솔 사용

ISM 콘솔은 기본적인 서버 관리 기능을 제공합니다. 이 콘솔에서는 PIC, DPC, DMI 탐색기 및 CSSU 를 실행할 수 있습니다. ISM 콘솔에서 수행할 수 있는 작업은 다음과 같습니다.

- ISM 서버 검색
- 검색 대상 서버에서 사용 가능한 ISM 관리 도구 검색
- 관리 대상 서버에서 관리 도구 시작

## **ISM** 콘솔 주 화면

다음 그림은 ISM 콘솔의 주 화면을 보여줍니다.

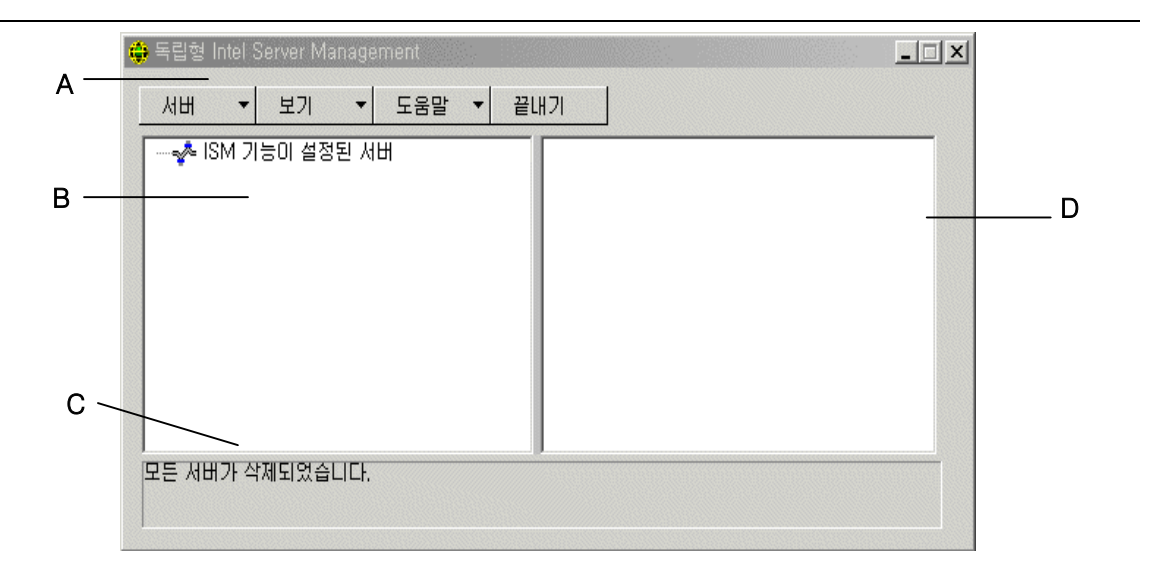

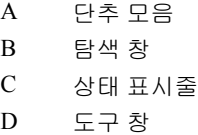

### **ISM** 콘솔 단추 모음

단추 모음에 포함된 옵션은 다음과 같습니다.

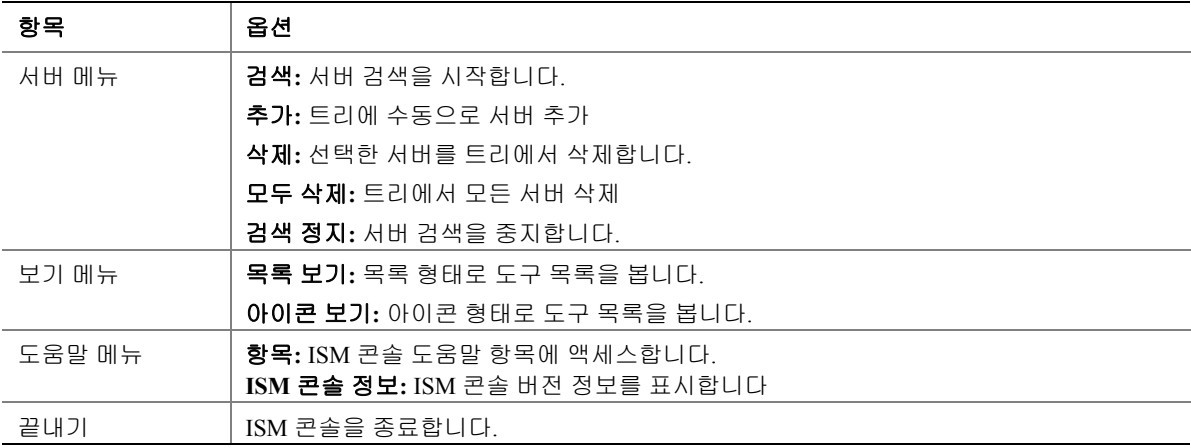

ISM 콘솔의 왼쪽에는 탐색 창(트리 보기)이, 오른쪽에는 도구 창(도구 목록 또는 아이콘 보기)이 있습니다. 검색된 서버는 트리 보기에 추가됩니다. 트리에서 서버를 선택하면 해당 서버에서 실행 중인 지원되는 "도구" 목록이 도구 창에 표시됩니다. 도구 창에서 아이콘을 두 번 누르면 지원되는 도구가 시작됩니다.

#### 서버 메뉴 옵션

#### 검색

한 번의 작업으로 여러 서버를 검색하여 서버 트리에 추가할 수 있습니다. IP 주소를 사용하여 일련의 서버를 검색하려면 다음 절차를 따르십시오.

- 1. 단추 모음에서 "서버" -> "검색" 메뉴 항목을 누릅니다.
- 2. 검색할 시작 주소와 끝 주소를 입력하십시오. 기본 시작 주소는 주소 0 에서 시작되는 콘솔 시스템의 네트워크 서브넷입니다. 기본 끝 주소의 값은 255 인데, 이 값은 ISM 이 전체 네트워크 서브넷을 검색함을 의미합니다. 기본 주소 값을 변경할 경우에는 전체 IP 주소를 입력합니다. 와일드 카드 문자는 사용할 수 없습니다. 모든 IP 주소에서 임의의 IP 주소 세그먼트에 대해 허용되는 값 범위는 0 에서 255 사이입니다.
- 3. "확인"을 누릅니다.

ISM 콘솔은 모든 ISM 등록 도구에 대해 각 서버를 조사하고 테스트합니다. 하나 이상의 도구가 검색되면 해당 서버가 서버 트리에 추가됩니다. 네트워크의 크기와 복잡도에 따라서는 검색 과정을 완료하는 데 몇 분 정도 걸립니다.

검색하는 동안에는 조사할 나머지 서버 수가 상태 표시줄에 표시됩니다. 검색할 서버 수가 0 개로 표시되면 검색이 완료된 것입니다.

ISM 에서 검색하는 서버에 대한 정보는 시스템 부팅시 항상 유지됩니다. ISM 콘솔이 실행되고 있으면 이전 세션에서 검색된 서버가 표시됩니다. ISM 콘솔이 시작될 때마다 항상 검색할 필요는 없습니다.

ISM 콘솔에서 지원하는 도구가 관리 대상 서버에 설치되거나 관리 대상 서버에서 제거되면 "서버" -> "추가" 또는 "서버" -> "검색"을 통해 서버를 다시 검색하여 해당 서버의 도구 목록을 업데이트해야 합니다.

#### 추가

다음과 같이 IP 주소를 입력하여 ISM 콘솔 서버 트리에 서버를 수동으로 추가할 수 있습니다.

- 1. 단추 모음에서 "서버" > "추가" 메뉴 항목을 누릅니다.
- 2. 원하는 서버의 전체 주소를 입력합니다. 와일드 카드 문자는 사용할 수 없습니다. IP 주소 세그먼트에 허용되는 값 범위는 0~255 입니다.
- 3. "확인"을 누릅니다.

ISM 콘솔이 모든 ISM 등록 도구에 대해 지정된 서버를 테스트합니다. 하나 이상의 도구가 검색되면 해당 서버가 서버 트리에 추가됩니다.

#### 삭제**/**모두 삭제

서버를 ISM 콘솔 서버 트리에서 수동으로 삭제할 수 있습니다.

서버를 삭제하려면 다음 절차를 따르십시오.

- 1. 탐색 창에서 한 개 또는 여러 개의 서버를 선택합니다.
- 2. 단추 모음에서 "서버" -> "삭제" 또는 "서버" -> "모두 삭제" 메뉴 항목을 누릅니다.
- 3. 확인 대화 상자가 나타나면 "확인"을 누릅니다.

ISM 이 서버 트리에서 서버를 삭제합니다. 삭제된 서버에 대한 정보를 복원하려면 "서버" -> "추가" 또는 "서버" -> "검색" 메뉴를 사용하여 서버를 다시 검색해야 합니다.

#### 검색 정지

검색 과정을 중지합니다. 이 옵션은 검색하는 동안에만 사용할 수 있습니다. 모든 네트워크 서버의 검색을 중지할 수도 있고 관리할 서버 IP 주소만을 추가할 수도 있습니다.

#### 보기 메뉴 옵션

#### 아이콘 보기**/**목록 보기

도구 창에서 아이콘 형식을 변경합니다.

### 탐색 창

탐색 창에는 검색된 관리 도구가 있는 서버의 트리 보기가 표시됩니다. 트리 보기 왼쪽에는 확장 아이콘("+" 또는 "-")이 있습니다. 트리를 확장하면 관리 대상 서버가 표시되고 축소하면 관리 대상 서버가 숨겨집니다.

### 도구 창

탐색 창에서 서버를 선택하면 도구 창에 해당 서버에서 지원하는 관리 도구를 나타내는 아이콘이 표시됩니다. 도구 창의 도구 아이콘을 두 번 누르면 관리 대상 서버의 관리 도구가 시작됩니다.

검색하는 동안 ISM 플랫폼 계측(PI) 소프트웨어가 서버에서 실행되고 있지 않으면 PIC 응용 프로그램 아이콘이 ISM 콘솔 응용 프로그램에서 검색하는 서버의 도구 목록에 나타나지 않습니다. ISM 콘솔에서 PIC 를 시작하려면 PIC 아이콘을 두 번 누르십시오.

#### 상태 표시줄

상태 표시줄에는 검색된 ISM 서버 수나 처리할 나머지 서버 수와 같은 ISM 콘솔 작업에 대한 정보가 표시됩니다.

# **4.** 플랫폼 계측 제어**(PIC)** 정보

플랫폼 계측 제어(PIC)는 지원되는 운영체제를 실행하는 서버와 통신하고 서버 하드웨어 센서에 대한 실시간 모니터 및 경고 기능을 제공합니다. PIC 는 데스크탑 관리 인터페이스(DMI) 2.0 프로토콜을 사용하여 LAN 을 통해 서버의 플랫폼 계측(PI) 소프트웨어와 통신합니다.

플랫폼 계측(PI)은 ISM 에서 설치하는 서버 상주 소프트웨어로, 운영체제가 온라인 상태에 있을 때 서버를 모니터하고 제어합니다. PI 는 운영체제, 하드웨어, 펌웨어 및 BIOS 의 데이터를 읽어들입니다.

또한 PI 는 지능형 섀시 관리 버스(ICMB)를 통해 연결된 서버에 계측 데이터를 제공합니다. PIC 는 PI 및 지원되는 운영체제를 실행하는 서버와만 직접 상호 작용합니다. 그런 관리 대상 서버를 통하면 PIC 가 ICMB 인터페이스를 사용하여 PI 를 실행하고 있지 않거나 지원되는 운영체제를 실행하고 있는 다른 인텔 서버를 관리할 수 있습니다. 클라이언트 시스템에서 PI 를 실행하는 서버로의 올바른 LAN 연결이 필요합니다. ICMB 구성에 대한 자세한 내용은 [60](#page-59-0)페이지를 참조하십시오.

클라이언트 시스템에서 PIC 인터페이스는 ISM 콘솔이나 지원되는 타사 관리 도구 중 하나에 통합됩니다. PIC 는 관리 콘솔을 사용하여 LAN 을 통해 서버를 검색한 다음 적절한 경고 처리를 위해 서버 상태 변경 사항을 관리 콘솔에 전달합니다. PIC 를 사용하여 수행할 수 있는 작업은 다음과 같습니다.

- 서버 상태 정보를 보고 다음과 같은 서버 하드웨어 센서를 모니터합니다.
	- 온도
	- 전압
	- 냉각 팬 상태
	- 섀시 침입
	- ECC 메모리
	- 프로세서 상태
	- 전원 공급 장치 상태
- 센서 임계값 및 임계값 초과시 취할 조치 구성
- 시스템 이벤트 로그(SEL)에서 이벤트 구성, 수신 및 그에 대한 경고
- 이벤트에 대한 응답인 오디오 또는 시각적 알림 지정
- 이벤트에 응답하여 시스템 자동 종료, 재부팅 또는 전원 끄기
- 시스템 이벤트 로그, 하드웨어 품목, BIOS 와 시스템 슬롯에 대한 정보 보기

PIC 를 사용하여 시스템 상태를 추적하고 하드웨어 조건을 관리할 수 있습니다. 이러한 조건 중 일부에는 임계값이나 허용 가능한 값 범위가 있습니다. 기본값은 시스템 제조 과정에서 구성됩니다. PIC 를 사용하면 현재 판독값, 오류 상태 및 타이머 설정과 더불어 이들 값을 구성하고 모니터할 수 있습니다. 정의된 임계값을 매개변수가 통과하면 오류가 발생합니다. 이벤트가 발생하면 PIC 는 사용자가 구성한 다음 동작을 시작합니다.

- 서버 리셋 또는 전원 끄기
- NMI 생성
- 시스템 스피커 울림
- 디스크에 정보 로깅
- 네트워크 메시지 알림
- 시스템 콘솔에 메시지 표시
- 관리자 페이징
- 전자 우편 경고 전송
- 시스템 ID LED 켜기 또는 끄기

예를 들어, 온도가 사용자 정의 임계값을 벗어나면 이벤트가 발생합니다. 위에 나열된 여러 방법으로 이 이벤트에 응답하도록 PIC 를 구성할 수 있습니다.

PIC 를 사용하여 시스템 하드웨어, BIOS, 슬롯 정보를 볼 수 있습니다. 다음 하드웨어 구성요소가 서버 플랫폼에 있으면 다음 하드웨어 구성요소가 생성하는 이벤트에 대한 경고 동작 또한 구성할 수 있습니다.

- 온보드 Adaptec SCSI 컨트롤러
- 온보드 LSI Logic SCSI 컨트롤러
- 온보드 QLogic† SCSI 컨트롤러
- 온보드 Promise IDE 컨트롤러
- 온보드 인텔 LAN 어댑터

## **PIC** 사용

PIC 를 시작할 때 기본 창에 트리 보기가 표시됩니다. 이 보기를 확장하면 관리 대상 서버에서 지원하는 센서 유형이 표시되고 이를 또 다시 확장하면 자세한 정보가 표시됩니다. PIC 창의 오른쪽에 있는 설명 영역에는 현재 판독값, 임계 구성, 품목 및 트리 보기에서 선택한 항목과 관련된 기타 정보가 표시됩니다.

대부분의 PIC 센서에는 관련 임계값이 있으며, 이 임계값을 넘으면 경고 동작이 반응합니다. 다음과 같은 작업이 가능합니다.

- 원하는 경고 동작 지정
- 기본 임계값 수정
- 각 임계값에 대한 기본 동작과 알림 구성

# 주 메뉴 표시줄

주 메뉴 표시줄에는 다음과 같은 옵션이 포함됩니다.

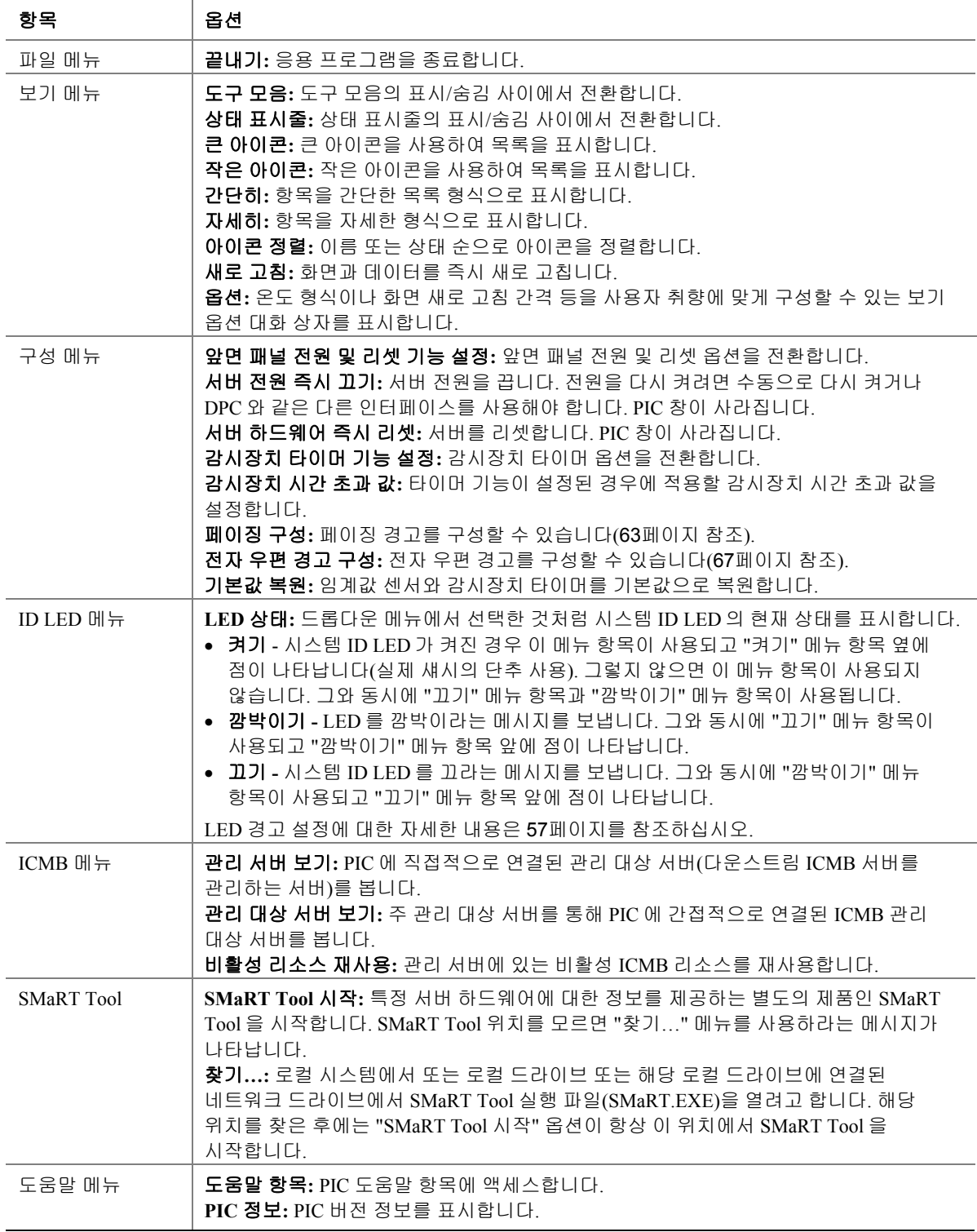

## 도구 모음

도구 모음을 사용하여 일부 메뉴 항목에 빠르게 액세스할 수 있습니다. 아이콘 도구 모음을 숨기려면 도구 모음 위에서 마우스 오른쪽 단추를 누른 다음 나타나는 "숨기기" 항목을 누르십시오.

#### 탐색 창

탐색 창은 모니터할 수 있는 서버 구성요소를 트리 보기 형태로 표시합니다. 트리에 있는 많은 분기는 하위 분기가 있는 그룹 구성요소를 나타내는데, 이들 그룹 구성요소는 "+" 아이콘이나 "-" 아이콘으로 확장하거나 축소할 수 있습니다.

#### 상태 표시줄

상태 표시줄에는 상태 메시지가 표시됩니다. 상태 표시줄을 숨기려면 상태 표시줄 위에서 마우스 오른쪽 단추를 누른 다음 나타나는 팝업 메뉴에서 "숨기기"를 누르십시오.

#### 설명 창

설명 창에는 탐색 창에서 선택한 항목에 대한 자세한 정보가 표시됩니다. 이들 항목은 이름순(알파벳순 정렬)이나 상태순(현재 상태로 정렬: 임계, 경계, 정상)으로 정렬할 수 있습니다. 설명 창을 변경하려면, 창을 마우스 오른쪽 단추로 누른 다음 나타나는 팝업 메뉴를 선택하십시오. 팝업 메뉴에는 다음 두 가지 항목이 있습니다.

- 보기 큰 아이콘, 작은 아이콘, 목록 또는 자세히 보기 사이에서 바뀝니다.
- 아이콘 정렬 목록 보기 아이콘을 이름이나 상태순으로 정렬합니다.

탐색 창에서 센서 항목을 선택하면 자세한 센서 정보를 보여주는 일련의 탭이 설명 창에 표시됩니다. 다음 탭은 탐색 창에서 선택한 항목에 따라 하나 이상 표시됩니다.

- 센서 설정 센서의 현재 상태, 현재 값, 임계값 및 오류 수를 표시합니다. 이 화면에서 새 임계값(예: 임계 상한값, 경계 상한값)을 구성할 수 있습니다. 센서 상태는 색으로 구분되는 "상태" 아이콘으로도 표시됩니다. 빨간색은 임계 상태, 노란색은 경계 상태, 녹색은 정상 상태, 파란색은 알 수 없는 상태를 나타냅니다.
- 경고 동작 각 임계값 종류에 대해 현재 구성된 경고 동작(예: 전압 상태가 임계 상한값으로 변경됨, 전압 상태가 임계 하한값으로 변경됨)을 표시합니다. 이 화면에서는 지원되는 각 임계값에 대한 경고 동작을 변경할 수 있습니다. 기본 경고 동작은 디스크에 이벤트를 로그하고 대화 상자를 표시하는 것입니다.
- 센서 정보 개별 센서 정보(예: 센서 허용 한도, 최대 판독값, 최소 판독값)를 표시합니다.
- 품목 정보 센서의 품목 정보(예: 설명, 제조업체)를 표시합니다. 표시되는 정보는 센서의 종류에 따라 다릅니다.

## 디스플레이 정보

PIC 는 베이스보드에서 해당 센서를 사용할 수 있는 경우에만 다음 항목을 표시합니다. 예를 들어, "섀시" 디스플레이는 베이스보드에 섀시 개폐 스위치가 있어야만 나타납니다.

## 상태

정상 상태가 아닌 모든 센서에 대한 정보가 "상태" 분기 아래에 복사됩니다. 탐색 창에서 서버 트리의 "상태" 분기를 선택하면 현재 서버 상태를 쉽고 빠르게 볼 수 있는 보기가 표시됩니다. 예를 들어, 12V 전압 센서의 현재 상태가 정상이 아니면 이 12V 센서에 대한 데이터가 트리의 "상태" 분기에 추가됩니다. 트리의 "상태" 또는 "전압" 분기에서 12V 항목을 선택하여 해당 센서에 대한 정보를 표시할 수 있습니다.

임계 또는 경계 조건에 있는 모든 센서는 탐색 트리의 다른 영역에 있는 정상 위치뿐 아니라 트리의 "상태" 분기에도 나타납니다. 이와 같은 방법으로 서버의 문제 영역에 대한 정보를 빠르게 얻을 수 있으며 그에 대한 정정 조치를 시작할 수 있습니다.

서버 트리의 "상태" 분기에서 아이콘을 색으로 구분하여 각 서버의 상태와 전반적인 서버 상태를 나타냅니다.

- 녹색**:** 정상 상태의 서버
- 노란색**:** 경계 조건
- 빨간색**:** 임계 조건
- 파란색 물음표**:** 알 수 없는 상태

전체 서버 상태 아이콘의 색은 가장 심각한 센서 상태를 표시합니다. 센서 중 하나라도 임계 조건에 있으면 다른 모든 센서가 경계 조건에 있더라도 서버 상태가 임계(빨간색)로 표시됩니다. 모든 센서가 경계 조건에 있으면 서버 상태가 경계(노란색)로 표시됩니다. 모든 센서가 정상 조건에 있으면 서버 상태가 정상(녹색)으로 표시됩니다.

## 섀시

PIC 는 섀시 센서 기능이 지원되는 관리 대상 서버의 섀시 도어 열기/닫기 스위치를 모니터합니다. 모니터되는 센서의 수는 서버 섀시에 따라 결정됩니다. 서버에서 섀시 센서를 지원하는 경우에는 현재 보안 상태가 섀시 침입 센서 화면에 표시됩니다.

열기/닫기 스위치가 있는 섀시 도어가 열리면, 이 취약한 상태가 PIC 콘솔 소프트웨어의 상태 분기에서 임계 조건으로 표시되며, 요청된 이벤트 동작이 수행됩니다. 모든 섀시 센서 스위치가 닫히면 PIC 는 상태 표시기를 업데이트하여 섀시가 안전한 상태에 있음을 나타냅니다.

## 팬 센서

팬 센서 화면에는 팬 기능을 지원하는 시스템의 실제 팬 RPM 이 표시됩니다. 임계값은 RPM 값으로 표시됩니다. 현재 팬 RPM 값이 지정된 임계값 아래로 떨어지면 센서 상태가 변경되고 이벤트가 생성됩니다. 팬 RPM 임계값이 지원되지 않는 시스템에서 임계값 설정은 0 으로 표시되며 PIC 콘솔 소프트웨어에서 읽기 전용입니다. 팬이 중지되면 센서 상태가 변경되고 이벤트가 생성됩니다.

PIC 는 다음과 같은 두 종류의 팬을 모니터합니다.

- 회전 감지 팬 PIC 가 팬이 중지되었는지 감지할 수 있지만 어느 팬에 장애가 있는지 표시할 수는 없습니다. 이러한 팬은 하나의 팬 장치로 취급됩니다. 따라서 각각 별도로 구성하는 것이 아니라 모든 팬에 대해 함께 이벤트 동작을 구성해야 합니다.
- RPM 감지 팬 PIC 는 각각의 팬 속도가 느려졌거나 중지되었는지 감지할 수 있으며 이 기능이 지원되는 시스템의 실제 팬 RPM 값을 표시합니다. 각 RPM 감지 팬은 해당 임계값 및 이벤트 동작을 사용하여 독립적으로 구성할 수 있습니다.

회전 감지 팬에 장애가 있거나 RPM 감지 팬이 임계값을 초과하면 해당 이벤트가 PIC 소프트웨어의 상태 분기를 통해 임계 조건으로 표시되고 요청된 이벤트 동작이 실행됩니다.

• 냉각 장치 중복 팬 배열 - PIC 는 여러 중복 팬이 설치된 냉각 장치가 있는 시스템의 팬 중복 상태를 표시할 수 있습니다. 냉각 장치 상태 목록과 해당 설명은 아래 표를 참조하십시오.

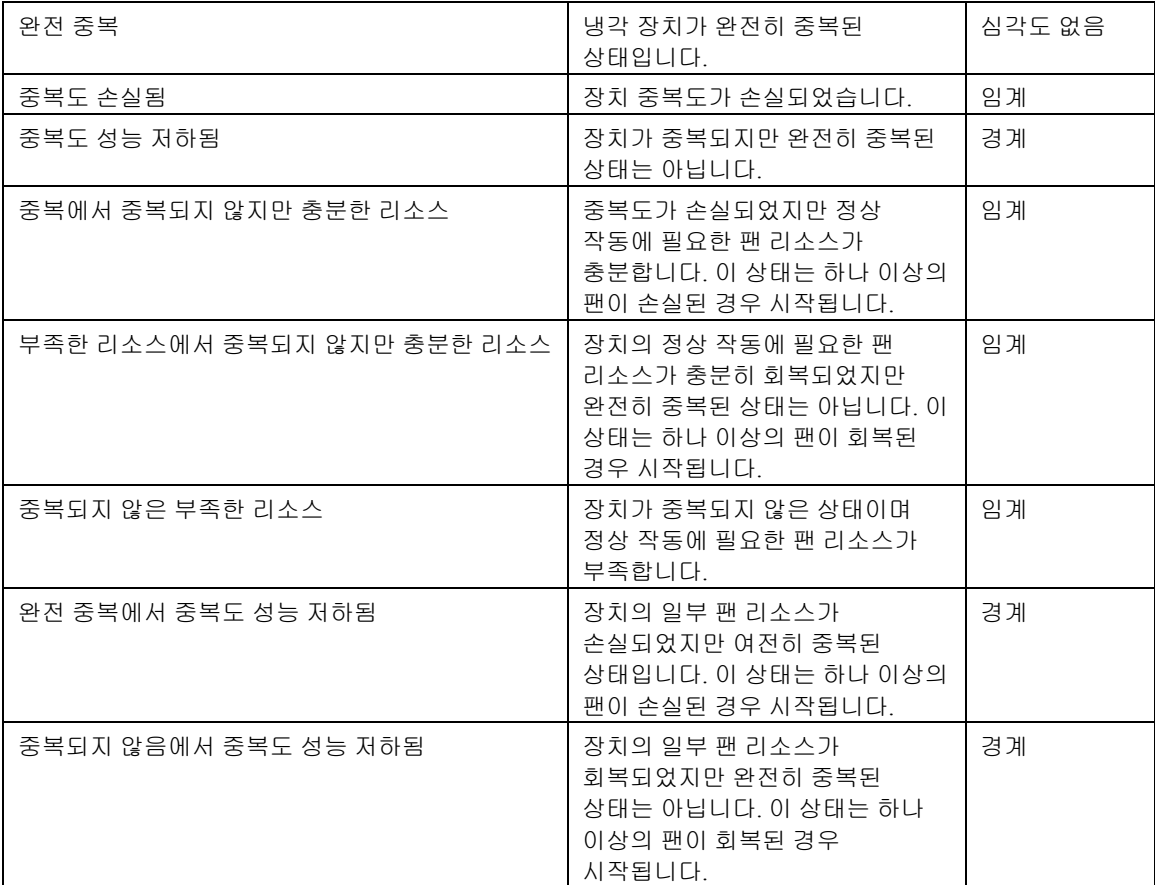

예를 들어, 완전 중복에는 다섯 개의 팬이 필요하지만 정상 작동에는 네 개의 팬이 필요한 시스템을 가정해 봅시다. 한 개의 팬에 장애가 발생하면 해당 팬이 손실된 것이므로 냉각 장치 상태는 "중복에서 중복되지 않지만 충분한 리소스"가 됩니다. 세 개의 팬이 정상적으로 작동하는 상태에서 또 다른 팬에 장애가 발생하면 상태는 "중복되지 않은 부족한 리소스"가 됩니다. 장애가 발생했던 두 개의 팬 중 하나가 작동을 재개하면 해당 팬이 회복된 것이므로 상태는 "부족한 리소스에서 중복되지 않지만 충분한 리소스"가 됩니다.

#### 핫 스왑 팬

핫 스왑 팬(시스템이 실행되는 동안에 제거했다가 다시 끼울 수 있는 팬)을 지원하는 시스템의 경우 PIC 는 시스템의 팬 슬롯 번호별로 정렬된 팬 상태를 표시합니다. 팬이 제거되면 PIC 는 다음과 같이 경고 메시지를 관리 콘솔에 보냅니다.

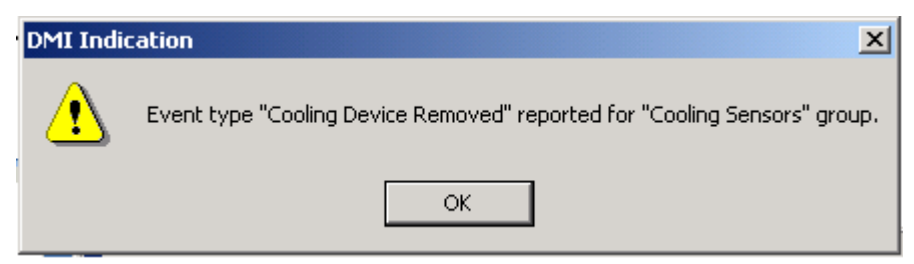

또한 PIC 는 제거된 팬이 더 이상 보고되지 않도록 PIC 인터페이스를 새로 고칩니다. 예를 들어, 다섯 개의 팬을 지원하는 시스템에서 팬 3 을 제거하면 PIC 는 팬 3 의 상태는 표시하지 않은 채 팬 1, 팬 2, 팬 4 및 팬 5 의 상태를 표시합니다.

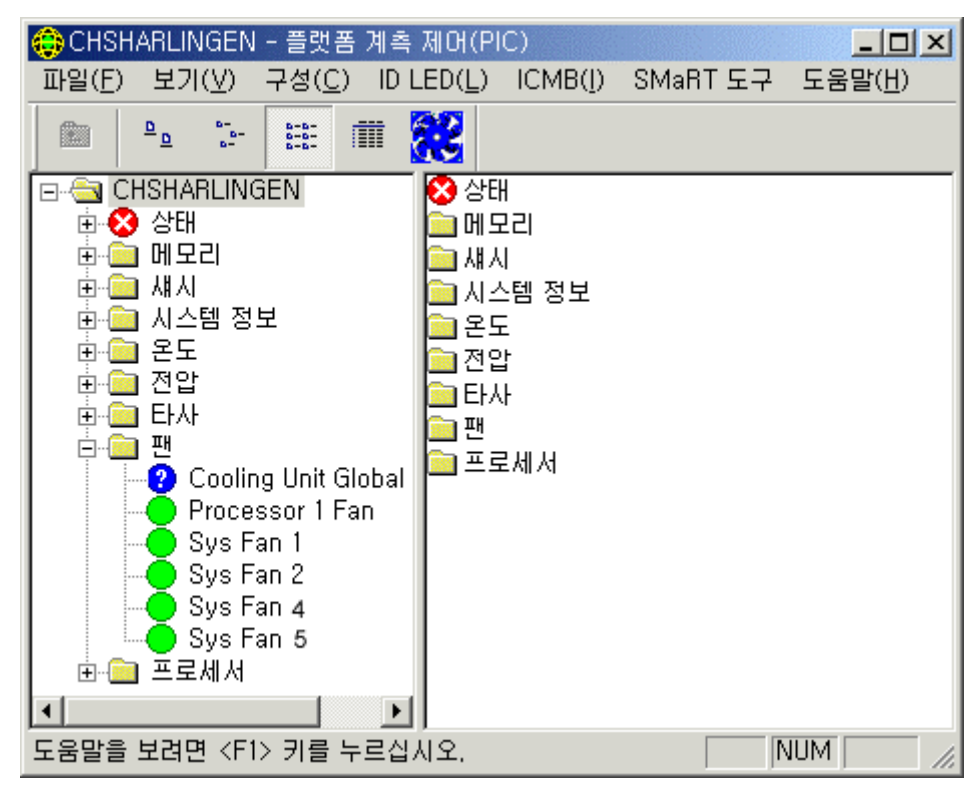

팬이 설치 또는 재설치되면 PIC 는 경고를 관리 콘솔에 보내고 다음과 같이 PIC 인터페이스를 새로 고쳐 새로 설치된 팬을 보고합니다

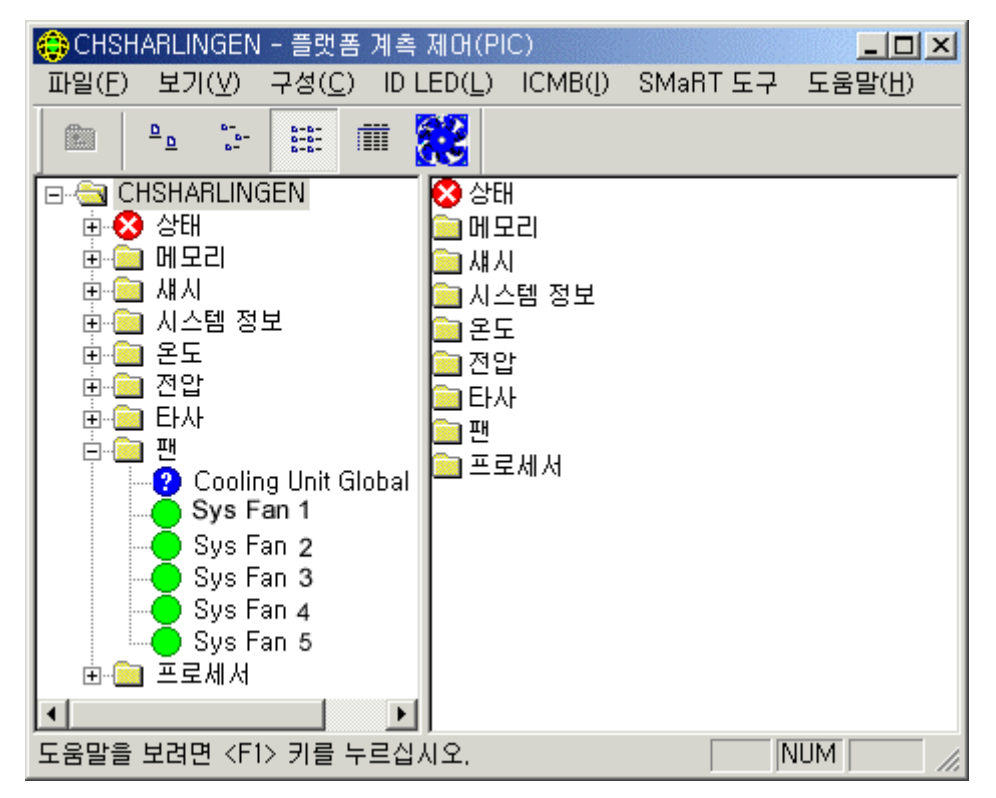

### **ICMB**

지능형 섀시 관리 버스(ICMB)는 한 섀시의 지능형 플랫폼 관리 버스(IPMB)에 연결된 지능형 장치가 다른 섀시의 IPMB 에 연결된 지능형 장치와 통신할 수 있도록 합니다. ICMB 프로토콜은 섀시 상호간 통신에 사용됩니다. 이는 여러 서버를 데이지 체인화할 수 있게 서버에서 두 개의 6 핀 커넥터를 제공하기 때문에 가능합니다.

ICMB 는 여러 서버의 장애를 예상하고 식별하는 데 사용할 수 있는 정보를 제공하여 추가 문제 해결 및 상태 기능을 제공합니다. ICMB 는 대역내 채널을 통해서는 정상적으로 얻을 수 없는 서버에 대한 원격 전원 제어 및 상태 정보를 제공하는 데 사용됩니다. 이러한 경우는 원하는 정보가 이러한 채널을 통해 제공되지 않거나 섀시 전원이 꺼져 있을 때와 같이 대역내 채널을 사용할 수 없기 때문에 발생할 수 있습니다. 이 문서에서 설명한 다른 계측과 마찬가지로 ICMB 도 Intel Server Control 을 통해 액세스됩니다.

ICMB 는 다음 정보에 대한 통신 기능을 제공합니다.

- 섀시 관리 기능
- 시스템 이벤트 로그
- 섀시 전원 제어
- 필드 교체 장치의 부품 번호 및 일련 번호

SR460AC4 기반 시스템에서 ICMB 컨트롤러는 내장된 "I/O 레거시 보드"입니다. 이전 시스템에서는 표준 확장 슬롯과 IPMB 케이블 시스템 보드 커넥터에 ICMB 카드를 꽂았습니다.

ICMB 에 대한 자세한 내용은 [60](#page-60-0)페이지를 참조하십시오.

### 메모리 디스플레이

메모리와 메모리 오류 해결은 다음 항목으로 표현됩니다.

- 메모리 장치
- 메모리 배열

오류 해결 코드(ECC) 메모리를 지원하는 시스템의 경우 PIC 는 메모리 배열과 개별 메모리 장치의 메모리 상태 정보를 보고합니다. 탐색 창에서 장치나 배열을 선택하면 선택한 장치에 대한 다양한 정보가 설명 창에 표시됩니다. "센서 상태" 탭에는 메모리 오류에 대한 자세한 정보가 나열됩니다. "센서 정보" 탭에는 메모리 종류와 오류 처리에 대한 자세한 정보가 나열됩니다. 메모리 배열을 선택하면 "경고 동작" 탭에서 경고 동작을 구성할 수 있으며 "시스템 품목" 탭에서 하드웨어에 대한 자세한 정보를 나열할 수도 있습니다.

ECC 메모리 하위 시스템은 다음 절에 설명된 것처럼 단일 비트 오류와 다중 비트 오류를 둘 다 감지하여 보고할 수 있습니다.

#### 단일 비트 오류**(SBE)** 처리

단일 비트 오류가 발생하면 BIOS 가 시스템 이벤트 로그(SEL)에 오류 정보를 기록할 수 있게 해주는 시스템 관리 인터럽트(SMI)가 생성됩니다. 이 정보를 보면 오류가 발생한 메모리 장치를 정확히 알 수 있습니다. SBE 는 회복이 가능한 오류이므로 BIOS 는 오류를 기록한 뒤 시스템을 정상 작동 상태로 되돌립니다.

이 오류가 PIC 의 상태 분기에서 경계 조건으로 표시되고 요청된 이벤트 동작이 수행되며 PIC 가 다음 작업을 수행합니다.

- "센서 설정" 탭에서 경계 오류 수를 증가합니다.
- "센서 정보" 탭에서 해당 메모리 장치의 메모리 장치 오류 유형을 SBE 로 설정합니다.
- "최종 오류 업데이트" 값을 "PIC 실행 중"으로 설정합니다. 이는 시스템 작동 과정에서 업데이트가 발생했음을 의미합니다.

SBE 오류 수가 9 에 도달하면 BIOS 가 경계 단일 비트 오류의 기록을 중지합니다. 이로 인해 SEL 이 오류로 채워지는 것이 방지됩니다.

시스템 재부팅시 운영체제는 자체 메모리 테스트 결과와 함께 SEL 레코드를 사용하여 불량 메모리를 정리합니다. 이 때, 사용 가능한 메모리 뱅크의 크기를 줄여 불량 메모리 요소가 사용되지 않도록 합니다. 이렇게 하드 오류를 제거하면 시스템 부팅 후 단일 비트 오류가 다중 비트 오류로 바뀌는 것을 미리 막을 수 있으며 장애가 있는 위치에 액세스할 때마다 단일 비트 오류를 검색해서 기록하는 것도 방지됩니다. 재부팅할 때는 SEL 의 단일 비트 오류 수가 0 으로 설정됩니다.

#### 다중 비트 오류**(MBE)** 처리

다중 비트 오류가 발생하면 BIOS 가 오류에 대한 정보를 SEL 에 기록할 수 있게 해주는 시스템 관리 인터럽트(SMI)가 발생합니다. 이 정보를 살펴보면 어느 메모리 뱅크에서 오류가 발생했는지 알 수 있습니다. 그러나 일부 시스템에서는 다중 비트 오류를 초래한 정확한 메모리 장치를 찾기가 불가능할 수 있습니다.

다중 비트 오류는 임계 조건이므로 BIOS 는 오류를 기록하는 즉시 시스템을 중지시키는 NMI 를 생성합니다. 서버를 재부팅하면 이 오류가 PIC 의 상태 분기에서 메모리 배열과 메모리 장치에 대한 임계 조건으로 표시되고 요청된 이벤트 동작이 실행되며 PIC 가 다음 작업을 수행합니다.

- "센서 설정" 탭에서 임계 오류 수를 증가합니다.
- "센서 정보" 탭에서 해당 메모리 장치의 메모리 장치 오류 유형을 MBE 로 설정합니다.
- "최종 오류 업데이트" 값을 "이전 부트"로 설정합니다. 이는 지난 번 시스템 부팅 과정에서 최종 업데이트가 발생했음을 의미합니다.

#### 단일 비트 오류와 다중 비트 오류의 비교

다음은 단일 비트 오류와 다중 비트 오류에 대한 처리 동작을 비교한 표입니다.

#### **SBE** 및 **MBE** 비교

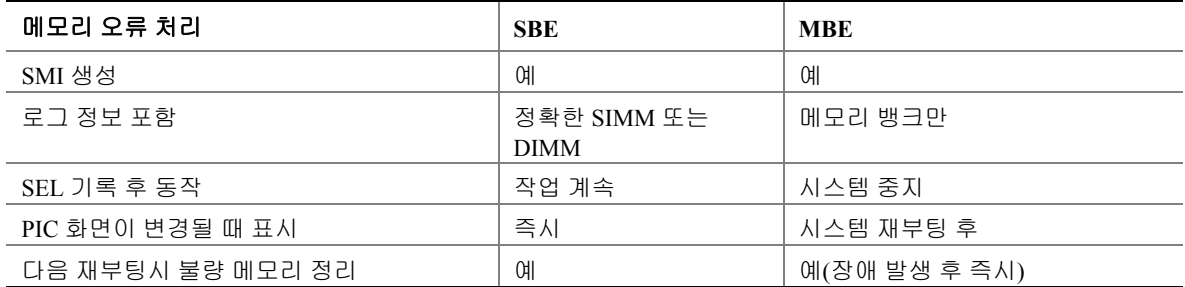

### **PCI** 핫 플러그 장치

이 센서 화면에는 PHP 슬롯에 설치된 각각의 PCI 핫 플러그 장치에 대한 정보가 표시됩니다.

## 전원 공급 장치 및 전원 장치

전원 공급 장치 센서 화면에는 각각의 전원 공급 장치에 대한 정보가 표시됩니다.

전원 장치는 전원 공급 장치의 중복성을 나타냅니다. 전원 장치를 지원하는 시스템의 경우 PIC 는 관리 대상 서버의 전원 공급 장치 상태를 모니터합니다. 전원 장치 센서 화면에는 각 전원 장치에 대한 정보 및 상태가 표시됩니다.

전원 공급 장치가 예상되는 장애 조건을 보고하면 PIC 는 상태 분기에서 해당 장치의 상태를 경계 조건으로 보고하고 요청된 이벤트 동작을 수행합니다.

전원 공급 장치에 장애가 발생하면 PIC 는 상태 분기에서 해당 장애를 임계 조건으로 보고하고 요청된 이벤트 동작을 수행합니다. 또한 상태 분기에서 시스템 전원을 비중복 및 경계 조건으로 보고하고 요청된 이벤트 동작을 수행합니다.

전원 공급 장치에 장애가 발생하거나 시스템의 잉여 전원이 한 번의 전원 공급으로 제공되는 양보다 적은 경우 PIC 는 시스템 중복 전원이 없는 것으로 보고합니다. 상태 분기에서 이 조건을 경계 상태로 보고하고 요청된 이벤트 동작을 수행합니다.

전원 공급 장치 센서를 지원하지 않는 시스템의 경우에는 "전원 장치" 또는 "전원 공급 장치" 항목이 표시되지 않습니다.

#### 중복 전원 공급 장치

PIC 는 중복 핫 스왑 전원 공급 장치(시스템이 실행되는 동안에 제거했다가 다시 끼울 수 있는 전원 공급 장치)를 지원합니다. 시스템이 실행되는 동안에 핫 스왑 전원 공급 장치가 제거되면 PIC 는 경고 메시지를 콘솔에 보내고 PIC 인터페이스를 새로 고쳐 제거된 핫 스왑 전원 공급 장치를 표시합니다. 전원 공급 장치를 다시 끼우면 PIC 는 경고 메시지를 콘솔에 보내고 PIC 인터페이스를 새로 고쳐 다시 끼운 전원 공급 장치의 상태를 표시합니다.

#### 프로세서

프로세서 센서 화면에는 각 프로세서에 대한 정보와 상태가 표시됩니다. 이 화면에서는 프로세서의 종류와 속도를 확인할 수 있습니다. "센서 정보" 탭을 누르면 센서별 정보가 표시됩니다. 단, 일부 서버에서는 이 기능을 지원하지 않습니다.

이 기능을 지원하는 베이스보드의 경우 PIC 는 실행 중 프로세서 장애와 관리 대상 서버의 시스템 부팅 작업을 모니터합니다. 지원되는 베이스보드에 포함된 프로세서가 여러 개인 경우에는 PIC 를 통해 각 프로세서를 개별적으로 구성하고 모니터할 수 있습니다. 프로세서 장애가 감지되면 해당 장애가 PIC 의 상태 분기에서 임계 조건으로 보고되고 요청된 이벤트 동작이 수행됩니다.

### 시스템 슬롯

ISM 은 관리 대상 서버의 모든 슬롯에 대한 센서 정보와 슬롯 상태를 수집합니다. 슬롯은 다음 두 그룹으로 분류됩니다.

- PCI 핫 플러그(PHP) 슬롯(서버 하드웨어에서 PCI 핫 플러그를 지원하는 경우)
- 다른 모든 비 PHP 시스템 슬롯

"PCI 64 비트"를 포함하는 슬롯 이름은 PHP 슬롯입니다. PHP 슬롯의 경우에는 설명 창에서 "센서 정보", "센서 상태" 및 "경고 동작"의 세 가지 탭을 사용할 수 있습니다.

비 PHP 슬롯의 경우에는 "센서 정보" 탭만 표시됩니다.

### 시스템 정보

PIC 는 관리 대상 서버에 설치된 필드 교체 장치(FRU) 구성요소에 대한 정보를 수집합니다. 이러한 정보에는 구성요소 설명, 제조업체, 모델, 부품 번호, 구성요소 번호, 일련 번호 및 수정 버전 레벨이 있습니다. PIC 는 또한 운영체제, BIOS 및 시스템 이벤트 로그를 포함한 기타 시스템 리소스에 대한 정보도 수집합니다.

품목 화면에는 시스템 구성요소가 베이스보드 구성요소의 설명, 제조업체, 모델 번호, 부품 번호, 일련 번호, 수정 레벨과 함께 표시됩니다. 품목 목록에는 베이스보드, 프로세서 보드, 섀시, 전원 공유 보드, 핫스왑 백플레인 및 메모리 장치에 대한 정보가 포함됩니다.

## 온도

온도 항목은 모든 온도 센서에 대한 정보를 표시합니다. 탐색 트리에서 해당 센서를 선택하면 개별 센서 정보가 설명 창에 나타납니다. "센서 설정" 탭에서는 현재 온도, 현재 상태 및 센서 오류 수를 모니터하고 센서 임계값을 설정할 수 있습니다. 지원되지 않는 임계값은 흐리게 표시됩니다. "경고 동작" 탭에서는 센서가 임계값에 초과한 경우에 수행할 동작을 설정할 수 있습니다. "센서 정보" 탭에는 최소 판독값과 최대 판독값, 보통 판독값(이 센서에 예상되는 보통 판독값) 및 이 센서의 허용 한도가 표시됩니다.

## 타사 구성요소

ISM 을 사용하여 SCSI 컨트롤러와 같은 타사 온보드 장치를 관리할 수 있습니다. PI 와 함께 설치된 타사 서버 계측 소프트웨어가 생성하는 DMI 알림에 대한 이벤트 동작을 구성할 수 있습니다. DMI 탐색기 인터페이스를 통해서도 타사 계측 도구를 모니터할 수 있습니다. 타사 계측 소프트웨어의 이벤트 구성에 대한 자세한 내용은 [58](#page-57-0)페이지를 참조하십시오.

## 전압

관리 대상 서버에서, PIC 는 여러 종류의 전압 센서를 모니터합니다. 센서의 수와 종류는 서버 하드웨어 구성에 따라 다릅니다. 모니터되는 각 전압 센서의 임계값과 이벤트 동작은 독립적으로 구성할 수 있습니다. 다음은 전압 센서의 예입니다.

- $12V, 5V, 3.5V, 3.3V, -5V, -12V$
- 1.5V 및 2.5V 프로세서
- SCSI A 종단 1, 2, 3

탐색 창의 전압 항목은 지원되는 모든 전압 센서를 나열합니다. 탐색 트리에서 해당 센서를 선택하면 개별 센서 정보가 설명 창에 나타납니다. "센서 설정" 탭에서는 현재 온도, 현재 상태 및 센서 오류 수를 모니터하고 센서 임계값을 설정할 수 있습니다. 지원되지 않는 임계값은 흐리게 표시됩니다. "경고 동작" 탭에서는 센서가 임계값에 초과한 경우에 수행할 동작을 설정할 수 있습니다. "센서 정보" 탭에는 최소 판독값과 최대 판독값, 보통 판독값(이 센서에 예상되는 보통 판독값) 및 이 센서의 허용 한도가 표시됩니다.

## **PIC** 를 사용한 서버 관리

서버 상태를 모니터하는 것 이외에 PIC 로 수행하는 가장 중요한 작업은 원하는 센서 임계값을 구성하고 이 임계값을 초과할 때 수행할 동작을 구성하는 것입니다.

## 센서 정보 보기 및 구성

센서를 보거나 구성하려면 다음 절차를 따르십시오.

- 1. PIC 주 창의 탐색 창에서 센서 항목(예: 전압 또는 온도)을 확장하여 사용 가능한 센서 목록을 봅니다.
- 2. 목록에서 항목을 선택합니다.
- 3. 사용 가능한 탭 페이지("센서 설정", "경고 동작", "센서 정보" 또는 "품목 정보") 사이를 이동하면서 정보를 보거나 업데이트합니다.
- 4. "적용"을 눌러 센서 구성에 대한 변경 사항을 적용합니다.

언제든 탐색 창의 다른 구성요소를 선택하여 다른 센서로 보기를 변경할 수 있습니다.

보기를 변경하고 설명 창의 "적용" 단추를 사용하여 구성 변경 내용을 저장하지 않은 경우 PIC 는 새 보기로 전환하기 전에 변경 내용의 저장 여부를 묻는 메시지를 표시합니다.

#### 시스템 정보 보기

관리 대상 서버나 관리 대상 ICMB 장치에 대한 시스템 정보(예: FRU, 운영체제, BIOS, SEL)를 보려면 다음 절차를 따르십시오.

- 1. PIC 기본 창의 PIC 탐색 창에서 "시스템 정보" 이름 옆을 눌러 옵션 목록을 표시합니다.
- 2. 목록에서 항목을 선택합니다.
- 3. 설명 창의 해당 탭에 표시된 정보를 봅니다.

언제든 탐색 창의 다른 구성요소를 선택하여 다른 센서로 보기를 변경할 수 있습니다.

구성요소가 FRU 데이터를 지원하면 이 정보가 해당 구성요소의 "품목 정보" 탭에도 표시됩니다.

### 시스템 이벤트 로그

PIC 는 관리 대상 서버의 플랫폼 하드웨어가 유지 관리하는 시스템 이벤트 로그(SEL)를 표시합니다. SEL 은 비휘발성 플래시 메모리에 저장된 로그 항목들의 모음입니다.

서버 소프트웨어(플랫폼 계측)는 SEL 에서 이벤트 정보를 자동으로 추출하여 해당 이벤트와 관련된 사용자 구성 동작을 발생시킵니다. 공간이 부족해지면 플랫폼 계측 소프트웨어가 SEL 을 비웁니다. PIC 는 SEL 로그 상태(SEL 이 활성인지 비활성인지 여부)를 표시합니다.

SEL 레코드는 타임 스탬프 정보와 함께 표시됩니다. 플랫폼 계측 소프트웨어는 부트 레코드의 타임 스탬프를 사용하여 시스템 부트 레코드보다 먼저 기록되는 SEL 레코드의 타임 스탬프를 설정합니다.

## 임계값 구성

임계값에는 기본적으로 다음 두 가지 유형이 있습니다.

- 범위 기반 임계값: 다양한 값을 설정할 수 있으며 온도, 전압, RPM 감지 팬 등에 사용됩니다.
- 상태 기반 임계값: "정상"이나 "임계"와 같은 고정된 값을 가지며 회전 감지 팬, 섀시 도어, 메모리 배열 등에 사용됩니다.

#### 범위 기반 임계값 구성

대부분의 전압, 온도 센서 및 RPM 감지 팬에는 서버에 따라 하나, 둘 또는 네 개의 구성 가능한 임계값이 있습니다. 다음은 임계값의 예입니다.

- 임계 상한값
- 경계 상한값
- 경계 하한값
- 임계 하한값

몇몇 특수한 센서는 구성 가능한 임계값을 갖지 않으며, 모니터 용도로만 표시됩니다.

임계값을 사용자 정의하여 작업 환경에 맞출 수 있습니다.

사용자는 센서가 임계값 중 하나를 벗어난 것을 감지할 때(즉, 센서 상태가 변경될 때) 일어날 동작을 지정할 수 있습니다.

- 상태가 정상으로 변경됨
- 상태가 임계 상한값으로 변경됨
- 상태가 정상에서 경계 상한값으로 변경됨
- 상태가 임계값에서 경계 상한값으로 변경됨

이러한 임계값과 센서 상태의 변경을 통해 아주 심각한 하드웨어 조건에 대해 PIC 가 보다 적절하게 응답하도록 구성할 수 있습니다. 예를 들어, 경계 조건 임계값은 스피커에서 경고음을 내고 알림 메시지를 보내도록 구성할 수 있는 반면, 임계 조건 임계값에는 서버 종료와 같은 보다 심각한 동작이 필요할 수 있습니다.

범위 기반 임계값을 구성하는 절차는 다음과 같습니다.

- 1. PIC 주 창의 탐색 창에서 해당 항목을 확장하여 사용 가능한 센서 목록을 봅니다.
- 2. 목록에서 항목을 선택합니다.
- 3. "센서 설정" 탭에서 필요한 대로 임계값을 변경합니다.
- 4. "적용"을 눌러 임계값 구성에 대한 변경 사항을 적용합니다.
- 5. 임계값 상태 변경 조건과 관련된 이벤트 동작을 변경하려면 "경고 동작" 탭의 내용을 변경합니다.
- 6. "적용"을 눌러 경고 동작 구성에 대한 변경 사항을 적용합니다.

#### ✏ 참고

이벤트 알림을 초래할 수 있는 새 임계값을 적용한 후 *"*센서 설정*"* 탭에 표시된 센서 상태 아이콘이 변경되지 않을 수도 있습니다*.* 서버에서 새 임계값이 적용되기 전에 콘솔이 화면을 새로 고치기 때문에 센서 아이콘이 센서의 현재 상태를 정확하게 반영하지 않는 것처럼 나타납니다*. "*보기*" -> "*새로 고침*"* 메뉴 옵션을 사용하거나 *F5* 단축키를 눌러 *"*센서 설정*"*  탭을 업데이트하십시오*.*

#### 상태 기반 임계값 구성

프로세서, 전원 공급 장치, 회전 감지 팬, 섀시 도어 및 메모리 배열에 대한 상태 기반 임계값은 몇 가지 고정된 값(범위가 아님)을 가집니다. 다음은 상태 변경 조건의 예입니다.

- 단일 비트 메모리 오류
- 프로세서 열 트립
- 전원 공급 장치 장애

#### ✏ 참고

회전 감지 팬을 지원하는 시스템의 경우 팬 *RPM* 임계값 설정은 *PIC* 에서 *0* 으로 표시되고 읽기 전용입니다*.* 

PIC 는 이러한 항목 상태가 변경될 때마다 이벤트를 생성합니다. 변경에 대한 응답으로 발생할 동작을 지정할 수 있습니다. 상태 기반 임계값을 구성하는 절차는 다음과 같습니다.

- 1. PIC 기본 창에서 탐색 창의 센서 이름 옆을 눌러 사용 가능한 센서 목록을 표시합니다.
- 2. 목록에서 항목을 선택합니다.
- 3. "경고 동작" 탭을 선택합니다. 상태 변경 조건과 연관된 이벤트 동작을 변경합니다.
- 4. "적용"을 눌러 변경 사항을 저장합니다.

## 임계값 설정시 주의 사항

#### 임계값 반올림

하드웨어 반올림 조작 때문에 임계값이 ISM 에 입력한 값이 아닌 다른 값으로 설정될 수 있으므로, "센서 설정" 탭을 다시 표시하여 소프트웨어의 실제 설정값을 확인하십시오.

#### 전원 켜기**/**끄기 루프 방지

이벤트 동작을 잘못 설정하면 서버가 정상적으로 부팅되지 않는 상태에 놓이게 될 수 있습니다. 예를 들면 다음과 같습니다.

- 1. 고온 임계값을 초과하는 등의 이벤트가 발생합니다.
- 2. 이벤트를 일으키는 조건이 여전히 존재할 때 "전원 즉시 끄기"와 같은 "종료/전원 제어 동작"을 설정하여 이 이벤트에 응답합니다.
- 3. 동작을 설정하기 전에 임계값이 초과되었으므로 전원 즉시 끄기 동작을 초래하는 새 이벤트가 발생하지 않습니다.
- 4. 시스템을 재부팅해도 이벤트 조건이 정정되지 않는 경우(예: 온도가 여전히 임계값을 초과하는 경우), 시스템은 해당 온도 조건을 감지하고 이벤트를 발생시키며 해당 동작을 수행합니다. 전원 즉시 끄기 동작을 설정했기 때문에 서버 전원이 자동으로 꺼집니다.

시스템 전원이 켜지면, 전원이 켜지고 꺼지는 동작이 무한히 반복되기 시작됩니다. 이 사이클을 깨뜨리려면 다음 방법 중 하나를 선택하십시오.

• 이벤트 조건을 제거합니다. 예를 들어, 시스템을 냉각하여 온도 조건을 제거합니다. 또는

• 운영체제를 부팅하기 전에 C:\LRA.NOT 라는 파일을 작성합니다(또는 A: 드라이브에 파일 이름이 \LRA.NOT 인 디스켓을 넣습니다). 이 파일이 존재하면 이벤트에 응답하는 소프트웨어 구성요소가 작동 불능 상태로 바뀝니다. 파일의 내용은 중요하지 않습니다. 소프트웨어가 정상 작동할 수 있도록 문제점이 수정되면 이 파일을 삭제해야 합니다. LRA.NOT 파일은 어떤 매체로 시스템을 부팅하는지에 관계 없이 루트 디렉토리에 있어야 합니다.

#### 재부팅 장애시 재시도 루프 방지

사용자 정의 임계값과 기타 사용자 정의 구성 특성은 서버 재부팅시 사용할 수 있도록 디스크(영구 저장장치)에 기록됩니다. 이러한 값은 기억되어 있다가 PIC 가 초기화될 때 PIC 기본값을 덮어씁니다.

PIC 의 임계값이나 경고 동작을 변경할 때, 이벤트가 즉시 생성되는 환경을 만들 수 있습니다. 한 예로, 현재 센서 판독값 미만으로 경계 상한 임계값을 설정하는 이벤트를 들 수 있습니다. 이 임계값에 대한 구성된 이벤트 동작에 위에 설명된 "종료" 또는 "전원 제어" 동작이 포함된 경우 서버는 "종료" 또는 "전원 제어" 동작에 반응하여 새 임계값을 사용한 재부팅 반복 장애 사이클로 들어갈 수 있습니다.

이러한 상황이 발생하지 않도록 PIC 는 다음 두 단계를 거쳐 서버를 업데이트합니다.

- 1. 활성 상태의 계기에서는 변경 사항이 즉시 유효해지지만, PIC 는 5 분간 기다렸다가 디스크에 변경 사항을 기록합니다. 따라서 변경 사항이 서버를 재부팅하게 만든 경우 서버 재부팅시 디스크로부터 이전 값이 복원됩니다.
- 2. PIC 는 이전 값을 사용하고 표시하므로 재부팅 반복 장애 사이클을 방지할 수 있습니다.

변경 사항이 저장된 후 5 분 동안 서버 계측 소프트웨어가 계속 실행되면 변경 사항이 디스크에 성공적으로 기록된 것입니다.

#### 임계값 이벤트 동작 구성

"경고 동작" 탭에서는 센서가 임계값을 초과하거나 센서 상태가 변경될 때 수행할 동작을 선택할 수 있습니다. 이 탭에 포함된 옵션은 다음과 같습니다.

- 오디오/시각적 알림(둘 이상 선택 가능)
- 종료/전원 제어 동작(하나만 선택 가능)

#### ✏ 참고

전압 서지와 같은 경계 이벤트에 대한 전원 제어 옵션을 선택하여 운영체제가 경계 이벤트로 인해 작동 불능 상태에 빠지게 된 경우에는 운영체제가 종료되기 때문에 임계 동작이 수행되지 않습니다*.* 이 경우 경계 조건에 대해 경고*(*예*:* 스피커 울림*,* 알림 메시지*)*를 사용하는 것이 최선의 방법입니다*.* 

다음 표에는 PIC 에서 설정할 수 있는 임계 이벤트 동작이 나와 있습니다. 각 이벤트마다 알림 동작은 여러 개 지정할 수 있지만 전원 제어 동작은 하나만 지정할 수 있습니다.

<span id="page-56-0"></span>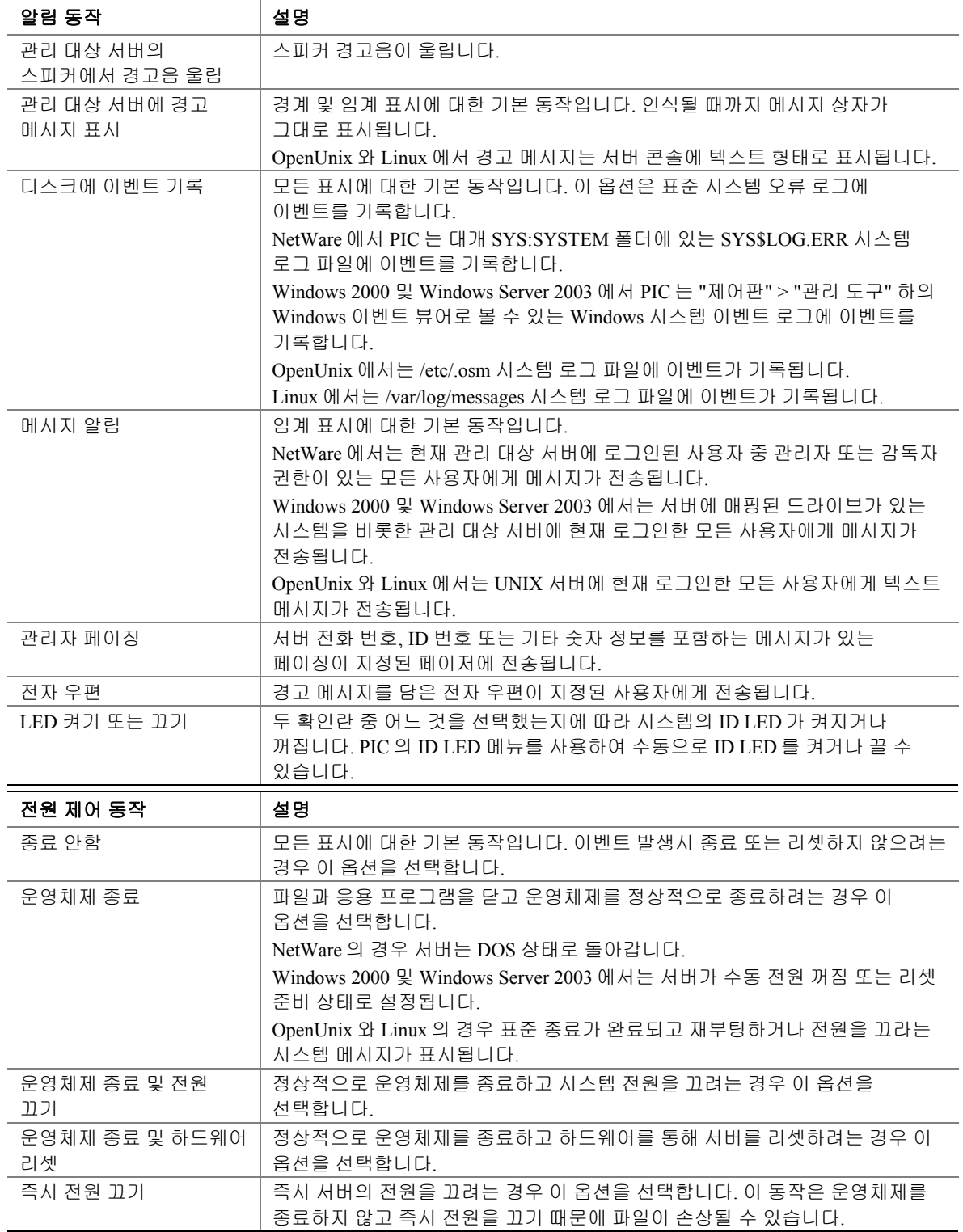

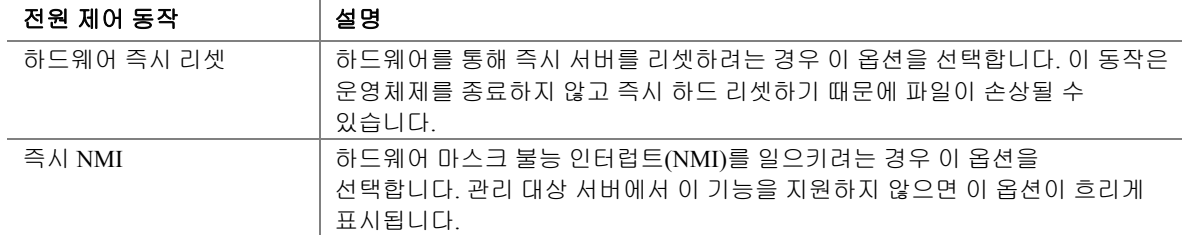

## 전원 끄기 또는 시스템 종료 동작 대체

다른 이벤트 동작(예: 페이징, 메시지 알림 등)의 발생을 허용하면서 전원 끄기나 시스템 종료 동작을 전체적으로 대체할 수 있습니다. 다음 두 가지 옵션이 제공됩니다.

- ISM 소프트웨어를 설치하는 동안 전원 끄기나 시스템 종료 동작을 대체하려면 사용자 정의 설치를 선택하고 기능 선택 대화 상자의 "플랫폼 계측" 기능 아래에서 "이벤트 알림만"을 선택하십시오. 전원 끄기나 시스템 종료 동작은 설치하는 동안 기본적으로 활성화됩니다.
- ISM 이 이미 설치된 경우에는 해당 서버 운영체제에 따라 다음 구성 지침을 따르십시오.

#### **Windows 2000** 및 **Windows 2003**

*%ISMPATH%\bin\lra.cfg* 파일에서 NotificationOnly 매개변수를 TRUE 로 설정한 후 서버를 재부팅합니다.

#### **NetWare**

*SYS:\SYSTEM\lra.cfg* 파일에서 NotificationOnly 매개변수를 TRUE 로 설정한 후 서버를 재부팅합니다.

#### **OpenUnix**

*/usr/local/isc/bin/lra.cfg* 파일에서 NotificationOnly 매개변수를 TRUE 로 설정한 후 서버를 재부팅합니다.

#### **Linux**

*/usr/local/isc/bin/lra.cfg* 파일에서 NotificationOnly 매개변수를 TRUE 로 설정한 후 서버를 재부팅합니다.

전원 끄기나 시스템 종료 동작을 다시 활성화하려면 위에 설명된 각 운영체제의 해당 파일에서 NotificationOnly 매개변수를 FALSE 로 설정한 후 서버를 재부팅하십시오.

## <span id="page-57-0"></span>타사 이벤트 동작 구성

"경고 동작" 탭에서는 타사 구성요소가 임계값을 초과하거나 타사 구성요소의 상태가 변경될 때 수행할 동작을 선택할 수 있습니다. 서버에서 사용할 수 있으면 다음 온보드 타사 구성요소에 대한 이벤트 동작을 구성할 수 있습니다.

- Adaptec SCSI
- LSI Logic SCSI
- QLogic SCSI
- Promise IDE
- 인텔 LAN 어댑터

타사 표시를 위한 이벤트 동작을 구성하는 절차는 다음과 같습니다.

- 1. PIC 기본 창의 탐색 창에서 타사 구성요소 이름 옆을 누릅니다.
- 2. "경고 동작" 탭을 업데이트하고 임계값 유형이나 상태 변경 조건과 관련된 이벤트 동작을 변경합니다.
- 3. "적용"을 눌러 변경 사항을 저장합니다.

다음 표에는 PIC 에서 지원하는 타사 구성요소 계측 소프트웨어에 대한 이벤트 정보가 나와 있습니다.

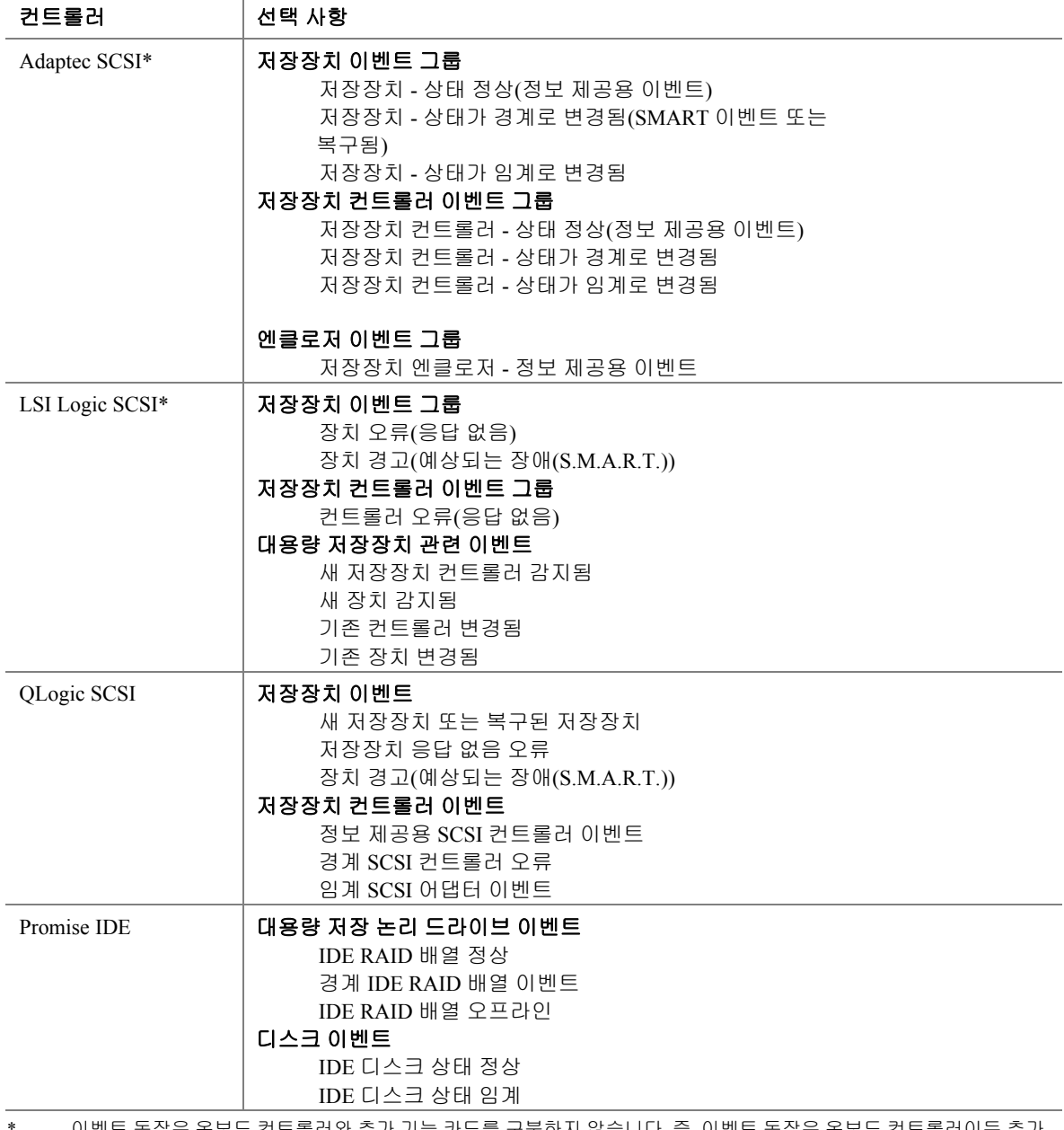

이벤트 동작은 온보드 컨트롤러와 추가 기능 카드를 구분하지 않습니다. 즉, 이벤트 동작은 온보드 컨트롤러이든 추가 기능 카드이든 관계 없이 특정 타사에서 제공하는 모든 컨트롤러에 대해 구성됩니다.

계속

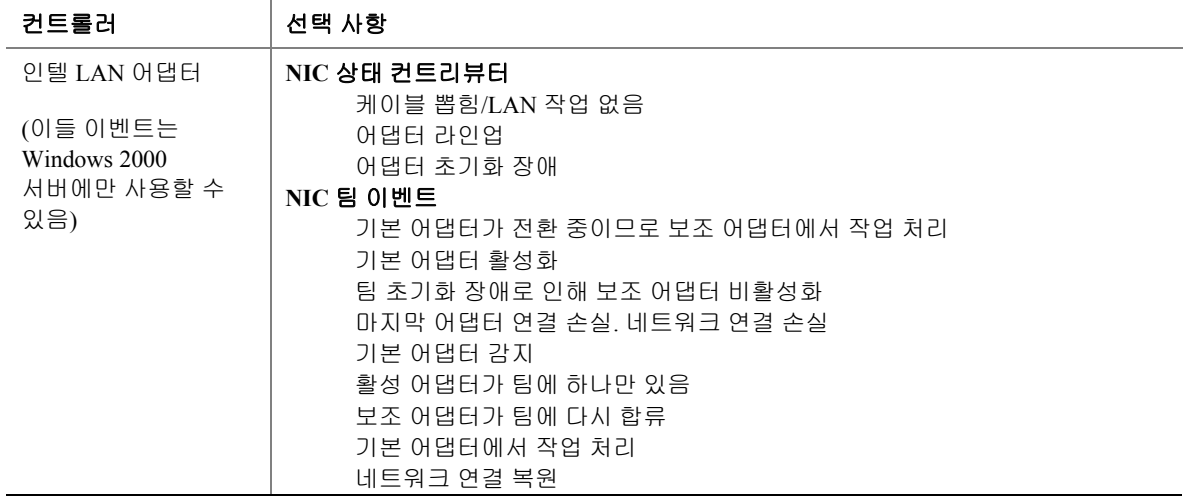

## **ICMB** 연결 설정

일반적으로 ICMB 연결을 통해 서버를 관리하거나 모니터링하려면 다음 연결 요구 사항을 충족해야 합니다.

- *관리 지점 서버*를 설정해야 합니다. 이 서버는 ICMB 인터페이스와 ISM 소프트웨어가 설치된 관리 대상 서버입니다.
- 관리 지점 서버와 클라이언트 워크스테이션 사이에 제대로 작동하는 LAN 연결이 있어야 합니다.
- ICMB 를 통해 관리하거나 모니터링할 모든 서버가 해당 ICMB 인터페이스 포트를 통해 실제로 연결되어 있어야 합니다. 예를 들어, 관리 지점 서버가 하나의 서버(ICMB 연결을 사용하는 다른 모든 서버에 연결된 서버)에 연결되어 있어야 합니다.

ICMB 관리에 사용할 특정 서버 플랫폼 연결에 대한 자세한 내용은 서버의 제품 안내서를 참조하십시오.

## 관리 지점 서버 구성

관리 지점 서버가 ICMB 연결을 통해 정보를 검색하고 통신하기 전에 EIF 서비스를 시작하여 ICMB 기능을 설정해야 합니다. 해당 운영체제의 EIF 서비스를 시작하려면 다음과 같이 하십시오.

#### **Windows 2000** 및 **Windows 2003** 시스템

- 1. "서비스" 제어판으로 이동합니다.
- 2. Intel EIF Agent 서비스를 시작합니다<sup>[1](#page-59-1)</sup>.

#### <span id="page-59-0"></span>**Netware** 시스템

1. 편집할 ISC\_ON.NCF 파일을 엽니다.

l

<span id="page-59-1"></span> $^{-1}$  제어판에서 시스템을 시작할 때마다 자동으로 EIF 서비스를 시작하도록 지정할 수 있습니다.

- 2. 다음 줄에서 "rem"을 제거합니다.
	- rem load eif

이렇게 변경하면 관리 지점 서버에서 ISM 서비스가 시작될 때마다 EIF 서비스가 시작됩니다.

#### **Unixware** 시스템

관리 지점 서버의 콘솔 프롬프트에 다음 명령을 입력합니다.

/etc/init.d/ism start-icmb

다음 명령을 입력하여 서비스를 중지할 수 있습니다.

/etc/init.d/ism stop-icmb

## **ICMB** 설정

l

지능형 섀시 관리 버스(ICMB) 기능을 사용하면 인텔 서버 관리 소프트웨어가 설치되지 않은 여러 원격 장치 간에도 관리 정보를 상호 연결하고 공유할 수 있습니다. 예를 들어, 관리 대상 서버를 ICMB 관리 지점<sup>[2](#page-60-1)</sup> 서버로 구성하여 ICMB 케이블을 통해 연결된 ICMB 장치에 대한 관리 정보를 보고할 수 있습니다. ICMB 기능을 사용하면 PIC 가 원격 ICMB 장치의 전원 상태를 관리하고 그러한 장치에 대한 FRU 정보를 볼 수 있습니다. 사용 가능한 FRU 정보의 크기는 관리할 ICMB 장치의 종류에 따라 결정됩니다.

ICMB 기능을 사용하려면 관리 지점 서버로 사용할 서버를 하나 선택하고 해당 시스템에서 EIF 서비스를 시작해야 합니다 $^3$  $^3$ .

## 원격 **ICMB** 시스템 검색

ICMB 기능을 사용하여 연결된 서버를 찾기 전에 관리 지점 서버를 구성하고 ICMB 케이블을 통해 연결된 모든 서버를 검색해야 합니다.

관리 지점 서버를 구성하려면 다음과 같이 하십시오.

- 1. PIC 를 사용하여 관리 지점 서버를 봅니다. 탐색 창에 "ICMB"라는 폴더가 있을 것입니다.
- 2. ICMB 폴더를 열어 탐색 창 오른쪽에 "ICMB 구성" 대화 상자를 표시합니다.
- 3. 이 대화 상자의 "로컬 ICMB 서버 구성" 영역에서 "관리 지점으로 기능 설정" 확인란을 선택합니다.
- 4. 이 대화 상자의 "로컬 ICMB 서버 구성" 영역에서 "전체 센서 보기 기능 설정" 확인란을 선택합니다.

<span id="page-60-1"></span><span id="page-60-0"></span> $2$  관리 지점 서버를 재부팅할 때마다 서비스를 다시 시작해야 합니다. 서비스를 시작하는 명령을 /etc/rc.local 또는 이와 비슷한 시작 스크립트에 추가하면 시스템이 부팅될 때마다 자동으로 서비스가 시작됩니다.

<span id="page-60-2"></span> $3$  IA32 기반 서버에 대해서만 EIF 서비스를 시작해야 합니다. 관리 대상 서버가 Itanium 기반 서버인 경우에는 이 서비스를 시작하지 않아도 됩니다.

- 5. 관리 지점 서버가 모든 ICMB 장치를 검색할 때까지 기다립니다. 폴링 프로세스가 진행되는 동안 검색된 서버가 이 대화 상자의 "원격 ICMB 섀시 구성" 영역에 나타납니다.
- 6. "원격 ICMB 섀시 구성" 영역에 있는 각 원격 ICMB 서버마다 다음과 같이 구성합니다.
	- 풀다운 필드에서 서버를 선택합니다.
	- 섀시를 관리할지 여부를 선택합니다.
	- 전체 센서 보기 기능을 설정할지 여부를 선택합니다.
	- 해당 장치의 이벤트 폴링 기간을 정의합니다.

### **ICMB** 장치

지능형 섀시 관리 버스(ICMB)를 통해 관리 대상 서버에 연결된 장치에 대한 자세한 정보를 표시하려면 탐색 창에서 ICMB 항목을 선택하십시오. ICMB 버스를 사용하면 여러 원격 장치를 상호 연결하고 이들 장치 간에 관리 정보를 공유할 수 있습니다. 예를 들어, 관리 대상 서버를 ICMB 기본 서버로 구성하고 이 서버에 연결된 다른 ICMB 장치에 대한 관리 정보를 보고할 수 있습니다. PIC 는 ICMB 를 사용하여 원격 ICMB 장치의 전원 상태를 관리하고 그러한 장치에 대한 FRU 정보를 볼 수 있습니다. 사용 가능한 FRU 정보의 양은 관리되고 있는 ICMB 장치에 따라 달라집니다.

PIC 콘솔을 통해 기본 관리 대상 서버의 보기를 ICMB 관리 장치의 보기로 전환함으로써 기본 서버와의 연결을 유지한 상태로 장치에 대한 정보를 볼 수 있습니다. 언제든 기본 서버나 다른 ICMB 관리 장치로 보기를 변경할 수 있습니다.

PIC 를 사용하면 다음과 같이 기본 관리 대상 서버와 원격 ICMB 관리 대상 장치의 ICMB 관리 기능을 구성할 수 있습니다.

- 로컬 **ICMB** 서버 구성 이 옵션을 사용하면 로컬 서버를 관리 지점으로 설정하고 원격 장치의 전체 센서 보기를 가능하게 하며 원격 장치 검색 기간을 변경할 수 있습니다.
- 원격 **ICMB** 섀시 구성 이 옵션을 사용하면 ICMB 를 통해 검색된 각 원격 장치를 구성할 수 있습니다. 원격 장치를 관리하고 원격 장치의 전체 센서 보기를 가능하게 하며 원격 장치의 이벤트 폴링 속도를 설정할 수 있습니다.

ICMB 메뉴를 사용하면 기본 서버에서 비활성 ICMB 시스템 리소스를 재사용할 수 있습니다. 이렇게 하면 ICMB 를 통해 네트워크에 더 이상 나타나지 않는 기본 서버의 원격 장치에 대한 SDR 및 FRU 정보를 메모리에서 제거할 수 있습니다.

#### 기본**(**관리**)** 서버와 **ICMB** 장치 간의 보기 전환

PIC 주 화면의 탐색 창에서 ICMB 관리 대상 장치를 보려면 다음 절차를 따르십시오.

- 1. PIC 주 메뉴 표시줄에서 "ICMB" -> "관리 대상 서버 보기" 메뉴를 누릅니다.
- 2. 보고자 하는 ICMB 장치를 선택합니다.
- 3. "확인"을 누릅니다.

탐색 창의 트리가 새 장치에 대한 정보로 바뀝니다. 언제든 위 단계를 반복하여 다른 ICMB 장치로 보기를 변경할 수 있습니다. 현재 보기를 PIC 기본 창의 탐색 창에 있는 기본 서버로 되돌리려면 PIC 주 메뉴 표시줄에서 "ICMB" -> "관리 서버 보기"를 누르십시오.

#### 기본**(**관리**)** 서버에서 **ICMB** 구성

기본(관리) 서버에서 ICMB 를 구성하려면 다음 절차를 따르십시오.

- 1. 기본 서버 대신에 ICMB 장치를 보고 있는 경우에는 PIC 주 메뉴 표시줄에서 "ICMB" -> "관리 서버 보기" 메뉴 항목을 눌러 기본 서버로 전환합니다.
- 2. PIC 탐색 창에서 ICMB 구성요소 이름 옆을 누릅니다.
- 3. 설명 창에서 ICMB 탭의 구성을 변경합니다.
- 4. "적용"을 눌러 ICMB 구성에 대한 변경 사항을 적용합니다.

### 감시장치 타이머 값 구성

PIC 에서 지원하는 각 베이스보드에는 하드웨어로 구현된 감시장치 타이머가 하나씩 있는데, 이러한 타이머는 기본적으로 사용되지 않습니다. 타이머 기능을 설정하면, 서버 운영체제의 응답을 테스트하면서 타이머 값이 일정하게 내려갑니다. 정상 작동 조건에서는 타이머 값이 0 에 도달하지 않도록 플랫폼 계측 소프트웨어가 주기적으로 시간을 리셋합니다. 그러나 운영체제 작동이 멈추면 타이머 값이 0 으로 떨어집니다.

타이머 값이 0 에 도달하면 운영체제가 중지된 것이므로 감시장치 타이머가 시스템을 리셋합니다. 타이머의 기본값은 2 분이고, 2-60 분 사이의 값을 설정할 수 있습니다.

감시장치 타이머 값을 구성하려면 다음 절차를 따르십시오.

- 1. PIC 주 메뉴 표시줄에서 "구성" -> "감시장치 타이머 값" 메뉴 항목을 누릅니다.
- 2. 타이머 값을 업데이트합니다.
- 3. "확인"을 누릅니다.

### 페이징

PIC 를 사용하면 서버에 사용할 수 있는 페이징 기능을 구성할 수 있습니다. 서버 하드웨어에서 페이징 기능을 지원하지 않으면 "페이징 구성" 메뉴 항목이 흐리게 표시됩니다.

#### 페이징 시작

경고에 대한 응답으로 페이징을 보내도록 지정하려면 센서나 임계값 이벤트의 "경고 동작" 탭에서 "페이징 전송" 확인란을 선택하십시오.

#### <span id="page-62-0"></span>✏ 참고

페이징 알림을 지정한 이벤트에 대해서는 시스템 종료*/*전원 제어 동작을 구성하지 마십시오*.*  페이징 알림과 시스템 종료 동작을 같은 이벤트에 대해 선택하면 운영체제가 종료되기 때문에 페이징이 전송되지 않습니다*.* 

#### 페이징 구성

PIC 주 메뉴에서 "구성" -> "페이징 구성"을 선택하고 다음 정보를 입력하십시오. 여기에 입력한 구성은 센서별로 적용되는 것이 아니라 서버 전체에 적용됩니다. 즉, "페이징 전송" 동작으로 구성한 모든 이벤트에 대해 같은 페이징이 전송됩니다.

전역 페이징 기능 설정됨: 페이징 기능을 전체적으로 적용할지 여부를 지정하는 확인란입니다. 이 항목을 선택하지 않으면 "경고 동작" 대화 상자에서 페이징 동작을 설정할 수 없습니다.

기본 페이징 번호: 이것은 페이징 동작이 반응될 때 페이징되는 번호입니다. 이 값을 입력하지 않으면 페이징이 발생하지 않습니다. "페이징 테스트" 단추를 누르면 이 번호가 페이징됩니다.

전화를 거는 것처럼 전체 페이징 번호를 입력하십시오. 여기에는 신호음을 받기 위한 초기 번호, 멈춤 문자(','), 지역 번호 등이 포함됩니다. 예를 들어, "9,6903115"는 신호음을 받기 위한 초기 번호 9, 멈춤 문자, 지역 번호(지역 번호 없음)를 차례로 나타냅니다. 페이징 문자 뒤에 다른 멈춤 문자를 입력하고 전송할 숫자 데이터(예: 코드, 회신 번호 등)를 입력할 수 있습니다. 모든 숫자 데이터는 "페이징 번호" 필드에 입력해야 합니다. 예를 들어, 회신할 모뎀 전화 번호, 숫자 ID 등을 입력할 수 있습니다. 문자 데이터는 허용되지 않습니다.

추가 페이징 번호 **1** 및 **2**: 페이징 이벤트가 발생할 때 기본 페이징 번호 뒤에 호출할 추가 페이징 번호가 있습니다. 위에 설명된 것처럼 숫자 메시지를 포함하는 모든 데이터를 입력하십시오.

이들 추가 번호는 페이징 이벤트가 발생할 경우에 호출되지만, "페이징 테스트" 단추가 눌러져 있을 때는 호출되지 않습니다. 이들 번호 중 하나를 테스트하려면 해당 번호를 "기본 페이징 번호" 필드에 복사한 후 "페이징 테스트" 단추를 눌러야 합니다.

페이징 등록정보: 다음 필드를 사용하면 여러 번 전송할 페이징을 구성할 수 있습니다.

- 페이징 횟수**:** 각 페이징 번호의 페이징 횟수(1~100)를 지정합니다. "페이징 횟수"의 기본값은 1 이며 이 경우 "페이징 반복 간격" 값이 필요하지 않습니다.
- 페이징 반복 간격**:** 각 페이징 사이클의 간격(분 단위)을 지정합니다. 이 때 하나의 사이클에는 구성된 모든 페이징 번호에 대한 1 회의 페이징 전송이 포함됩니다. "페이징 반복 간격"의 최소값은 10 분(기본값)이고, 최대값은 1440 분(24 시간)입니다.

정보를 저장하기 전에 "페이징 테스트" 단추를 눌러 기본 페이징 번호가 페이징되는지 확인할 수 있습니다.

정보를 저장하고 화면에서 나가려면 "확인" 단추를 누르십시오. 이전 정보를 복원하고 화면에서 나가려면 "취소" 단추를 누르십시오.

## **PIC** 관리자 옵션 사용자 정의

PIC 옵션을 사용하면 PIC 콘솔의 새로 고침 간격을 설정할 수 있습니다. 이 간격은 서버의 현재 정보를 사용하여 PIC 를 업데이트하는 간격을 결정합니다. 온도를 섭씨로 표시할지 화씨로 표시할지 여부와 PIC 설정을 기본값으로 복원할지 여부를 지정할 수 있습니다. 이 설정은 전체 시스템에 적용되는 것으로, 열려 있는 PIC 세션에 영향을 줍니다.

새로 고침 간격이나 온도 표시 형식을 구성하는 절차는 다음과 같습니다.

- 1. PIC 주 메뉴 표시줄에서 "보기" -> "옵션" 메뉴를 누릅니다.
- 2. "옵션" 대화 상자에서 새로 고침 간격 또는 온도 표시 형식을 변경합니다.
- 3. "확인"을 누릅니다.

## ✏ 참고

서버 상태 업데이트 이벤트를 지원하는 서버인 경우에는 콘솔 새로 고침 간격을 구성할 필요가 없습니다*.* 서버 상태 업데이트 이벤트를 지원하지 않는 서버인 경우에는 콘솔 새로 고침 간격을 구성할 때 새로 고침 간격을 짧게 설정하면 콘솔과 관리 대상 서버 모두의 성능에 영향을 주게 됩니다*.* 그 이유는 *ISM* 이 모니터되는 각 센서의 상태를 너무 자주 조사하게 되기 때문입니다*.* 새로 고침 간격을 길게 설정하면 시스템 성능 오버헤드가 최소화되면서 적당한 간격으로 정보가 업데이트됩니다*.* 콘솔 새로 고침 간격은 서버 시스템이 이벤트 알림*(*예*:* 임계값 초과*)*에 응답하는 속도에는 영향을 주지 않고*, ISM* 주 화면이 서버 정보로 업데이트되는 속도에만 영향을 줍니다*.* 콘솔 새로 고침 간격은 *15* 초 이상으로 지정하는 것이 적당합니다*.* 

## 기본값 및 기본값 복원

PIC 는 다음 기본값을 사용하여 설치됩니다.

- PIC 콘솔의 새로 고침 간격: 10 초
- 온도 표시 형식: 섭씨(C)
- 감시장치 기능: 해제
- 감시장치 타이머: 2 분
- 센서 임계값: 센서 데이터 레코드(SDR) 파일에 정의된 값

임계값과 감시장치 기능의 기본 PIC 설정을 복원하는 절차는 다음과 같습니다.

- 1. PIC 주 메뉴 표시줄에서 "구성" -> "기본값 복원" 메뉴를 누릅니다.
- 2. 확인 대화 상자에서 "확인"을 누릅니다.

일부 구성은 "기본값 복원" 옵션의 영향을 받지 않습니다. 사용자가 구성한 이벤트 동작, 온도 표시 형식 및 콘솔 새로 고침 간격은 "기본값 복원" 메뉴 항목을 눌러도 영향을 받지 않습니다.

기본 임계값은 베이스보드에 있는 비휘발성 기억영역의 센서 데이터 레코드(SDR)에 저장됩니다. 베이스보드 제조 과정에서 결정되어 구성되는 이들 값에 대해서는 이 문서에서 다루지 않습니다.

기본 임계값이 현재 센서 값을 초과하면 이벤트 알림이 생성될 수 있습니다. 예를 들면 다음과 같습니다.

- 사용자 정의 임계값 제한 13.5V
- 현재 센서 값 13.0V
- 기본 임계값 12.5V

"기본값 복원" 동작을 선택하면 기본값 복원으로 인해 임계값이 초과될 수도 있습니다. 이런 경우에는 PIC 가 임계값 초과를 감지하여 이벤트 알림을 생성합니다. 그러면 이 표시와 관련된 동작이 발생합니다.

기본값을 복원할 때 원치 않는 이벤트 알림이 발생하는 것을 막으려면 현재 센서 값이 사용자 정의 임계값과 기본 임계값 사이에 있지 않도록 사용자 정의 임계값을 조정하십시오.

## **PIC** 이벤트 메시지

PIC 에서 지정할 수 있는 이벤트 동작은 서버에 표시되거나 알림 메시지와 함께 전송되거나 전자 우편 메시지와 함께 전송되는 경고 메시지를 포함합니다. 메시지 텍스트는 이벤트 정보를 기초로 만들어집니다. DMI 그룹과 해당 오류를 초래한 속성에 대한 정보를 포함합니다.

## 서버에 표시되는 메시지

서버에 표시되는 메시지의 일반적인 형식은 다음과 같습니다.

<group\_name> 그룹에서 <attribute\_name> 속성에 대한 이벤트가 보고되었습니다.

예를 들면 다음과 같습니다.

온도 센서 그룹에서 임계 상한값 속성에 대한 이벤트가 보고되었습니다. 위의 메시지는 시스템의 온도 센서 중 하나가 설정된 임계 상한값을 초과했음을 나타냅니다.

## 알림 메시지

다음 표에는 네트워크를 통해 클라이언트 컴퓨터에 전송될 수 있는 알림 메시지가 나와 있습니다. 이들 메시지는 서버에 로그인한 컴퓨터나 해당 서버에 매핑된 네트워크 드라이브가 있는 컴퓨터의 화면에 나타납니다. 알림 메시지의 일반적인 형식은 다음과 같습니다.

<server name>의 <group name>을 점검하십시오.

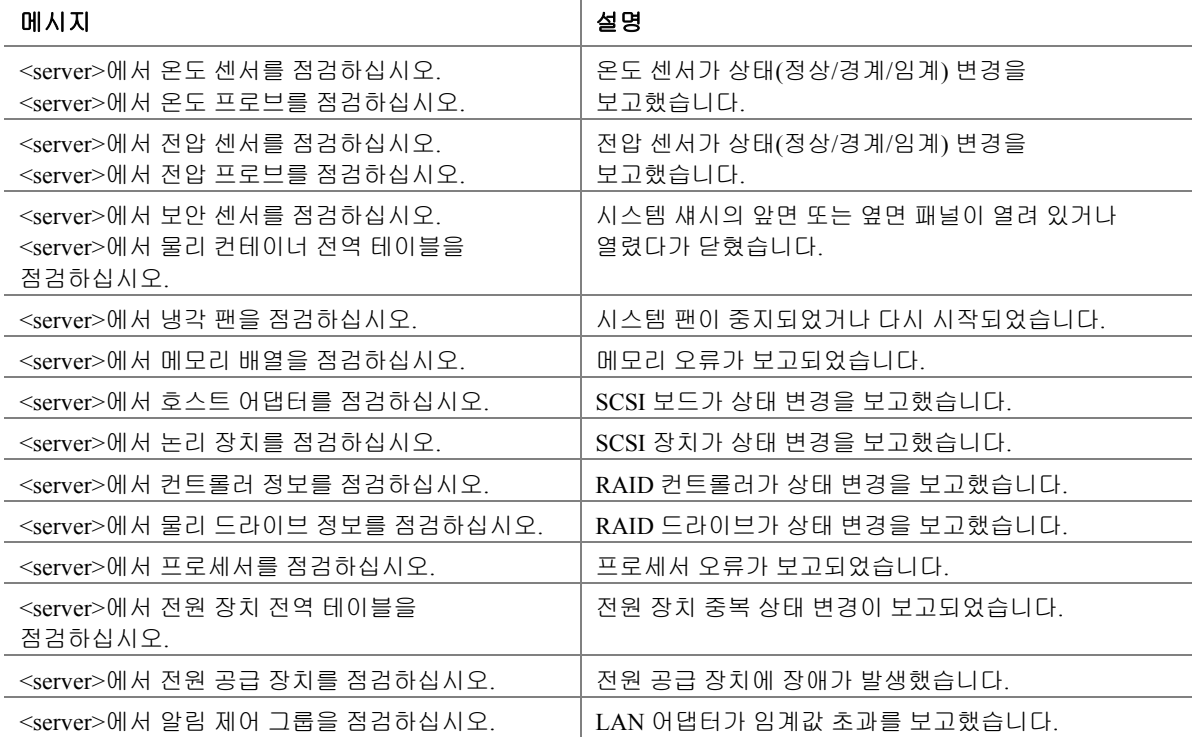

#### 알림 메시지

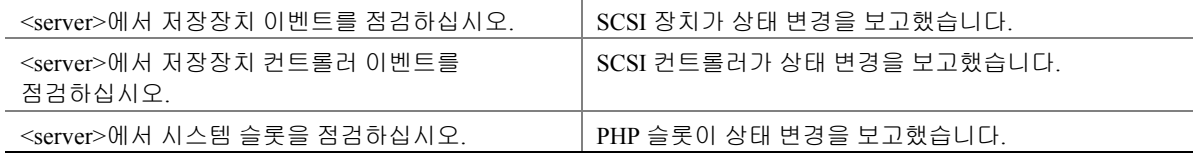

## <span id="page-66-1"></span>전자 우편 메시지

서버의 플랫폼 계측 소프트웨어는 전자 우편 경고가 생성한 전자 우편 메시지의 내용과 제목을 결정합니다. 전자 우편 메시지의 형식은 다음과 같습니다.

<server-name>에서 전압 프로브를 점검하십시오. 이벤트 유형: 상태가 정상에서 경계 상한값으로 변경됨 이벤트 심각도: 경계 구성요소: Intel Corporation, 베이스보드 그룹: 전압 프로브 인스턴스: 4

## 전자 우편 경고 구성

전자 우편 경고 기능을 사용하려면 네트워크 상의 전자 우편 기능이 필요합니다. PIC 를 사용하여 각각의 관리 대상 서버에 대한 전자 우편 경고 설정을 구성할 수 있습니다.

개별 센서의 "경고 동작" 탭을 사용하여 해당 센서에 대한 전자 우편 경고 알림을 설정할 수 있습니다.

## <span id="page-66-0"></span>✏ 참고

전자 우편 알림을 지정한 이벤트에 대해서는 시스템 종료*/*전원 제어 동작을 선택하지 마십시오*.* 전자 우편 알림과 시스템 종료 옵션을 같은 이벤트에 대해 선택하면 운영체제가 종료되기 때문에 전자 우편이 전송되지 않습니다*.* 

## 전자 우편 설정

"구성" > "전자 우편 경고 구성"을 선택하여 전자 우편을 구성하십시오. 이 구성은 센서에만 한정된 것이 아니라 서버 전체에 적용됩니다.

"전자 우편 경고 구성" 화면에서 다음 설정을 지정하십시오.

전자 우편 보낸 사람 **ID:** 메시지를 보낸 사람의 전자 우편 ID 를 지정합니다.

전자 우편 받는 사람 **ID:** 경고를 받을 대상 대상 전자 우편 ID 를 하나 이상 지정합니다. 표준 인터넷 형식을 사용하십시오. 전자 우편 ID 가 여러 개인 경우에는 콤마나 세미콜론을 사용하여 구분합니다. 이 난이 비어 있으면 전자 우편이 전송되지 않습니다.

**SMTP** 서버**:** 메일 서버 이름을 지정합니다.

## 테스트 전자 우편

전자 우편 구성 데이터를 입력한 후 "테스트 전자 우편" 단추를 눌러 예상대로 전자 우편이 전송되는지 확인하십시오. "테스트 전자 우편" 단추를 누른 후에는 제목과 테스트 메시지를 입력할 수 있는 대화 상자가 나타납니다. 제목과 메시지를 입력한 후 "확인"을 눌러 테스트 메시지를 보내고, 테스트 전자 우편을 보낸 후에는 모든 대상이 테스트 메시지를 받았는지 확인하십시오.

### ✏ 참고

테스트 전자 우편에 입력한 제목과 메시지는 실제 전자 우편 경고로 전송되는 것과 동일한 제목 및 메시지가 아닙니다*. PI* 소프트웨어는 경고 메시지의 내용을 자동으로 결정합니다*([67](#page-66-1)*페이지 참조*).* 

### 전자 우편 오류 검색

테스트 전자 우편이나 실제 전자 우편 경고가 생성되지 않거나 수신되지 않으면 다음과 같은 여러 원인이 있을 수 있습니다.

- SMTP 서버 이름을 틀리게 입력했습니다.
- 네트워크 장애가 발생했습니다.
- 비정상적인 조건이나 시간 초과로 인해 SMTP 서버 연결이 끊겼습니다.

위의 모든 장애가 발생하면 서버 운영체제의 시스템 이벤트 로그(비휘발성 시스템 이벤트 로그나 ISM 도구로 볼 수 있는 SEL 과는 다름)에 오류 메시지가 기록됩니다. 예를 들어, "SMTP 서버에 액세스할 수 없음" 또는 "서버 <server-name>을(를) 찾을 수 없음"이라는 장애가 발생하면 "테스트 전자 우편이 전송되지 않음" 또는 "전자 우편 경고가 전송되지 않음"이라는 메시지가 기록될 수 있습니다.

운영체제 이벤트 로그 오류를 볼 수 있는 방법은 다음과 같습니다.

- Windows 시스템의 경우 "제어판" > "관리 도구"에서 "이벤트 뷰어" 또는 "이벤트 등록정보"를 사용할 수 있습니다.
- Novell Netware 의 경우 대개 SYS:SYSTEM 폴더에 있는 SYS\$LOG.ERR 파일에서 오류 메시지를 볼 수 있습니다.
- Linux 의 경우 오류는 /var/log/messages 파일에 기록됩니다.
- OpenUnix 의 경우 오류는 /var/adm/syslog 파일이나 /var/adm/log/osmlog 파일 중 하나에 또는 둘 다에 기록됩니다.

## 시스템 **ID LED** 경고 구성

개별 센서의 "경고 동작" 탭을 사용하여 해당 센서에 대한 ID LED 경고 알림을 설정할 수 있습니다. ID LED 경고를 설정하면 사용자가 "경고 작업" 탭에서 선택한 확인란(LED 켜기 또는 LED 끄기)에 따라 이벤트가 발생할 때 시스템의 ID LED 가 켜지거나 꺼집니다.

## **Intel(R) Server Maintenance and Reference Training(SMaRT) Tool**  인터페이스

Intel(R) SMaRT Tool 은 서버별 지원 정보를 제공하는 별도의 소프트웨어 제품으로, 하드웨어의 유지 보수 및 복구를 지원합니다. Intel SMaRT Tool 은 다음 사항을 포함하고 있습니다.

- 필드 교체 장치(FRU)를 교체하는 방법을 그림으로 보여주는 단계별 지침
- 부품 번호와 이미지를 포함하는 전체 FRU 데이터베이스
- 예비 제품 목록
- 전세계 인텔 지원 정보

PIC 에는 SMaRT Tool 을 시작하는 인터페이스가 있는데, 이 인터페이스는 도구 모음 단추와 "SMaRT Tool 시작" 메뉴 항목으로 구성됩니다. SMaRT Tool 부품 정보 및 복구는 PIC 에서 참조하는 특정 서버 하드웨어에 대응하여 적용됩니다. SMaRT Tool 이 시작되면 PIC 인터페이스에서 보고 있는 서버 하드웨어의 수준에 따라 열립니다.

- PIC 에서 서버 이름이나 상태 분기를 선택한 경우에는 관련 서버 유형에 대한 홈 페이지가 열립니다.
- PIC 에서 특정 센서나 필드 교체 장치(FRU)를 선택한 경우에는 SMaRT Tool 이 열리면서 선택한 FRU 에 대한 특정 부품 정보나 특정 FRU 를 교체하는 데 필요한 단계별 절차를 보여줍니다. "SMaRT Tool 정보"라는 SMaRT Tool 인터페이스에서는 PIC 에서 열리는 섹션을 지정할 수 있습니다.

PIC 는 콘솔 시스템에서 ISM 을 보는 데 사용하고 있는 언어로 SMaRT Tool 을 시작하려고 합니다. 해당 언어를 사용할 수 없는 경우에는 영어로 SMaRT Tool 이 시작됩니다.

SMaRT Tool 은 호출될 때 이미 설치된 하드 디스크 또는 네트워크를 통해서 사용할 수 있어야 합니다. 그렇지 않으면 SMaRT Tool 실행 파일(smart.exe)의 위치를 제공해야 한다는 오류 메시지가 나타납니다. SMaRT Tool 을 찾으려면 PIC 메뉴 항목인 "SMaRT Tool" > "SMaRT Tool 찾기"를 사용하십시오.

Intel SMaRT Tool 소프트웨어와 그 설치 방법은 구입한 Intel Server Board 에 포함되어 있는 리소스 CD 를 참조하거나 다음 웹 사이트를 통해 온라인으로 주문하십시오.

*<http://www.intel.com/go/smart>[go/smart](http://www.intel.com/design/servers/smarttool.htm)*

## ✏ 참고

*PIC* 는 *Intel SMaRT Tool* 버전 *4.0* 이상만을 시작합니다*.* 

# **5.** 플랫폼 직접 제어**(DPC)** 정보

플랫폼 직접 제어(DPC)는 원격 서버가 온라인이나 오프라인 상태일 때, 운영체제가 중지되어 있을 때 또는 서버 전원이 꺼져 있을 때 원격 서버에 대한 액세스를 제공합니다. 페이징 기능을 통해 경고가 수신되는 경우처럼 서버 오작동 경고가 수신되면 DPC 를 사용하여 경고의 원인을 조사하여 해결 조치를 취한 다음 서버를 정상 상태로 다시 시작할 수 있습니다.

DPC 는 직렬 연결이나 LAN 을 통해 실행되는 전환된 텍스트 기반 콘솔을 사용합니다. 서버 운영체제와 통신하지 않기 때문에 DPC 는 운영체제와 주 프로세서가 작동하지 않더라도 서버를 관리할 수 있습니다. 서버의 비상 관리 하드웨어가 5V 대기 전원에서 작동하기 때문에 AC 전원이 연결된 경우에는 DPC 가 전원이 꺼진 서버와 통신하고 이를 제어할 수 있습니다.

DPC 로 수행할 수 있는 작업은 다음과 같습니다.

- 전원이 켜진 서버 다시 시작
- 전원이 꺼진 서버의 전원 켜기
- 전원이 켜진 서버의 전원 끄기
- 시스템 이벤트 로그(SEL)에서 최근 서버 활동에 대한 정보 보기
- 센서 데이터 레코드(SDR)에서 센서 특성에 대한 정보 보기
- 필드 교체 장치(FRU) 품목 검토
- 현재 원격 센서 액세스(RSA) 정보 보기
- 원격 서버를 EMP 모드나 전환 모드로 리셋
- 원격 서버 연결 관리를 위한 전화번호부 유지 관리
- 명령 셸을 실행하는 것처럼 서버에서 서비스 파티션 기반 유틸리티를 실행하기 위해 서비스 파티션으로 재부팅. 또한 서비스 파티션에 파일을 업로드/다운로드하거나 원격 프로그램을 실행하거나 가능한 경우 원격 진단을 실행할 수도 있습니다.

ISM 콘솔이나 지원되는 타사 관리 콘솔 중 하나에서 DPC 를 시작할 수 있습니다. DPC 는 관리 대상 서버 연결을 시작하기 전에 암호를 입력해야 하는 보안 기능을 포함하고 있습니다. DPC 사용에 대한 자세한 내용은 해당 도움말을 참조하십시오.

## 서버 연결

DPC 에서는 직렬 링크(모뎀 또는 직접 연결)를 통해 서버의 비상 관리 포트(EMP)와 통신하거나 LAN 을 통해 서버의 온보드 NIC 와 통신할 수 있습니다. DPC 는 온보드 NIC1 인터페이스에서만 지원됩니다. 자세한 내용은 해당 서버 제품 안내서를 참조하십시오. 두 경우 모두, DPC 는 서버 운영체제가 아닌 서버의 베이스보드 관리 컨트롤러(BMC)를 통해 통신합니다. 서버에서는 모든 운영체제를 실행할 수 있습니다.

서버의 직렬 및 LAN 연결을 구성하려면 서버 구성 마법사([15](#page-14-0)페이지 참조)를 사용하십시오. ISM 지원 서버의 경우 콘솔 전환 기능이 COM2 직렬 포트(EMP)를 통한 DPC 통신을 허용하는 데 BIOS Setup 프로그램이 필요하지 않습니다.

## **DPC** 콘솔 시작

DPC 를 시작하려면 해당 관리 대상 서버를 선택한 후 관리 소프트웨어(예: ISM 콘솔)의 도구 창에서 "DPC 콘솔" 아이콘을 두 번 누르는 것이 좋습니다. Windows 시작 메뉴의 "프로그램" > "Intel Server Control"에서 연결하지 않고도 DPC 를 시작할 수 있습니다.

다음 명령줄을 사용하여 DPC 콘솔을 시작할 수도 있습니다. 연결 유형(모뎀, 직접 직렬 연결 또는 LAN)에 따라 다음 명령 중 하나를 사용하십시오.

DPCConsole /modem=[phonenumber]

여기서 [phonenumber]는 서버의 전화 번호입니다.

DPCConsole /direct= [comX]

여기서 [comX]는 클라이언트 워크스테이션의 직접 연결에 사용되는 COM 포트입니다.

DPCConsole /lan=[IPaddress or DNSname]

여기서 [IPaddress or DNSname]은 서버의 IP 주소 또는 DNS 이름입니다.

## **DPC** 기능

DPC 메뉴를 사용하거나 도구 모음 단추를 눌러 DPC 기능에 액세스할 수 있습니다. 메뉴 항목과 도구 모음은 서버에 사용할 수 있는 기능에 따라 달라집니다. DPC 관리자 중 하나가 활성화되면 해당 메뉴가 DPC 콘솔에 추가됩니다.

## **SEL** 관리자

시스템 이벤트 로그(SEL)는 서버의 비휘발성 플래시 메모리에 저장된 로그 항목의 모음입니다. BIOS 와 운영체제는 SEL 에 항목을 기록합니다. DPC SEL 관리자로 수행할 수 있는 작업은 다음과 같습니다.

- SEL 이벤트 보기
- 비휘발성 저장 영역의 SEL 등록정보 보기
- 파일에 SEL 이벤트 저장
- 로컬 프린터로 SEL 이벤트 인쇄
- 서버의 비휘발성 저장 영역에서 SEL 레코드 지우기
SEL 이벤트는 관리 대상 서버 이벤트를 순차 레코드로 표시하며 한 행에 한 이벤트씩 표시합니다. 각각의 열 제목을 눌러 해당 열을 정렬할 수 있습니다.

## **SDR** 관리자

센서 임계값과 기타 데이터는 서버의 비휘발성 저장영역에 있는 센서 데이터 레코드(SDR)에 저장됩니다. DPC SDR 관리자로 수행할 수 있는 작업은 다음과 같습니다.

- 센서 데이터 레코드 보기
- 비휘발성 저장 영역의 SDR 등록정보 보기
- 이전에 저장했던 파일에 있는 SDR 정보 보기
- 파일에 SDR 정보 저장

SDR 관리자 화면은 탐색(트리 보기) 창, 설명(Presentation) 창, 설명 창으로 구성됩니다. 트리 보기에서 특정 센서 데이터 레코드를 선택하면 해당 SDR 정보가 설명 창에 표시됩니다.

# **FRU** 관리자

필드 교체 장치(FRU)는 관리 대상 서버에 설치되는 구성요소입니다. 서버에 저장되는 FRU 정보에는 구성요소 설명, 제조업체, 모델, 부품 번호, 구성요소 번호, 일련 번호 및 수정 레벨이 포함됩니다. DPC FRU 관리자로 수행할 수 있는 작업은 다음과 같습니다.

- FRU 품목 보기
- FRU 등록정보 보기
- 파일에 FRU 품목 정보 저장

FRU 관리자는 FRU 영역(섀시, 제품, 보드)의 계층 트리와 선택한 영역에 대한 자세한 품목 정보를 표시합니다. 트리에서 영역을 선택하면 관련된 품목 정보가 오른쪽의 설명 창에 표시됩니다. 선택한 각 필드에 대한 설명은 오른쪽 하단의 창에 표시됩니다.

# **RSA** 관리자

원격 센서 액세스(RSA) 관리자를 사용하면 서버 베이스보드 FRU 와 SDR 정보를 볼 수 있습니다.

RSA 관리자의 왼쪽에는 트리 보기가, 오른쪽에는 등록정보 보기가 표시됩니다. 트리 보기에는 감지된 센서가 모두 표시됩니다. 등록정보 보기에는 트리 보기에서 선택한 센서의 센서 상태나 센서 정보에 대한 탭이 표시됩니다.

연결된 서버의 전원이 꺼져 있으면 센서 중 일부가 감지되지 않으므로 이러한 센서의 현재 상태가 "알 수 없음"으로 표시됩니다.

# 콘솔 전환 창

콘솔 전환 창은 CSSU 가 모뎀이나 LAN 을 통해 서버에 연결되어 있을 때 서버 부트 과정을 표시합니다. 이 창에는 사용자가 입력할 수 없습니다. 이 창은 서버를 서비스 파티션으로 재부팅하는 동안 사용자에게 보다 많은 정보를 제공하기 위한 것입니다.

서버가 서비스 파티션으로 재부팅되면 콘솔 전환 창이 닫힙니다.

# 전화번호부

DPC 는 이름, 서버 전화 번호 및 서버 LAN 주소(IP 주소나 DNS 이름으로 지정됨)를 비롯한 서버 항목을 저장하는 전화번호부(CSSU 와 공유됨)를 포함하고 있습니다. 전화번호부 항목을 추가, 수정 또는 삭제할 수 있습니다.

# 서비스 파티션으로 재부팅

DPC 를 사용하여 서비스 파티션으로 서버를 재부팅할 수 있습니다.

서비스 파티션은 서버를 처음 설치할 때 설정되는 하드 디스크 상의 특수 파티션입니다([125](#page-124-0)페이지 참조). 서비스 파티션에는 유틸리티, 진단 소프트웨어 및 원격 관리에 필요한 기타 소프트웨어가 포함되어 있습니다. 서비스 파티션은 활성 파티션으로 표시되지 않고 특수한 요청에 따라 서버를 부팅하기만 합니다. 일반적으로 서버 사용자는 서비스 파티션을 볼 수 없습니다.

서비스 파티션으로 서버를 부팅한 후에는 서비스 파티션에 설치된 텍스트 기반 프로그램을 실행할 수 있습니다.

서비스 파티션으로 부팅하려면 다음 조건을 충족해야 합니다.

- LAN 이나 모뎀을 통해 서버에 연결되어 있어야 합니다.
- 서비스 파티션으로 재부팅하는 데 필요한 BIOS 지원이 연결된 서버에 포함되어 있어야 합니다.
- 서비스 파티션이 서버 하드 드라이브에 설치되어 있어야 합니다.
- 서버에서 해당 연결에 대한 관리 권한이 있어야 합니다.

# 구성 상태 표시

"구성" 대화 상자에는 서버의 구성 상태가 표시됩니다. DPC 콘솔이 관리 대상 서버에 연결되어 있으면 항상 이 상태 정보를 볼 수 있습니다. 정보는 대화 상자의 다음 영역에 표시됩니다.

지원되는 뷰어**:** FRU, SEL, SDR 및 RSA 뷰어의 상태를 표시합니다.

보안**:** 다음 설정을 표시합니다.

- 인증 수준: 사용자 수준이나 관리자 수준을 나타냅니다. 관리자 수준은 사용자가 관리자 권한을 사용해서 로그인한 경우에 존재합니다. 사용자 수준은 다음 환경에 적용됩니다.
	- EMP(직렬) 연결(EMP 모드가 "제한"으로 설정된 경우)
	- 보안 세션을 사용할 수 없는 온보드 NIC 를 통한 LAN 연결(예: 다른 사용자가 이미 연결된 경우)
	- 제한 LAN 액세스 모드
- 활성 모드: 서버가 항상 활성 상태인지 아니면 사전 부팅 과정에서만 활성 상태인지 나타냅니다.
- 섀시 침입: 침입 방지 기능이 설정되어 있는지 나타냅니다.

펌웨어**:** 서버의 지능형 플랫폼 관리 인터페이스(IPMI) 및 베이스보드 관리 컨트롤러(BMC) 수정 내용을 표시합니다.

이러한 정보 외에도 서버 전원 상태, 운영체제(검색된 경우) 그리고 서비스 파티션이 있는지 여부도 "구성" 대화 상자에 표시됩니다.

# ✏ 참고

*DPC* 콘솔이 연결된 서버의 운영체제를 감지할 수 있으려면 플랫폼 계측*(PI)*이 서버에 설치되어 있어야 합니다*.* 

공백 페이지

# **6.** 클라이언트 **SSU(CSSU)** 정보

클라이언트 SSU(CSSU)는 서버의 시스템 설정 유틸리티(SSU) 소프트웨어나 다른 유틸리티를 원격으로 실행하는 도구이며 모뎀, 직렬 포트 또는 LAN 을 통해 서버에 연결할 수 있습니다. CSSU 세션은 비상 관리 포트를 통해 특정 서버의 서비스 부트를 요청하는 방식으로 시작합니다. 서비스 파티션에는 ROM-DOS† 운영체제와 SSU 뿐 아니라 사용자가 설치하는 다른 유틸리티도 포함될 수 있습니다. 서버가 서비스 파티션으로 부팅되면 네트워크 스택과 에이전트가 시작되고 그에 따라 필요한 통신 프로토콜로 전환됩니다.

CSSU 를 사용하여 수행할 수 있는 작업은 다음과 같습니다.

- 서버의 부트 장치 순서 또는 보안 설정 수정
- 서버 구성 설정 변경
- 시스템 이벤트 로그(SEL) 보기 및 지우기
- 필드 교체 장치(FRU) 정보 보기
- 센서 데이터 레코드(SDR) 테이블 보기
- 원격으로 BIOS 및 펌웨어 업데이트

CSSU 에서 사용할 수 있는 특정 기능은 연결된 서버에 따라 달라집니다. 한 번에 하나의 CSSU 인스턴스만을 실행할 수 있고 한 번에 하나의 연결만을 설정할 수 있습니다.

CSSU 는 Windows 시작 메뉴의 "프로그램" > "Intel Server Management"에서 시작하거나 Windows 시작 메뉴의 "실행" 명령에서 시작할 수 있습니다. 프로그램 그룹에서 시작하면 CSSU 주 창이 표시된 후 사용자가 입력할 때까지 기다립니다. "실행" 명령에서 적절한 매개변수를 지정하여 시작하면 CSSU 가 지정된 전화 번호, IP 주소 또는 DNS 이름으로 서버에 연결하려고 합니다. 서버에 연결되면 상태 표시줄에 연결 정보를 표시한 상태로 CSSU 주 창이 열립니다. 서버에 연결할 수 없으면 오류 메시지가 수신되고 CSSU 주 창이 표시된 후 사용자가 입력할 때까지 기다립니다.

# **CSSU** 작업

CSSU 가 서버에 연결되면 서버가 서비스 파티션으로 재부팅됩니다.

CSSU 는 사용자가 입력한 구성 값을 서버의 비휘발성 메모리에 저장합니다. 이들 구성 값은 정상적인 부팅 시퀀스로 서버를 재부팅할 때 적용됩니다. BIOS 는 이들 구성 값이 실제 하드웨어 구성과 일치하는지 검사하여 문제가 있으면 오류 메시지를 표시합니다. 이런 경우에는 CSSU 를 실행하거나 서버 SSU 를 로컬로 실행하여 올바른 구성을 지정해야만 서버가 부팅됩니다. CSSU 에는 항상 구성 데이터와 함께 검사값이 포함되어 있기 때문에 BIOS 는 실제 하드웨어 구성이 발생하기 전에 가능한 모든 데이터 손상을 감지할 수 있습니다.

CSSU 로 구성할 수 없는 유일한 SSU 항목은 EMP 직렬 포트 설정입니다. CSSU 로는 이들 항목을 볼 수만 있습니다.

# 콘솔 전환 창

콘솔 전환 창은 CSSU 가 모뎀이나 LAN 을 통해 서버에 연결되어 있을 때 서버 부트 과정을 표시합니다. 이 창에는 사용자가 입력할 수 없습니다. 이 창은 서버를 서비스 파티션으로 재부팅하는 동안 사용자에게 보다 많은 정보를 제공하기 위한 것입니다.

서버가 서비스 파티션으로 재부팅되면 콘솔 전환 창이 닫힙니다.

# 전화번호부

클라이언트 SSU 와 DPC 는 전화번호부를 공유합니다. 이 전화번호부는 지원되는 플랫폼에 연결하는 데 사용될 수 있습니다. "서버" 메뉴에서 또는 도구 모음의 전화번호부 아이콘을 눌러 전화번호부를 열 수 있습니다.

# **CSSU** 관리자

CSSU 는 다음과 같이 관리자라고 하는 일련의 플러그인을 포함하고 있습니다.

- 다중 부팅 관리자
- 암호 관리자
- 시스템 이벤트 로그(SEL) 관리자
- 센서 데이터 레코드(SDR) 관리자
- 필드 교체 장치(FRU) 관리자
- 시스템 종속 기능이 있는 시스템 업데이트 관리자
- 플랫폼 이벤트 관리자
- 구성내역 저장/복구 관리자

"서비스" 메뉴에서 또는 도구 모음 아이콘에서 각 관리자를 시작할 수 있습니다. 각 관리자마다 한 번에 하나의 버전만을 실행할 수 있습니다. 예를 들어, 두 개의 FRU 관리자 인스턴스를 동시에 실행할 수 없습니다. 관리자를 시작하면 해당 메뉴가 CSSU 도구 모음에 추가됩니다.

관리자는 다음 절에서 간략히 설명됩니다. 관리자에 대한 자세한 내용은 CSSU 도움말을 참조하십시오.

# 다중 부팅 관리자

다중 부팅 관리자로 수행할 수 있는 작업은 다음과 같습니다.

- 부트 장치 우선 순위 설정
- 비휘발성 메모리에 부트 장치 우선 순위 저장

### 암호 관리자

암호 관리자로 수행할 수 있는 작업은 다음과 같습니다.

• BIOS 시스템 관리자(감독자) 암호 설정

- BIOS 사용자 암호 설정
- BIOS 보안 옵션 설정

# 시스템 이벤트 로그 관리자

시스템 이벤트 로그(SEL) 관리자에는 원격 서버에서 발생한 이벤트에 대한 순차적 레코드가 포함됩니다. SEL 은 서버 시스템 장애의 원인을 파악하는 데 도움이 됩니다. SEL 관리자로 수행할 수 있는 작업은 다음과 같습니다.

- 번호, 타임 스탬프, 생성기 ID, 센서 또는 이벤트 유형별로 SEL 레코드 검사
- 로컬 또는 원격 시스템 파일에 SEL 레코드 저장
- 서버 시스템의 비휘발성 저장장치 영역에 있는 SEL 레코드 지우기

SEL 관리자는 각각의 시스템 이벤트 로그 항목마다 다음 사항을 표시합니다.

- 레코드 ID
- 타임 스탬프 정보
- 센서 유형
- 생성기 ID
- 센서 번호
- 이벤트에 대한 설명

SEL 관리자에서 열 제목을 눌러 열을 정렬할 수 있습니다.

# 센서 데이터 레코드 관리자

센서 데이터 레코드(SDR) 관리자는 관리 대상 서버에 구성된 각 센서에서 기록된 정보를 표시합니다. 레코드 데이터는 16 진 또는 이진 형태로 표시됩니다. SDR 파일의 내용은 서버 시스템 장애의 원인을 파악하는 데 도움이 됩니다.

SDR 관리자로 수행할 수 있는 작업은 다음과 같습니다.

- 센서 데이터 레코드 검사
- 레코드 유형별로 SDR 검사
- 로컬 또는 원격 시스템 파일에 SDR 저장

SDR 정보 트리에서 특정 센서 유형을 선택하면 SDR 관리자가 자세한 정보를 표시합니다.

# 필드 교체 장치 관리자

필드 교체 장치(FRU) 관리자는 FRU 구성요소의 계층 트리와 선택한 각 장치에 대한 자세한 품목 정보를 표시합니다. 트리에서 구성요소를 선택하면 관련 품목 정보가 표시됩니다. 이러한 지능형 주변기기 관리 인터페이스(IPMI) 기반 정보에는 부품 번호, 일련 번호, 제조 업체 이름, 버전 번호, 자산 태그 번호 등이 있습니다.

FRU 품목 파일의 내용은 시스템 장애를 해결하는 동안 검사해야 할 구성요소를 식별하는 데 도움이 됩니다. FRU 관리자로 수행할 수 있는 작업은 다음과 같습니다.

• 개별 FRU 품목 영역 검사

• 로컬 또는 원격 시스템 파일에 FRU 품목 정보 저장

# 시스템 업데이트 관리자

시스템 업데이트 관리자(SUM)를 사용하면 베이스보드 관리 컨트롤러(BMC) 및 핫 스왑 컨트롤러(HSC)와 같은 여러 컨트롤러의 서버 BIOS 나 펌웨어 코드를 업데이트할 수 있습니다. 모든 서버에서 모든 종류의 업데이트를 지원하는 것은 아니지만, SUM 은 다음 작업을 제공합니다.

- 시스템 BIOS 및 서버 컨트롤러 펌웨어의 현재 수정 버전 판별
- $\bullet$  BIOS 및 펌웨어 업데이트
	- .CIT 파일을 사용한 시스템 BIOS 및 BIOS 부트 블록 업데이트(.CIT 파일이 사용 가능한 상태로 표시된 경우). .CIT 파일은 BIOS 가 업데이트될 때 BIOS 부트 블록을 업데이트해야 하는 플랫폼의 BIOS 업데이트 디스크에 포함되어 있습니다. 플랫폼의 BIOS 업데이트 요구 사항에 대한 자세한 내용은 해당 플랫폼 설명서를 참조하십시오.
	- BIOS 파일(.BIO 파일)을 사용한 시스템 BIOS 업데이트. BIOS 가 업데이트될 때 BIOS 부트 블록을 업데이트할 필요가 없는 플랫폼에 사용됩니다. 플랫폼의 BIOS 업데이트 요구 사항에 대한 자세한 내용은 해당 플랫폼 설명서를 참조하십시오.
	- 16 진 형식 코드(.HEX 파일)로 구성된 파일을 사용한 컨트롤러 작동 코드 업데이트
	- 사용자 지정 업데이트 정보 파일(.UIF 파일)을 사용한 BIOS 및 펌웨어 업데이트. .UIF 파일에는 업데이트할 모든 컨트롤러, 수행할 업데이트 유형, 업데이트에 사용할 .BIO 및 .HEX 파일 목록이 들어 있습니다.
- 컨트롤러 펌웨어의 경우에는 .HEX 또는 .UIF 형식의 외부 16 진 파일과 비교하여 현재 로드된 코드를 확인하십시오.

시스템 업데이트 관리자를 시작하면 "업데이트"와 "확인" 단추가 "시스템 업데이트" 대화 상자에 추가됩니다.

# 플랫폼 이벤트 관리자

플랫폼 이벤트 관리자는 플랫폼 이벤트 페이징(PEP)을 구성하고 BMC LAN 구성을 구성하고 비상 관리 포트(EMP) 직렬 구성을 볼 수 있는 인터페이스를 제공합니다.

# 구성내역 저장**/**복구 관리자

구성내역 저장/복구 관리자를 사용하면 서버의 비휘발성 시스템 설정을 파일에 저장하거나 파일에 저장된 시스템 설정을 서버의 비휘발성 저장장치에 복구할 수 있습니다. 이러한 설정값에는 CMOS 와 ESCD 의 전체 내용, EMP 비휘발성 설정값, 이벤트 페이징 및 필터링 비휘발성 설정값 등이 있습니다.

# **7.** 직렬 데이터 및 명령줄 인터페이스

ISM 은 Windows 나 Linux 콘솔에서 명령줄 인터페이스를 통해 서버를 관리할 수 있는 방법도 제공합니다. 명령줄에서 직접 명령을 입력할 수도 있고 실행할 명령이 포함된 스크립트 파일을 설정할 수도 있습니다. 이 기능을 "명령줄 인터페이스(CLI)"라고 합니다.

 CLI 인터페이스를 사용하여 서버 직렬 포트의 데이터를 LAN 을 통해 전환할 수 있습니다. 이 ISM 기능을 "LAN 을 통한 직렬 연결"이라고 합니다.

# **LAN** 을 통한 직렬 연결 기능

LAN 을 통한 직렬 연결 기능을 사용하면 LAN 을 통해 서버 베이스보드 UART 의 직렬 문자 스트림을 원격 클라이언트 시스템에 투명하게 보내거나 원격 클라이언트 시스템의 직렬 문자 스트림을 서버 베이스보드 UART 로 투명하게 받을 수 있습니다. LAN 을 통한 직렬 연결이 직렬 인터페이스보다 나은 장점은 다음과 같습니다.

- 직렬 집중 장치가 필요하지 않습니다.
- 케이블 수가 줄어듭니다.
- 비디오, 마우스 또는 키보드 없이 서버를 원격으로 관리할 수 있습니다(헤드 없는 서버).

LAN 을 통한 직렬 연결에는 올바르게 구성된 LAN 연결, 클라이언트 시스템이나 중앙 네트워크 프록시 서버에서 실행되는 네트워크 프록시, ISM 명령줄 인터페이스 세션을 설정할 수 있는 콘솔이 필요합니다([88](#page-87-0)페이지 참조).

다음과 같은 종류의 콘솔은 명령줄 인터페이스(CLI)의 사용을 지원합니다.

- Windows 환경에서는 하이퍼터미널 응용 프로그램과 같은 프로그램을 사용할 수 있습니다. 이런 종류의 콘솔은 단일 서버에 연결하여 해당 서버와 대화식으로 작업하고자 할 때 적합합니다. 서버의 형식화된 출력(특수 문자)은 이런 종류의 터미널에 올바르게 표시됩니다.
- Windows 환경에서 명령 프롬프트 창을 콘솔로 사용할 수도 있습니다. 이 경우 콘솔 인터페이스(dpccli)를 시작하여 CLI 세션을 설정해야 합니다. 이런 종류의 콘솔은 여러 서버를 모니터해야 하는 스크립팅 환경에 적합합니다.
- Linux 환경에서는 csh, ksh 등의 셸을 콘솔로 사용할 수 있습니다. 이 경우 콘솔 인터페이스(dpccli)를 시작하여 CLI 세션을 설정해야 합니다. 이런 종류의 콘솔은 여러 서버를 모니터해야 하는 스크립팅 환경에 적합합니다. Linux 에서는 텔넷 세션도 사용할 수 있습니다. 이 연결 방법을 사용하면 LAN 을 통한 직렬 연결 콘솔 전환보다 나은 결과를 얻을 수 있습니다.

### ✏ 참고

*dpccli* 인터페이스는 *VT100* 이나 *UTF8* 터미널과 달리*,* 형식화된 출력을 지원하지 않습니다*.* 명령 프롬프트 콘솔을 사용할 때는 서버 콘솔과 달리*,* 특수 문자의 형식이 올바르게 나타나지 않을 수도 있습니다*.* 

LAN 을 통한 직렬 연결 기능에 대해 자세히 알려면 [www.intel.com/go/server\\_management](http://www.intel.com/go/server_management) 웹 사이트의 페이지 하단에 있는 "Serial over LAN" 링크를 누르십시오.

LAN 을 통한 직렬 연결 기능을 사용하려면 관리 대상 서버의 LAN 채널 구성에 이 기능을 포함시켜 활성화해야 합니다. 클라이언트 콘솔에서 실행되는 운영체제에 따라서는 여러 단계를 거쳐야만 콘솔 시스템이 올바르게 설정되는 경우도 있습니다.

# **LAN** 을 통한 직렬 연결 기능 및 명령줄 인터페이스**(CLI)** 설치

Windows 시스템에서는 ISM 을 설치할 때 LAN 을 통한 직렬 연결 기능과 CLI 기능이 자동으로 설치됩니다([19](#page-18-0)페이지 참조). 네트워크 프록시(dpcproxy.exe)는 서비스의 형태로 설치된 다음 시스템이 부팅될 때마다 자동으로 시작됩니다. 명령 콘솔과 프록시 간의 dpccli.exe 인터페이스는 모든 디렉토리에서 실행할 수 있게 PATH 환경 변수와 함께 설치됩니다. dpcproxy 와 dpccli 실행 파일에 대해서는 이 장의 뒷부분에서 자세히 설명합니다.

Linux 시스템에서는 특히 **[Error! Bookmark not defined.](#page-87-0)**페이지의 **[Error! Reference source](#page-87-0)  [not found.](#page-87-0)**에 설명된 대로 이러한 기능을 제공하는 패키지를 설치해야 합니다. 이 패키지를 설치하면 네트워크 프록시는 시스템이 부팅될 때 자동으로 실행되는 데몬의 형태로 설치됩니다. 따라서 Linux 시스템을 ISM 명령줄 인터페이스의 클라이언트로 사용할 수 있습니다.

# 서버에서 **LAN** 을 통한 직렬 연결 기능 설정

LAN 을 통한 직렬 연결 기능은 관리 대상 서버에서 시스템 설정 유틸리티(SSU)를 통해 로컬로 설정할 수도 있고 관리 서버에서 클라이언트 시스템 설정 유틸리티(CSSU)를 통해 원격으로 설정할 수도 있습니다. 유틸리티를 시작한 후에는 두 방법 모두 같은 단계를 거칩니다.

LAN 을 통한 직렬 연결 기능을 설정하려면 다음과 같이 하십시오. 다음 절차에 대한 자세한 내용은 CSSU 온라인 도움말을 참조하십시오.

- 1. 서버에서 로컬로 SSU 를 시작하거나 관리 클라이언트에서 CSSU 를 시작합니다.
- 2. 첫번째 화면에서 "Platform Event Manager Task"를 선택하여 "BMC LAN 구성" 화면을 엽니다.
- 3. "LAN 채널"이 사용 가능한 상태로 구성되어 있는지 확인합니다. 예를 들어, "LAN 액세스 모드"가 "사용 불능"으로 설정되어 있지 않아야 합니다. 또한 IP 주소도 올바르게 설정합니다.
- 4. "옵션" 메뉴에서 "LAN 을 통한 직렬 연결 구성"을 선택합니다.
- 5. "SOL 액세스 모드"를 "항상 사용 가능" 또는 "제한"으로 지정합니다.
- 6. 전송 속도 매개변수를 설정합니다.
- 7. 변경 사항을 저장합니다.
- 8. 명령 프롬프트가 나타날 때까지 반복해서 <ESC> 키를 누릅니다.
- 9. 시스템을 재부팅합니다.

## **Linux** 에서 사용할 수 있는 대체 방법

Linux 에서는 ISM CD 에 있는 Automated Server Management Configuration Utility 라는 단순 명령줄 유틸리티를 사용하여 서버의 LAN 을 통한 직렬 연결 기능과 명령줄 인터페이스(CLI) 기능을 설정할 수 있습니다.

이 구성 유틸리티를 설치하려면 서버에서 다음과 같이 하십시오.

- 1. 'root'로 로그인합니다.
- 2. ISM CD 의 /Software/linux/AsmAutoCfg 디렉토리에 있는 AUTOSERVERCFG-1.0- 4.i386.rpm 파일을 하드 디스크에 복사합니다.
- 3. 다음 명령을 입력하여 유틸리티를 설치합니다.

rpm -i AUTOSERVERCFG-1.0-4.i386.rpm

- 4. 서버에 대한 LAN 서버 관리 액세스를 암호로 보호합니다. 유틸리티는 암호를 사용하지 않은 채 LAN 서버 관리 액세스 기능을 설정합니다. 암호를 추가하려면 /etc/rc.d/init.d/bmcscript 파일을 편집합니다. 구성 프로그램을 실행하는 행인 bmcconfig 를 찾은 다음 이 행에 암호를 추가합니다. 아래 예에서는 'scb2cli' 암호를 추가합니다. /usr/local/cli/server/bmcconfig -P scb2cli& 행 끝에 앰퍼센드 $(\&)$  기호를 포함시켜야 합니다. 이 기호는 bmcconfig 프로그램이 '자동으로' 실행되도록 합니다.
- 5. 재부팅하면 LAN 을 통한 직렬 연결 기능과 CLI 기능이 서버에서 설정됩니다.

이 구성 유틸리티는 PXE 부트 이미지의 일부로 포함될 수도 있습니다. 서버의 전원이 맨 처음 켜질 때 해당 운영체제가 자동으로 다운로드될 수 있습니다. 구성 유틸리티와 스크립트 파일이 운영 체제 이미지로 구축되면 LAN 을 통한 직렬 연결 기능과 CLI 기능이 자동으로 서버에서 설정됩니다.

# 콘솔 구성

Window 의 하이퍼터미널 응용 프로그램을 콘솔로 사용할 경우에는 하이퍼터미널 세션을 구성해야 합니다([88](#page-87-0)페이지 참조). 표준 명령 프롬프트 콘솔은 구성할 필요가 없습니다.

Red Hat Linux 를 콘솔 운영체제로 사용할 경우에는 LAN 을 통한 직렬 연결 기능을 사용할 때 텔넷 세션을 사용하는 것이 좋습니다. 텔넷 세션 시작에 대한 자세한 내용은 [89](#page-88-0)페이지를 참조하십시오.

# **LAN** 을 통한 직렬 연결 기능 사용

LAN 을 통한 직렬 연결 기능을 사용하려면 먼저 명령줄 인터페이스(CLI) 세션을 시작해야 합니다. 플랫폼 제어 모드에 있을 때는 CLI 에 고유 프롬프트(dpccli>)가 표시됩니다. SOL 모드에 있을 때는 CLI 에 프롬프트가 표시되지 않으며 SOL 문자 스트림에서 직접 모든 정보가 표시됩니다. 예를 들면 다음과 같습니다.

- 1. CLI 세션을 시작합니다. 이런 시작 절차는 사용 중인 콘솔마다 다릅니다. 자세한 내용은 [88](#page-87-1)페이지의 해당 부분을 참조하십시오.
- 2. CLI 프롬프트에서 reset –c 또는 power on -c 와 같은 명령을 입력합니다. –c 매개변수는 세션을 LAN 을 통한 직렬 연결 모드로 전환하도록 지시합니다. 사용자는 시스템이 부팅될 때 콘솔 전환을 볼 수 있습니다. LAN 을 통한 직렬 연결 명령에 대한 자세한 내용은 [87](#page-86-0)페이지의 "CLI 명령" 부분을 참조하십시오.
- 3. LAN 을 통한 직렬 연결 모드를 종료하려면 물결표와 마침표로 된 키 시퀀스(~.)를 입력합니다. 그러면 콘솔의 모드가 플랫폼 제어 모드로 다시 전환됩니다.

# <span id="page-83-0"></span>네트워크 프록시**(dpcproxy)** 실행

ISM CLI 를 설치하면 LAN 을 통한 직렬 연결 기능을 설정하는 네트워크 프록시, 즉 *dpcproxy* 가 자동으로 설치되어 시작됩니다. 일반적으로 이 프록시는 별다른 작업 없이 시스템이 재부팅될 때 자동으로 실행됩니다. 단, 운영체제에 따라서는 다음 절에 설명된 것처럼 네트워크 프록시가 실행되고 있는지 확인할 수 있습니다.

# ✏ 참고

네트워크 프록시는 단일 실행 파일*(Windows: dpcproxy.exe, Linux: dpcproxy)*의 형태로 설치되고 모든 디렉토리에서 실행될 수 있습니다*.* 기본 클라이언트 포트 *623* 은 권한을 필요로 하는 포트입니다*. –p* 명령줄 옵션*([85](#page-84-0)*페이지의 표 참조*)*을 사용하여 변경하지 않으면 루트*/*관리 권한이 있어야만 프록시를 시작할 수 있습니다*.* 네트워크 프록시는 각각의 관리 대상 서버에서 로컬로 설치하거나 중앙 프록시 서버에서 설치할 수 있습니다*.* 

# **Windows** 에서 수동으로 네트워크 프록시 시작

Windows 에서는 다음과 같이 네트워크 프록시를 시작, 중지 및 확인할 수 있습니다.

- 서비스 제어 관리자를 사용하여 "ISM DPC Proxy"의 상태를 보거나 "ISM DPC Proxy"를 시작 또는 중지합니다.
- "제어판"을 사용하여 "관리 도구" 창에 액세스한 다음 "서비스"를 두 번 누릅니다. 그러면 네트워크 프록시가 "ISM DPC Proxy"로 나타납니다. "서비스" 창에서 이 서비스의 등록정보를 중지, 시작 및 변경할 수 있습니다.
- 명령 프롬프트에서 아무 인수 없이 net start 명령을 사용하여 현재 실행 중인 서비스 목록을 표시할 수 있습니다. 다음 명령을 사용하여 서비스를 시작하거나 중지합니다. net start "ism dpc proxy" net stop "ism dpc proxy"

# **Linux** 에서 수동으로 네트워크 프록시 시작

Linux 콘솔에서는 다음과 같이 네트워크 프록시를 시작, 중지 및 확인할 수 있습니다.

- 다음 명령을 사용하여 프록시가 실행되고 있는지 확인합니다. ps -edf | grep dpcproxy
- 프록시가 실행되고 있지 않으면 다음 스크립트를 실행하여 해당 프록시를 시작할 수 있습니다.

/etc/rc.d/init.d/cliservice

• 다음 명령을 사용하여 프록시를 시작합니다. 필요하면 [85](#page-84-0)페이지에 설명된 명령줄 옵션을 추가합니다. /usr/local/cli/dpcproxy

# <span id="page-84-0"></span>**dpcproxy** 명령 구문

ISM 을 설치할 때 프록시가 자동 서비스의 형태로 설치되기 때문에 일반적으로는 dpcproxy 명령을 입력할 필요가 없습니다. 하지만 해당 서비스를 다시 시작하거나 다시 설치해야 할 경우에는 아래에 설명된 명령 구문을 사용하십시오. dpcproxy 명령의 옵션은 순서와 관계 없이 지정할 수 있습니다. Windows 에서만 적용되는 옵션도 있고 Linux 콘솔에서만 적용되는 옵션도 있습니다.

- Windows 에서는–f, -install 또는 –uninstall 옵션을 dpcproxy 명령과 함께 사용해야 합니다.
- Windows 에서 -install 옵션과 함께 지정하는 옵션은 네트워크 프록시가 시작될 때마다 항상 적용됩니다.
- 네트워크 프록시를 포그라운드로 시작하는 경우(–f 옵션), Windows 콘솔 프롬프트에서는 다른 옵션을 입력할 수 있지만 Linux 콘솔 프롬프트에서는 다른 옵션을 입력할 수 없습니다.
- Linux 에서는 프록시를 시작할 때만 명령줄 옵션을 dpcproxy 명령의 옵션으로 지정할 수 있습니다.

명령 구문은 다음과 같으며 각 옵션에 대한 설명은 아래 표를 참조하십시오.

dpcproxy [-install] [-uninstall] [-?] [-h] [-f] [-p port] [-L] [-l language] [-d logfiledir] [–u]

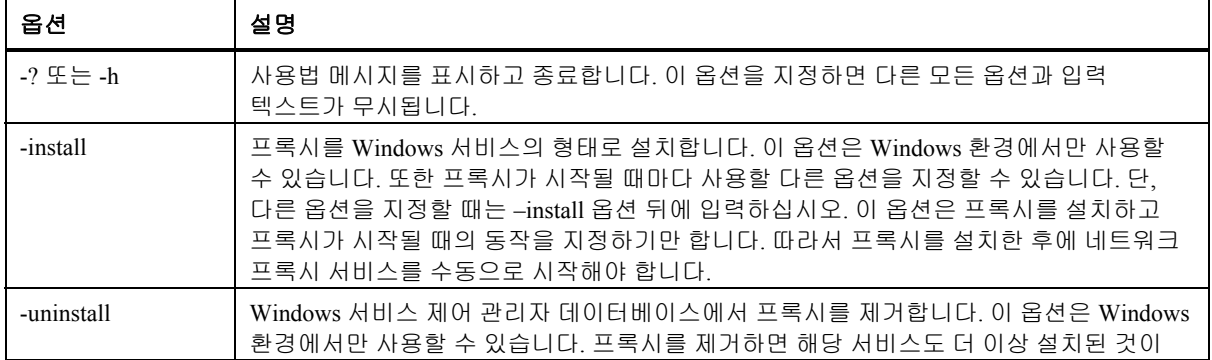

### **dpcproxy** 명령줄 옵션

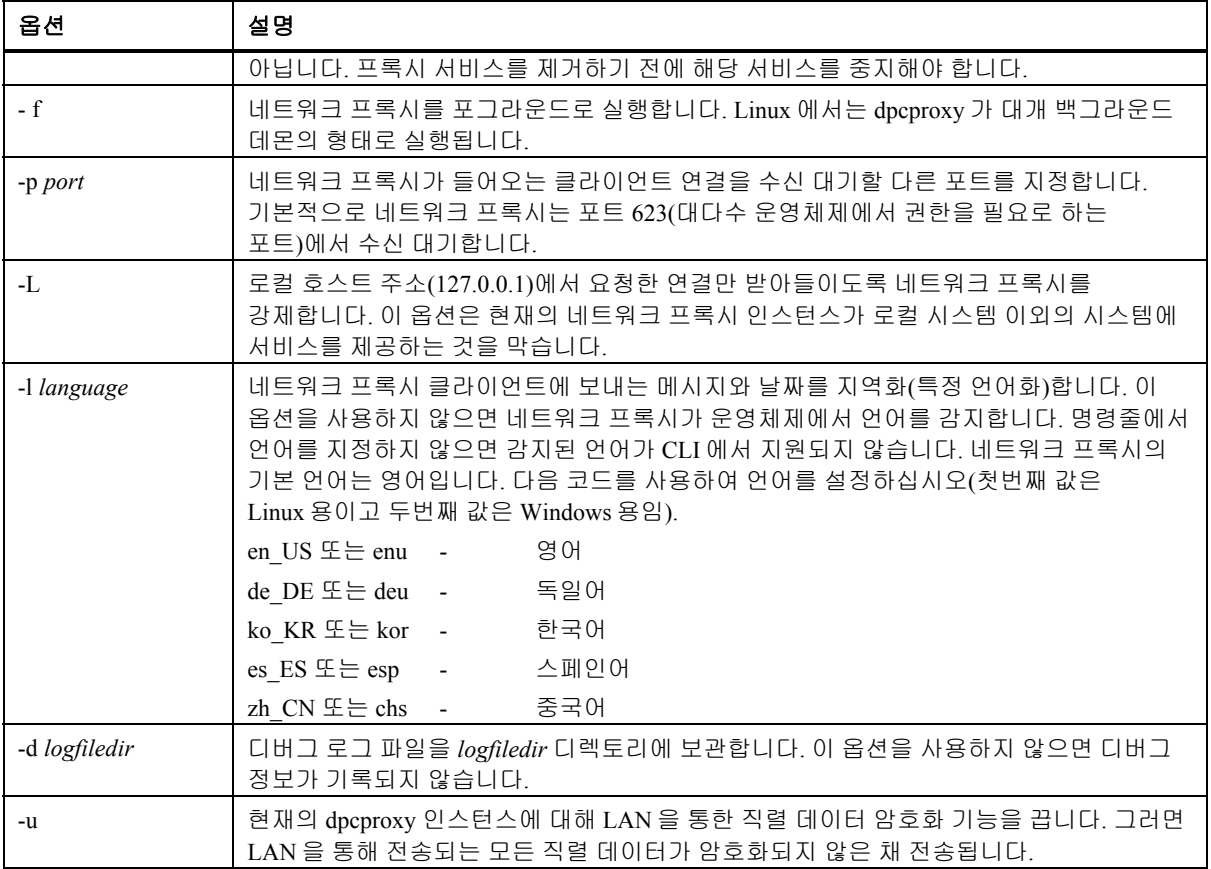

# <span id="page-86-0"></span>명령줄 인터페이스**(CLI)**

ISM 명령줄 인터페이스(CLI)를 사용하면 PIC 나 DPC 와 같은 그래픽 사용자 인터페이스가 아닌 명령줄에서 서버를 제어할 수 있습니다. 다음 작업을 수행하는 CLI 명령은 명령 프롬프트에서 입력할 수도 있고 스크립트 파일의 형태로 실행할 수도 있습니다.

- LAN 을 통한 직렬 연결 모드 시작 및 중지
- 서버 전원 원격 켜기/끄기
- 서버 원격 리셋
- 시스템 ID 요청
- 부트 장치 및 부트 우선 순위 변경
- BIOS 설정
- 센서 값 읽기
- BMC 의 네트워크 구성 표시

또한 여러 원격 서버에 명령을 내리는 Perl 스크립트를 실행할 수도 있습니다. 다음 콘솔을 사용하여 CLI 명령에 액세스할 수 있습니다.

- SOCK STREAM 유형 소켓에 연결할 수 있는 Telnet 방식 프로그램(예: Windows 하이퍼터미널)
- Window 명령줄 환경: 명령 프롬프트
- Linux 셸(예: csh 또는 ksh)

ISM 명령줄 인터페이스는 클라이언트 시스템이나 중앙 네트워크 프록시에서 실행되는 네트워크 프록시(dpcproxy)를 사용합니다. 이 네트워크 프록시는 Intel Server Management 를 설치하는 동안 자동으로 설치됩니다. 프록시가 실행되는 서버를 재부팅하면 네트워크 프록시가 자동으로 시작됩니다([84](#page-83-0)페이지 참조).

명령 프롬프트 콘솔을 사용할 때는 dpccli 라는 콘솔 인터페이스를 실행하여 콘솔과 네트워크 프록시 간의 통신 기능을 설정해야 합니다. 이 인터페이스 역시 네트워크 프록시처럼 ISM 을 설치하는 동안 자동으로 설치됩니다([89](#page-88-1)페이지 참조).

명령줄 인터페이스 기능에 대해 자세히 알려면 [www.intel.com/go/server\\_management](http://www.intel.com/go/server_management) 웹 사이트의 페이지 하단에 있는 "Command Line Interface" 링크를 누르십시오.

# <span id="page-87-0"></span>명령줄 인터페이스**(CLI)** 사용

CLI 명령에 액세스하는 절차는 사용할 콘솔마다 다릅니다. Windows 명령 프롬프트나 Linux 셸은 구성할 필요가 없지만 Windows 하이퍼터미널은 구성해야 합니다.

# <span id="page-87-2"></span>하이퍼터미널 세션 구성

Window 하이퍼터미널 응용 프로그램을 CLI 콘솔로 사용하려면 다음 콘솔 구성 절차를 따라야 합니다.

- 1. 하이퍼터미널 세션을 시작합니다.
- 2. 연결 이름을 지정합니다.
- 3. TCP/IP(Winsock)를 연결로 사용합니다.
- 4. 중앙 네트워크 프록시를 사용하지 않으면 호스트 주소나 로컬 IP 주소로 "localhost"를 지정합니다. 중앙 네트워크 프록시를 사용하면 중앙 프록시 서버의 IP 주소나 DNS 이름을 지정합니다.
- 5. 포트 번호로 623 을 지정합니다.
- 6. 행 끝이 줄바꿈 문자와 함께 전송되고 터미널 너비를 초과하는 행이 줄바꿈되지 않게 세션의 ASCII 설정 등록정보를 구성합니다.

하이퍼터미널에 대한 자세한 내용은 Windows 도움말 시스템을 참조하십시오.

# <span id="page-87-1"></span>**Windows** 하이퍼터미널 콘솔 사용

서버에 연결하여 CLI 명령을 사용하려면 다음 절차를 따르십시오.

- 1. 위에 설명된 것처럼 세션을 구성합니다.
- 2. "Server:" 프롬프트에서 연결할 서버의 IP 주소를 입력합니다.
- 3. 해당되면 사용자 이름(현재는 널임)을 입력한 다음 **Enter** 키를 누릅니다.
- 4. 해당되면 암호를 입력합니다.
- 5. 인증이 수행된 후 로그인 성공 메시지와 dpccli 프롬프트가 나타나면 CLI 명령을 입력할 수 있습니다.

# **Windows** 명령 프롬프트 사용

- 1. 서버에 연결하여 CLI 명령을 사용하려면 다음 절차를 따르십시오.
- 2. PATH 환경 변수에 dpccli.exe 파일이 포함되어 있는지 확인합니다. 일반적인 ISM 설치의 경우 dpccli.exe 는 다음 디렉토리에 있습니다

C:\Program Files\Intel\ServerManagement\bin\cli

- 3. dpccli 명령을 입력하고 명령줄 옵션([89](#page-88-1)페이지 참조)을 지정합니다.
- 4. "Server:" 프롬프트에서 연결할 서버의 IP 주소나 DNS 이름을 입력합니다.
- 5. 해당되면 사용자 이름(현재는 널임)을 입력한 다음 **Enter** 키를 누릅니다.
- 6. 해당되면 암호를 입력합니다.

7. 인증이 수행된 후 로그인 성공 메시지와 dpccli> 프롬프트가 나타나면 CLI 명령을 입력할 수 있습니다.

# <span id="page-88-1"></span>**Linux** 셸 사용

Linux 명령줄 셸에서 서버에 연결하여 CLI 명령을 사용하려면 다음 절차를 따르십시오.

- 1. 다음 명령을 입력하고 명령줄 옵션([89](#page-89-0)페이지 참조)을 지정합니다. /usr/local/cli/dpccli
- 2. "Server:" 프롬프트에서 연결할 서버의 IP 주소나 DNS 이름을 입력합니다.
- 3. 해당되면 사용자 이름(현재는 널임)을 입력한 다음 **Enter** 키를 누릅니다.
- 4. 해당되면 암호를 입력합니다.
- 5. 인증이 수행된 후 로그인 성공 메시지와 dpccli> 프롬프트가 나타나면 CLI 명령을 입력할 수 있습니다.

# <span id="page-88-0"></span>**Linux** 텔넷 사용

CLI 세션에 있는 동안 LAN 을 통한 직렬 연결 명령을 호출할 때 최상의 결과를 얻으려면 Red Hat Linux 텔넷 세션을 사용하여 연결을 시작하십시오.

- 1. Linux 명령 프롬프트에서 "telnet xxx.xxx.xxx.xxx 623 <Enter>"를 입력합니다. xxx 는 네트워크 프록시를 실행하는 시스템의 IP 주소입니다. 이는 로컬 시스템일 수도 있고 프록시가 설치된 중앙 네트워크 서버일 수도 있습니다. 623 은 CLI 연결에 필요한 기본 포트 주소입니다. dpcproxy 명령을 실행하는 동안 이 포트 주소가 변경된 경우에는 해당 포트 주소를 사용하십시오. 예를 들면 telnet 10.7.162.58 623 입니다.
- 2. "Server:" 프롬프트에서 연결할 서버의 IP 주소나 DNS 이름을 입력합니다.
- 3. 해당되면 사용자 이름(현재는 널임)을 입력한 다음 **Enter** 키를 누릅니다.
- 4. 해당되면 암호를 입력합니다.
- 5. 인증이 수행된 후 로그인 성공 메시지와 dpccli> 프롬프트가 나타나면 CLI 명령을 입력할 수 있습니다.

# **Windows** 클라이언트 구성

[88](#page-87-2)페이지의 "하이퍼터미널 세션 구성"에서 설명한 절차에 따라 CLI 세션을 설정했으면 "파일/등록" 정보 메뉴 옵션을 누르고 "설정" 탭을 선택한 다음 "에뮬레이션" 선택 화살표를 누르십시오. 그런 다음 에뮬레이션 아래에서 VT100 를 선택하고 "확인"을 눌러 대화 상자를 닫은 다음 "저장" 또는 "다른 이름으로 저장"을 눌러 나중에 사용할 수 있게 이 구성을 저장하십시오.

# **Linux** 클라이언트 구성

Red Hat Linux 콘솔 시스템에서 CLI 를 실행할 때는 구성을 변경할 필요 없이 앞서 설명한 텔넷 지침에 따라 연결을 시작하면 됩니다.

# 콘솔 인터페이스**(dpccli)**

Linux 셸과 같은 명령 프롬프트 콘솔에서는 dpccli 를 시작해야만 CLI 명령에 액세스할 수 있습니다. dpccli 실행 파일은 콘솔과 네트워크 프록시를 연결하는 인터페이스의 역할을 합니다. 인터페이스가 시작되면 서버에 연결하여 명령을 입력할 수 있습니다.

<span id="page-89-0"></span>콘솔 인터페이스는 표준 콘솔 입/출력을 사용하는 스크립팅 환경에서 특히 유용하며 VT100 이나 VT-UTF8 과 같은 형식화된 출력이 필요하지 않은 경우 간단한 대화식 인터페이스로서도 유용합니다.

dpccli 의 동작을 제어하는 명령줄 옵션이 허용되므로 dpccli 를 비대화식으로 사용할 수 있습니다([91](#page-90-0)페이지 참조). 옵션은 순서와 관계 없이 지정할 수 있습니다. 명령줄 옵션과 관련되지 않은 첫번째 텍스트가 나오면 네트워크 프록시에 전송할 텍스트가 시작된다고 인식되기 때문에 이런 텍스트는 명령줄의 맨 끝에 입력해야 합니다.

Red Hat Linux 에서는 dpccli 가 종료될 때 상태 코드가 반환됩니다. 0 이 아닌 값은 오류 조건이 발생했음을 나타냅니다. 다음은 dpccli 가 반환하는 상태 코드입니다.

- 0 성공 1 프록시 연결 손실
- 2 로그인 실패
- 3 알 수 없는 명령
- 4 명령 실패
- 5 잘못된 인수
- 6 알 수 없는 오류

# <span id="page-89-1"></span>**.dpcclirc** 구성 파일

dpccli 콘솔 인터페이스를 정기적으로 시작하는 환경에서는 일반 명령줄 옵션으로 이루어진 구성 파일을 설정할 수 있습니다. 이렇게 하면 매번 명령줄에 옵션을 입력하지 않아도 됩니다. 예를 들어, -P 옵션을 사용하여 중앙 네트워크 프록시의 네트워크 주소를 이 파일에 넣을 수 있습니다. 그러면 dpccli 를 시작할 때마다 구성 파일이 읽혀서 네트워크 프록시에 연결됩니다. 기본적으로 dpccli 는 **HOME** 환경 변수에 지정된 디렉토리에서 먼저 *.dpcclirc* 라는 파일을 찾은 다음 현재 작업 디렉토리에서 이 파일을 찾습니다. 명령줄에서 –r 옵션을 사용하여 *.dpcclirc* 파일과 그 경로를 명시적으로 지정할 수 있습니다.

dpccli 명령줄에서 지정한 옵션은 항상 구성 파일에서 지정한 옵션보다 우선합니다. 일부 옵션은 .*dpcclirc* 에서 지원되지 않습니다. *.dpcclirc* 에서 지원되는 옵션은 다음과 같습니다. a, c, I, v, i, o, p, P, s, u

명령 텍스트는 구성 파일을 통해 처리되지 않습니다. 인식할 수 없거나 지원되지 않는 옵션은 자동으로 무시됩니다. 따라서 빈 행이나 옵션 문자가 아닌 문자(예: #)로 시작되는 주석을 구성 파일에 넣을 수 있습니다.

구성 파일을 만들 때는 각 옵션마다 다른 행에 입력하십시오. 각 행마다 옵션 문자로 시작해야 하지만 필요하면 옵션 문자 앞에 하이픈을 입력할 수도 있습니다. 옵션 문자 뒤에는 적용할 인수를 입력하십시오. 옵션에 대한 자세한 내용은 [91](#page-90-0)페이지의 옵션 목록을 참조하십시오.

# <span id="page-90-0"></span>**dpccli** 명령 구문

dpccli 명령줄 구문은 다음과 같습니다.

```
dpccli [-?] [-h] [-s server] [-u user] [-p password] [-i inputFile] 
[-o OutputFile] [-c] [-I] [-v] [-P networkProxy] [-a alternatePort] 
[-r rcFile][text]...
```
### **dpccli** 명령줄 옵션

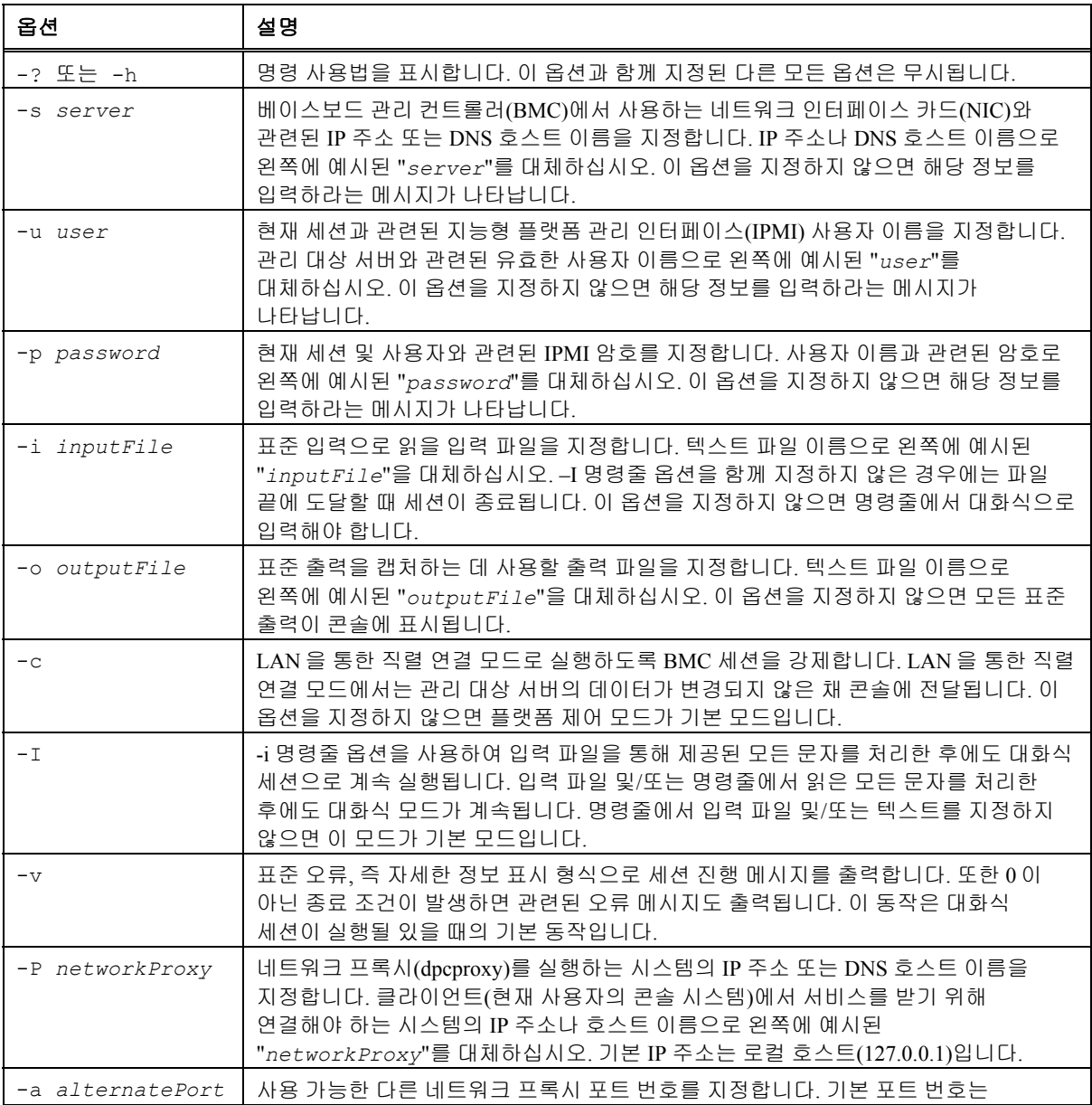

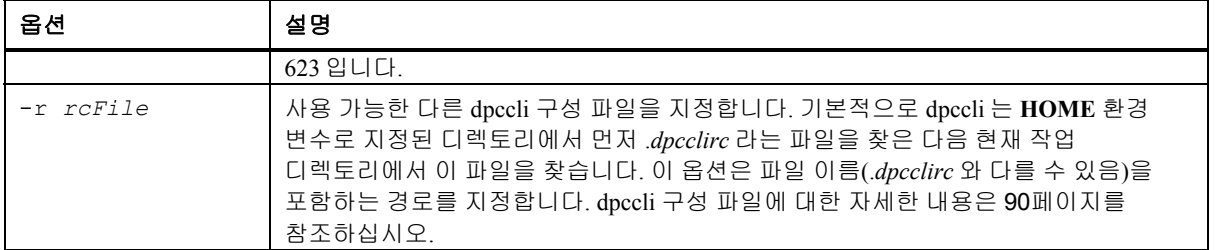

# **CLI** 명령

다음 표에는 CLI 명령이 나와 있습니다. 각 명령에 대한 자세한 설명은 다음 절을 참조하십시오.

### **CLI** 명령

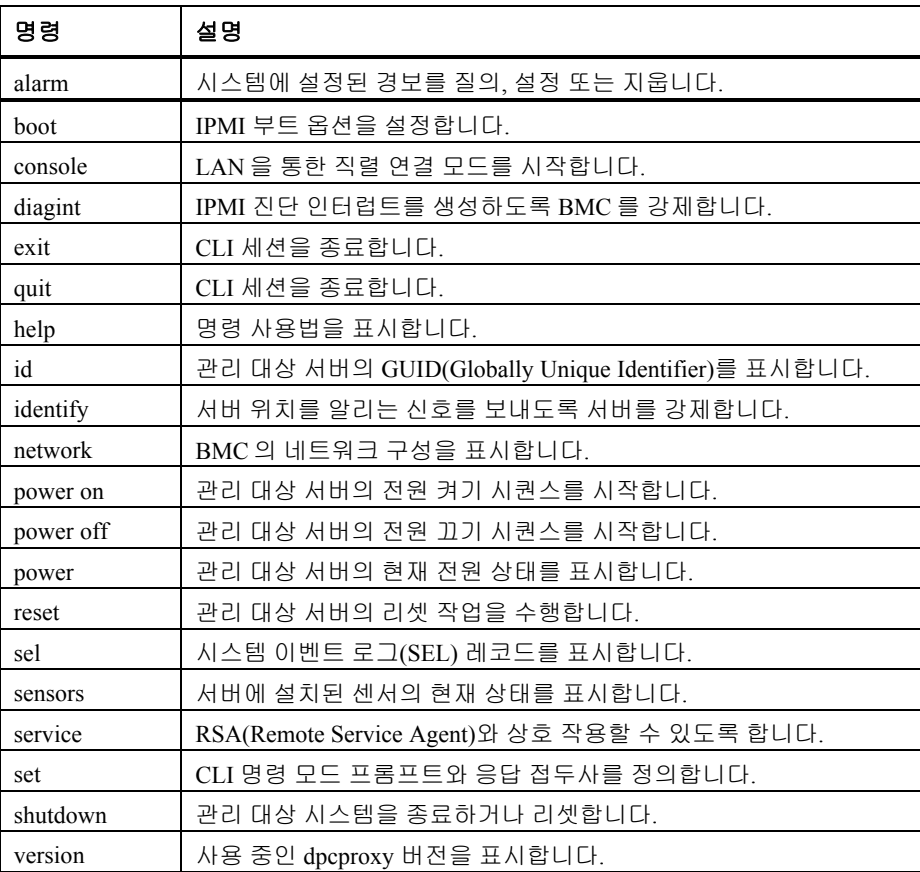

# **alarm -s**

이 명령은 전화 회사(Telco) 경보 기능용 하드웨어를 사용하여 구성된 서버에 대해서만 사용할 수 있습니다.

### 구문**:**

alarm -s -a id -l severity

### 설명**:**

–s 옵션은 이 명령을 "set alarm" 명령으로 지정합니다. 이 명령은 Telco 경보 데이터베이스에 단일 Telco 경보 레코드를 추가합니다. CLI 의 생성기 ID 는 항상 41h 입니다. 다음은 새 경보를 추가하는 alarm 명령의 예입니다.

alarm –s –a 25 –l MJR

#### 옵션**(**모두 필수**):**

-s "set alarm" 명령을 지정합니다.

- -a 경보 ID 를 설정합니다.
- -l 경보 심각도를 설정합니다. 가능한 심각도는 MJR(major), MNR(minor) 및 CRT(critical)입니다.

set alarm 명령을 실행한 후에는 항상 다음 메시지 중 하나가 표시됩니다.

New alarm added to BMC TAM alarm database. Request alarm matches existing BMC TAM alarm database record.

Request alarm updated an existing BMC TAM alarm database record. BMC TAM alarm database is full. Request alarm record bumped because of lower priority. BMC TAM alarm database is full. Request alarm record bumped existing record.

### **alarm -q**

이 명령은 Telco 경보 기능이 설정된 플랫폼에 대해서만 사용할 수 있습니다.

#### 구문**:**

alarm  $-q$  [-g id [ -o id ] [-a id ]]  $|$  [-p]  $|$  [ -l severity]

### 설명**:**

–q 옵션은 이 명령을 "query alarm" 명령으로 지정합니다. 이 명령은 사용자가 입력한 옵션을 기반으로 경보 데이터베이스에서 Telco 경보 레코드를 질의합니다. –q 이외의 옵션은 필수가 아닙니다. 다른 모든 옵션을 지정할 수 있습니다.

### 옵션**:**

[-q] "query alarm" 명령을 지정합니다.

- [-g] 지정된 생성기 ID 를 기준으로 질의합니다.
- [-o] 지정된 소프트웨어 발생기 ID 를 기준으로 질의합니다.
- [-a] 지정된 경보 ID 를 기준으로 질의합니다.
- [-p] 전원 관련 경보만 질의합니다.
- [-l] 지정된 심각도를 기준으로 질의합니다. 가능한 심각도는 MJR(major), MNR(minor) 및 CRT(critical)입니다.

이 명령은 질의 기준과 일치하는 모든 레코드를 표시합니다. 다음은 입력 및 출력 시퀀스의 예입니다.

alarm –q –l MJR

AlarmGenID=4 AlarmSW=Y AlarmSWID=5 AlarmID=1 AlarmSev=MJR AlarmPWR=N AlarmGenID=3 AlarmSW=N AlarmSWID=NA AlarmID=2 AlarmSev=MJR AlarmPWR=N AlarmGenID=2 AlarmSW=N AlarmSWID=NA AlarmID=3 AlarmSev=MJR AlarmPWR=Y

### **alarm -c**

이 명령은 Telco 경보 기능이 설정된 플랫폼에 대해서만 사용할 수 있습니다.

구문**:** 

alarm -c  $[-g id [-o id] [-a id ]]$   $[-]$  severity] all

### 설명**:**

–c 옵션은 이 명령을 "clear alarm" 명령으로 지정합니다. 이 명령은 사용자가 입력한 옵션을 기반으로 Telco 경보 데이터베이스에서 모든 Telco 레코드를 지웁니다. –c 이외의 옵션은 필수가 아닙니다. –a 옵션을 지정하는 경우에는 –g 및 –o 옵션도 지정해야 합니다.

# 옵션**:**

- [-c] "clear alarm" 명령을 지정합니다.
- [-g] 지정된 생성기 ID 의 경보를 지웁니다.
- [-o] 지정된 소프트웨어 발생기 ID 의 경보를 지웁니다.
- [-a] 지정된 경보 ID 의 경보를 지웁니다. –a 옵션을 지정하는 경우에는 –g 및 –o 옵션도 지정해야 합니다.
- [-l] 지정된 심각도의 경보를 지웁니다. 가능한 심각도는 MJR(major), MNR(minor) 및 CRT(critical)입니다.

이 명령은 제거되는 모든 레코드의 경보 ID 를 표시합니다. 다음은 입력 및 출력 시퀀스의 예입니다.

alarm  $-c$  -g  $4$  -o  $5$  -a  $1$ Alarm ID 1 cleared (Generator ID 4)

# **boot**

### 구문**:**

boot {normal | service} [-f] [-c]

### 설명**:**

IPMI 부트 옵션을 설정한 다음 시스템을 리셋합니다. 기본적으로 이 명령은 IPMI 리셋 명령을 실행하기 전에 운영체제를 정상적으로 종료하려고 합니다. 지정된 부트 옵션을 사용할 수 없으면 BIOS 에 설정된 부팅 순서에 따라 서버가 부팅됩니다.

#### 옵션**:**

- [-f] 정상 종료를 시도하지 않은 채 강제로 부팅합니다.
- [-c] IPMI 리셋 명령을 성공적으로 실행한 후 세션의 모드를 LAN 을 통한 직렬 연결 모드로 전환합니다. 관리 대상 서버의 앞에서 보는 것처럼 BIOS 출력과 기타 부트 메시지를 볼 수 있습니다. 이 옵션과 함께 service 옵션을 지정하는 경우 CLI 는 LAN 을 통한 직렬 연결 세션을 여는 것이 아니라 서비스 파티션에서 실행되고 있는 RSA(Remote Service Agent)에 연결합니다. 그러면 Service 명령으로 RSA 와 상호 작용할 수 있습니다([100](#page-99-0)페이지 참조).
- normal 하드 드라이브로 서버를 부팅합니다.

service 서비스 파티션으로 서버를 부팅합니다.

#### **console**

# 구문**:**

console [-f] [-d]

#### 설명**:**

CLI 의 모드를 명령 모드에서 LAN 을 통한 직렬 연결 모드로 전환합니다. LAN 을 통한 직렬 연결 모드에서는 문자 스트림이 변경되지 않은 채 전달되므로 서버의 콘솔 직렬 포트 출력을 직접 볼 수 있습니다. 이 모드로 전환하면 CLI 가 명령 모드에 있는 동안 수신되어 버퍼에 저장되어 있던 모든 출력 데이터가 표시됩니다.

물결표와 마침표로 된 키 시퀀스(~.)를 입력하여 LAN 을 통한 직렬 연결 모드에서 CLI 명령 모드로 다시 전환할 수 있습니다. 물결표를 이탈(Escape)시켜 콘솔에 보내려면 물결표를 한 번 더 입력하십시오. 하지만 ~. 이탈 시퀀스는 서버의 LAN 을 통한 직렬 연결 모드를 끄지 않습니다. 서버에서 사용 중인 LAN 을 통한 직렬 연결 세션을 비활성화하려면 ~. 시퀀스를 입력한 후 console 명령을 –d 옵션과 함께 입력하십시오.

#### 옵션**:**

- [-f] LAN 을 통한 직렬 연결 모드로 전환하기 전에 버퍼에 저장된 모든 데이터를 지웁니다.
- [-d] 현재의 LAN 을 통한 직렬 연결 세션을 비활성화합니다.

# **diagint**

# 구문**:**

diagint [-c]

# 설명**:**

IPMI 진단 인터럽트를 생성하도록 베이스보드 관리 컨트롤러(BMC)를 강제합니다.

# 옵션**:**

[-c] IPMI 진단 인터럽트 명령을 성공적으로 실행한 후 세션의 모드를 LAN 을 통한 직렬 연결 모드로 전환합니다.

# **exit** 또는 **quit**

구문**:** 

exit

quit

# 설명**:**

CLI 세션을 종료합니다. 두 명령 모두 네트워크 프록시 소켓을 닫을 뿐 아니라 네트워크 프록시 사용자와 관련된 모든 IPMI 세션도 종료합니다.

# **help**

# 구문**:**

help [*CLIcommand*]

# 설명**:**

지정된 CLI 명령을 사용하는 방법을 표시합니다. CLI 명령을 지정하지 않으면 모든 CLI 명령에 대한 간략한 사용법 정보가 표시됩니다.

# 옵션**:**

[*CLIcommand*]유효한 CLI 명령입니다.

# **id**

# 구문**:**

id

### 설명**:**

관리 대상 서버의 16 바이트 시스템 GUID(Globally Unique Identifier)를 기본 GUID 형식으로 표시합니다(예: 422e7704-23f5-4706-a943-a7859c073aed).

# **identify**

# 구문**:**

identify [-on [*seconds*]] [-off] [-s]

# 설명**:**

LED 를 깜박이거나 경고음을 울려 서버의 물리적 위치를 알리는 신호를 보내도록 서버를 강제합니다. 서버가 여러 대일 때 특정 서버를 찾으려면 이 명령을 사용하십시오.

# 옵션**:**

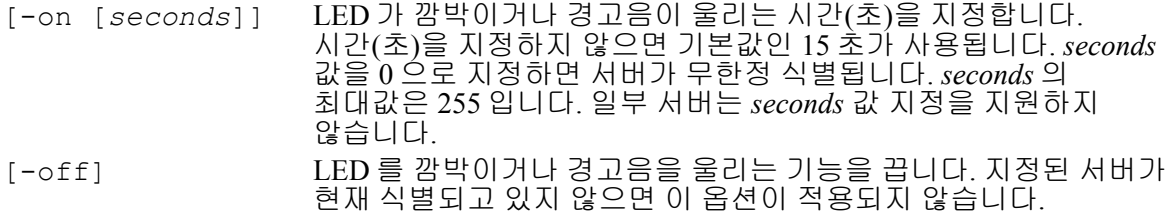

# **identify -s**

# 구문**:**

identify -s

### 설명**:**

현재 LED 상태(켜짐(응용 프로그램), 꺼짐(단추) 또는 꺼짐)를 표시합니다.

# 옵션**:**

[-s] 현재 LED 상태(켜짐(응용 프로그램), 꺼짐(단추) 또는 꺼짐)를 표시합니다.

# **network**

### 구문**:**

network [-mac] [-ip] [-subnet] [-gateway]

### 설명**:**

베이스보드 관리 컨트롤러(BMC)의 네트워크 구성을 표시합니다. 표시되는 정보에는 MAC 주소, IP 주소와 소스(static, DHCP, BIOS), 서브넷 마스크, 게이트웨이 IP 주소가 포함됩니다. 옵션을 지정하지 않으면 모든 정보가 표시됩니다.

# 옵션**:**

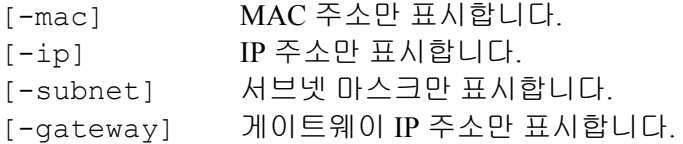

#### **power**

### 구문**:**

power {on [-c]} | {off [-f]}

### 설명**:**

관리 대상 서버의 전원 켜기 또는 전원 끄기 시퀀스를 시작합니다. 기본적으로 이 명령은 IPMI 전원 끄기 명령을 실행하기 전에 운영체제를 정상적으로 종료하려고 합니다. 정상 종료를 수행하려면 플랫폼 계측(PI) 소프트웨어가 서버에 설치되어 있어야 합니다.

#### 옵션**:**

[-c] IPMI 전원 켜기 명령을 성공적으로 실행한 후 세션의 모드를 LAN 을 통한 직렬 연결 모드로 전환합니다.

[-f] 정상 종료를 시도하지 않은 채 전원을 강제로 끕니다.

#### **power -s**

# 구문**:**

power -s

# 설명**:**

관리 대상 서버의 현재 전원 상태를 표시합니다.

### **reset**

구문**:** 

reset [-f] [-c]

#### 설명**:**

플랫폼 리셋을 수행합니다. 기본적으로 이 명령은 IPMI 리셋 명령을 실행하기 전에 운영체제를 정상적으로 종료하려고 합니다. 정상 종료를 수행하려면 플랫폼 계측(PI) 소프트웨어가 서버에 설치되어 있어야 합니다.

#### 옵션**:**

[-c] IPMI 리셋 명령을 성공적으로 실행한 후 세션의 모드를 LAN 을 통한 직렬 연결 모드로 전환합니다.

[-f] 정상 종료를 시도하지 않은 채 강제로 리셋합니다.

### **sel**

#### 구문**:**

sel [-c] [-*num*] [-f *filename*] [-h *filename*]

#### 설명**:**

시스템 이벤트 로그(SEL) 레코드를 표시합니다. 각 레코드마다 한 행씩 다음 형식으로 표시됩니다.

레코드 번호 | 날짜 및 시간 | 센서 | 이벤트 설명

#### 옵션**:**

[-c] 다음 예와 같이 각 필드마다 하나의 쉼표로 구분하는 쉼표 분리 값 형식으로 레코드를 표시합니다.

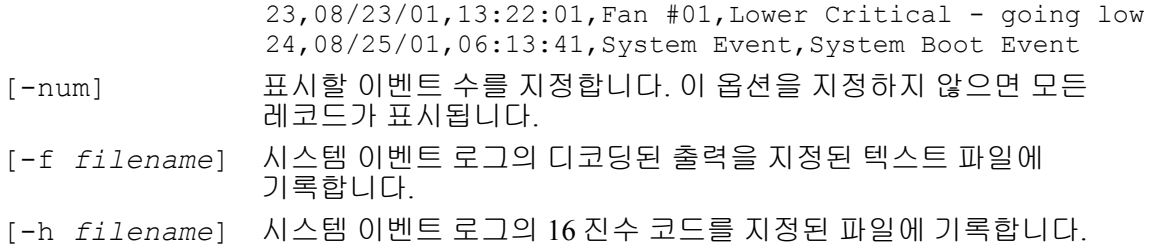

## **sel -clear**

구문**:**  sel [-clear]

#### 설명**:**

시스템 이벤트 로그를 지웁니다.

#### **sensors**

#### 구문**:**

sensors [-v] [-c] [-f *threshold*] [*sensor*]

#### 설명**:**

다음 일반 형식으로 플랫폼 센서의 현재 상태를 표시합니다.

날짜 | 시간 | 센서 유형 | 센서 번호 | 상태 [ | 값 | 단위 ]

옵션**:** 

- [-v] 다음 예와 같이 사용 가능한 모든 정보 필드(날짜, 시간, 센서 유형 등)를 표시합니다. 09/13/01 | 10:08:55 | 전압 | #02 | 정상 | 1 5.2 | 볼트 09/13/01 | 10:08:55 | 온도 | #12 | 임계 | 102 | 섭씨 온도(C)
- [-c] 쉼표 구분 값 형식으로 레코드를 표시합니다. 이 형식에서는 다음 예와 같이 각 필드마다 하나의 쉼표로 구분됩니다.

09/13/01,10:08:55,전압,#02,정상,5.2,볼트 09/13/01,10:08:55,온도,#12,임계,102,섭씨 온도(C)

- [-f *threshold*] "*threshold*"를 기반으로 디스플레이를 필터링합니다. "threshold" 이상의 모든 센서가 표시됩니다. 예를 들어, "threshold"를 CR <sup>로</sup> 설정하면 임계, 복구 불능, 지정되지 않은 조건의 모든 센서가 표시됩니다. "*threshold*"<sup>를</sup> 다음 <sup>중</sup> 하나로 대체하십시오.
	- ok 정상 범위에서 작동하고 있습니다.
	- nc 센서가 정상 범위를 벗어남을 알리는 경계 조건입니다.
	- cr 센서가 지정 등급을 초과하여 치명적 시스템 손상이 발생할 수 있음을 알리는 임계 조건입니다.
	- nr 하드웨어 손상이 발생할 수 있음을 알리는 복구 불능 조건입니다.
	- us 지정되지 않은 상태로, 심각도를 알 수 없는 장애를 나타냅니다.

[*sensor*] 표시할 센서 그룹을 지정합니다. 센서 그룹을 지정하지 않으면 해당 정보가 있는 모든 그룹이 표시됩니다. "*sensor*"를 다음 중 하나로 대체하십시오. volt temp power fan

# <span id="page-99-0"></span>**service**

# 구문**:**

service console | exit | {ftp start | stop}

# 설명**:**

서비스 파티션으로 부팅(service 옵션이 지정된 boot 명령 참조)한 후에는 이 명령을 사용하여 관리 대상 서버의 서비스 파티션에서 실행되고 있는 RSA(Remote Service Agent)와 상호 작용할 수 있습니다.

# 옵션**:**

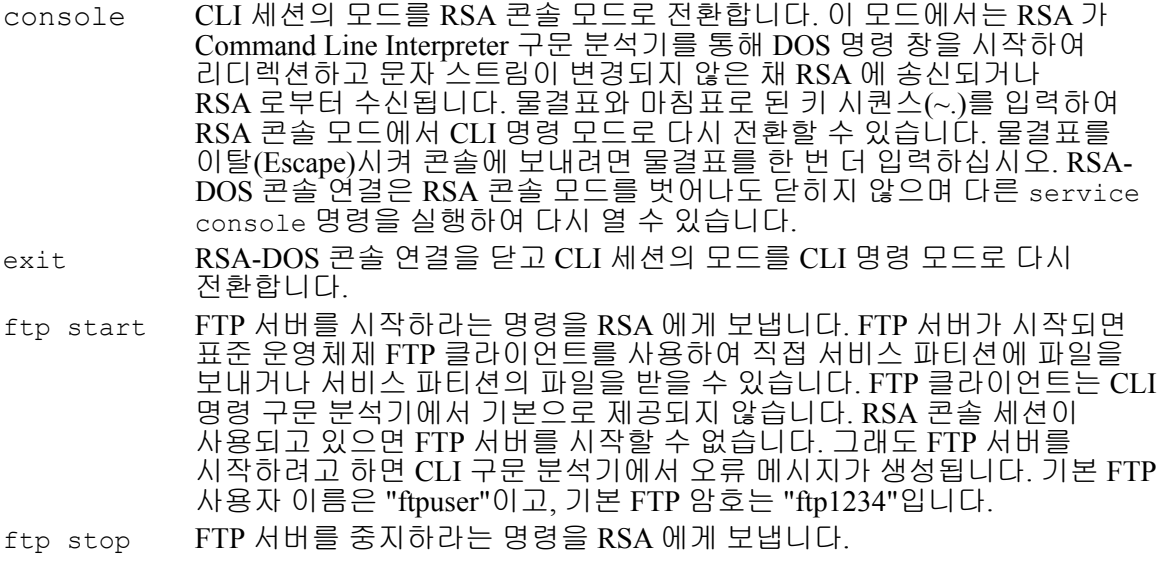

### **set**

### 구문**:**

set prompt=*text* | prefix=*text*

### 설명**:**

CLI 명령줄 프롬프트와 CLI 명령 응답에 적용되는 접두사를 정의합니다. 기본 명령줄 프롬프트는 "dpccli"이고, 기본 응답 접두사는 빈 문자열입니다.

# 옵션**:**

prompt=*text* CLI 프롬프트를 "*text*"로 변경합니다. prefix=*text* 응답 접두사를 "*text*"로 변경합니다.

*text* 프롬프트나 접두사로 사용할 텍스트입니다. 리터럴 텍스트 문자와 \$system, \$time 및 \$date 시스템 변수를 입력할 수 있습니다. 이들 시스템 변수는 제각기 호스트 이름이나 IP 주소, 시스템 시간, 날짜로 인식됩니다. 시간과 날짜는 네트워크 프록시를 호스팅하고 있는 시스템의 현재 시간을 의미합니다.

### **shutdown**

### 구문**:**

shutdown [-f] [-r]

### 설명**:**

선택한 옵션에 따라 관리 대상 시스템을 종료하거나 리셋합니다. 기본적으로 소프트웨어는 정상 종료를 시도합니다. 운영제제를 정상적으로 종료하려면 전용 운영체제 에이전트가 있어야 합니다. 이 에이전트가 없거나 7 초 후에 응답할 수 없으면 오류 메시지가 표시되고 리셋이나 전원 끄기가 수행되지 않은 채 명령이 종료됩니다. 운영체제 종료가 완료되지 않으면 정상 종료 명령이 하드 리셋이나 전원 끄기를 수행하지 않습니다. 이 모델은 이전에 구현된 정상 종료 요청과는 다릅니다.

### 옵션**:**

[-f] 정상 종료를 시도하지 않은 채 전원을 강제로 끕니다. 정상적으로 종료하려면 Intel Server Management 가 서버에 설치되어 있어야 합니다.

[-r] 소프트웨어가 정상 종료를 시도한 다음 IPMI 리셋 명령을 실행합니다.

## **version**

# 구문**:**

version

설명**:** 

사용 중인 네트워크 프록시(dpcproxy) 버전을 표시합니다.

# **8.** 기본 명령줄

# 기본 명령줄 개요

기본 명령줄은 직렬 포트 연결을 사용하여 서버의 베이스보드 관리 컨트롤러(BMC)에 텍스트 기반 명령을 직접 보낼 수 있는 기능입니다. 터미널 모드는 표준 바이너리 IPMI 1.5 Hex-ASCII 명령뿐 아니라 특정 텍스트 명령도 지원합니다. 터미널 모드에서 수행할 수 있는 작업은 다음과 같습니다.

- 서버 전원 켜기/끄기
- 서버 리셋
- 서버 상태 검색
- 서버 부트 옵션 보기 및 구성
- BMC 의 터미널 모드 구성 보기 및 구성
- Hex-ASCII 형식을 사용하여 지능형 플랫폼 관리 인터페이스(IPMI) v1.5 사양에 지정된 플랫폼 지원 바이너리 명령 실행

# 설치 및 구성

# 연결 메커니즘

다음 두 방법 중 하나로 서버에 연결할 수 있습니다.

- 직렬 연결. 로컬 호스트는 각 시스템의 직렬 포트를 통해 직접 대상 시스템에 연결됩니다. 널 모뎀 케이블이 필요합니다.
- 모뎀 연결. 로컬 호스트는 모뎀을 통해 대상 시스템에 연결됩니다. 각 시스템마다 직렬 케이블을 통해 모뎀에 연결됩니다.

# 시스템 설정 유틸리티**(SSU)**를 통한 서버 구성

서버의 기본 명령줄을 구성하려면 사용 중인 서버의 제품 안내서에 설명된 방법에 따라 다음과 같이 시스템 설정 유틸리티(SSU)를 실행하십시오.

- 1. SSU 주 화면에서 플랫폼 이벤트 관리자(PEM)를 선택합니다.
- 2. PEM 화면에서 "EMP 구성"을 선택합니다.
- 3. "비상 관리 포트(EMP)" 화면에서 다음과 같이 변경합니다.
	- a. 암호를 입력하고 확인합니다.
	- b. "액세스 모드"에서 "항상 사용 가능"을 선택합니다.
	- c. "연결 모드" 상자의 풀다운 메뉴에서 해당 서버에 사용할 연결 방식("직접 연결 모드" 또는 "모뎀 연결")을 선택합니다.
	- d. "DTR(Data Terminal Ready) 기능 설정" 확인란은 선택하지 않은 채로 둡니다.
- e. "터미널 모드 기능 설정" 확인란을 선택합니다.
- f. "행 편집 기능 설정" 확인란을 선택합니다. 이 확인란을 선택하면 BMC 에 제출하여 처리하기 전에 입력 행을 변경할 수 있습니다.
- g. "삭제 제어"에서 "Backspace"를 선택합니다. 또 다른 옵션은 <Del>이며 이러한 옵션은 행 편집 기능을 설정한 경우에만 사용할 수 있습니다.
- h. "수신된 문자의 BMC 에코 기능 켜기" 확인란을 선택합니다. BMC 는 입력된 각 문자를 콘솔에 에코 처리합니다. 행 편집 기능을 설정한 경우에는 이 확인란을 선택하는 것이 좋습니다.
- i. "BMC 가 다른 메시지를 수신할 준비가 될 때 핸드셰이크 기능 설정" 확인란을 선택합니다. BMC 는 콘솔에서 보낸 다른 메시지를 수신할 준비가 될 때 "SYS <newline sequence>" 문자열을 반환합니다.
- j. "줄바꿈 출력 시퀀스(BMC -> 콘솔)"에서 "CRLF"를 선택합니다. (캐리지 리턴/줄바꿈)
- k. "줄바꿈 입력 시퀀스(콘솔 -> BMC)"에서 "CR"을 선택합니다. (캐리지 리턴)
- 4. "저장"을 클릭하여 설정을 저장하고 SSU 주 메뉴가 나타날 때까지 "확인"을 누릅니다.
- 5. 서버를 재부팅합니다.

# 콘솔 구성

- 1. Windows 를 실행하도록 콘솔 시스템을 부팅합니다.
- 2. 하이퍼터미널을 시작합니다. 이렇게 하려면 작업 표시줄에서 "시작" 단추를 누르고 "프로그램>보조프로그램>통신"을 선택한 다음 "하이퍼터미널"을 누릅니다.
- 3. "연결 설명" 창에서 이름으로 "guest"를 입력하고 "확인"을 누릅니다.
- 4. "연결 대상" 창에서 모뎀이나 널 모뎀 케이블이 연결된 콘솔의 COM 포트(예: COM1)를 선택합니다.
- 5. "COM1 등록 정보" 창에서 전송 속도로 "19200"(bps)을 선택합니다.
- 6. "흐름 제어"에서 "없음"을 선택합니다.
- 7. 나머지 상자의 경우 기본값을 그대로 둡니다.
- 8. "확인"을 누르면 설정이 적용되고 하이퍼터미널 화면이 시작됩니다.
- 9. 하이퍼터미널 화면에 표시된 문자는 BMC 에서 보낸 PING 메시지입니다.
- 10. <ESC> 키와 열기 괄호 "(" 키를 차례로 누릅니다. 그러면 터미널 모드가 설정되고 PING 메시지가 종료됩니다. "[TMODE OK]" 문자열이 표시되어야 합니다.
- 11. "[SYS TMODE]" 문자열을 입력합니다. 이 문자열은 대/소문자를 구분하며 대문자로 입력되어야 합니다. 응답은 터미널 모드가 제대로 작동하고 있음을 나타내는 "[OK TMODE]"입니다.
- 12. "[SYS PWD -N guest]" 문자열을 입력하여 터미널 모드 세션에 로그인합니다. "-N"은 익명 사용자를 나타내고 "guest"는 암호입니다. 이들 항목은 대/소문자를 구분합니다.
- 13. BMC 가 "[SYS]"와 "[OK]"를 반환하여 로그인에 성공했음을 알립니다.

14. 이제 지원되는 터미널 모드 명령(다음 페이지 참조)을 입력할 수 있습니다. 15. "[SYS PWD -X]"를 입력하여 로그아웃합니다.

# 기본 명령줄 명령

기본 명령줄 명령에는 텍스트 형식과 Hex-ASCII 형식의 두 기본 형식이 있습니다. 이러한 형식은 아래에서 자세히 설명합니다.

# 입력 구문

기본 명령줄 메시지는 아래의 일반 구문을 따릅니다. [<message data>]<newline sequence>

각 기본 명령줄 메시지는 왼쪽 대괄호 "시작" 문자로 시작하고 오른쪽 대괄호 "중지" 문자와 구성된 입력 줄바꿈 시퀀스로 끝나야 합니다. 시작 문자가 수신될 때까지는 입력 문자가 허용되지 않습니다.

기본 명령줄 텍스트 명령은 대/소문자를 구분하지만, Hex-ASCII 명령은 대문자와 소문자를 모두 16 진수의 ASCII 표현에 사용할 수 있습니다.

기본 명령줄 메시지의 최대 길이는 122 자입니다. 여기에 왼쪽 대괄호와 오른쪽 대괄호는 포함되지만 제어 문자는 포함되지 않습니다.

표준 인쇄 가능 ASCII 문자만 허용됩니다. 아래의 특수 문자를 제외한 모든 문자는 잘못된 문자로 처리됩니다. 잘못된 문자가 수신된 경우 BMC 는 처리 중인 메시지를 지우고 시작 문자를 다시 찾습니다.

### 특수 문자

**<ESC>** BMC 에 제출하기 전에 <ESC> 문자를 사용하여 전체 메시지를 삭제할 수 있습니다. 행 편집 기능이 설정된 경우 <ESC> 키 뒤에 줄바꿈 입력 시퀀스가 오면 BMC 가 줄바꿈 출력 시퀀스를 출력하는 방식으로 응답합니다. 그렇지 않으면 <ESC> 이후에 BMC 가 시작 문자를 다시 찾습니다.

특수 문자 처리 - 문자

**<Des>** 또는 **<Backspace>** BMC 에 메시지를 제출하지 않은 경우 <Del> 또는 <Backspace> 키를 사용하여 마지막으로 입력한 문자를 삭제할 수 있습니다.

**<Backslash><Newline>** 행 계속 문자 <backslash>와 줄바꿈 입력 시퀀스를 차례로 사용하여 긴 IPMI 메시지를 여러 줄로 분할할 수 있습니다. 행 계속 문자는 텍스트 명령과 Hex-ASCII 명령 둘 다에서 지원됩니다.

# **Hex-ASCII** 명령 형식

바이너리 IPMI 명령은 대/소문자를 구분하지 않는 일련의 Hex-ASCII 쌍으로 송수신됩니다. 필요하면 Hex-ASCII 쌍 앞에 단일 <space> 문자를 사용하여 각 쌍을 구분할 수 있습니다. 다음은 바이너리 IPMI 요청 메시지의 예입니다.

[18 00 22]<newline sequence>

원격 콘솔의 소프트웨어 ID 및 LUN 은 고정되어 있으며 명령을 통해 암시적으로 적용됩니다. 원격 콘솔에 전송되는 메시지의 SWID 는 항상 47h 이고 논리 장치 번호(LUN)는 00b 입니다. 그 대신, 메시지가 BMC 의 브리지 메시지 추적으로 라우팅되는지 여부를 식별하는 데 사용되는 '브리지' 필드가 있습니다. 이 데이터는 아래 표에서 설명합니다.

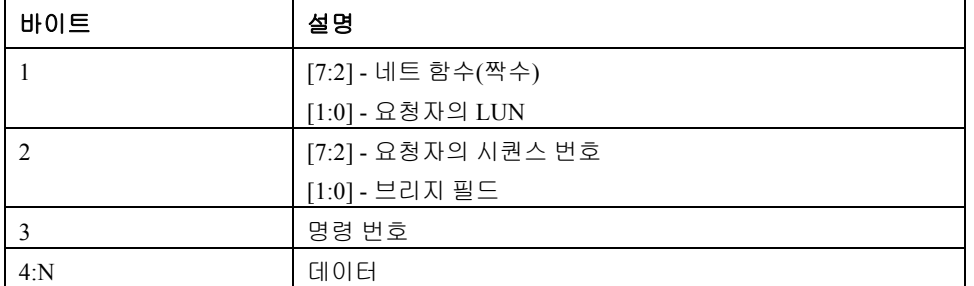

# 표 **1. BMC** 에 전송되는 기본 명령줄 요청

### 표 **2. BMC** 에서 수신되는 기본 명령줄 요청

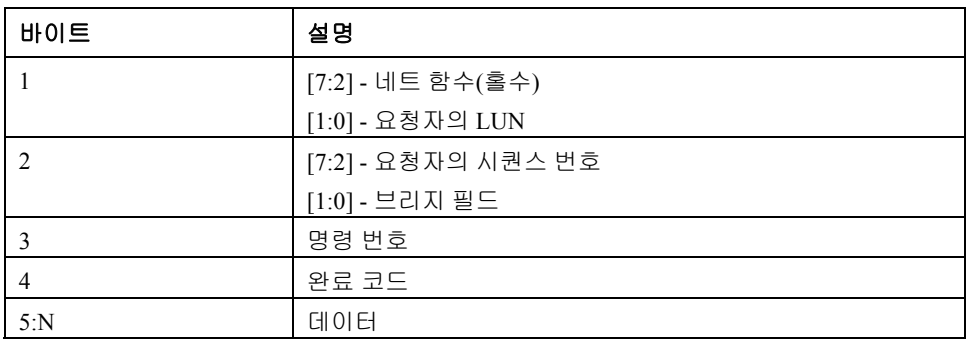

### 기본 명령줄 **IPMI** 메시지 브리징

기본 명령줄은 바이너리 Hex-ASCII IPMI 명령이 사용될 때 IPMI 메시지를 다른 인터페이스에 브리징할 수 있는 기능을 지원합니다. 메시지 브리지는 브리지 필드, 메시지가 요청인지 아니면 응답인지 여부, BMC 및 LUN 과 관련된 메시지 방향에 따라 결정됩니다. 표 30 에서는 IPMI 메시지 브리징용으로 지원되는 BMC 조합을 나열합니다. 다른 조합은 지원되지 않습니다.

IPMI 메시지는 브리지 필드를 00b 로 설정한 상태에서 10b 의 BMC SMS(시스템 관리 소프트웨어) LUN 을 사용하여 시스템 인터페이스에 전송되거나 시스템 인터페이스에서 수신됩니다.

## 표 **3. IPMI** 메시지 브리징용으로 지원되는 **BMC** 조합

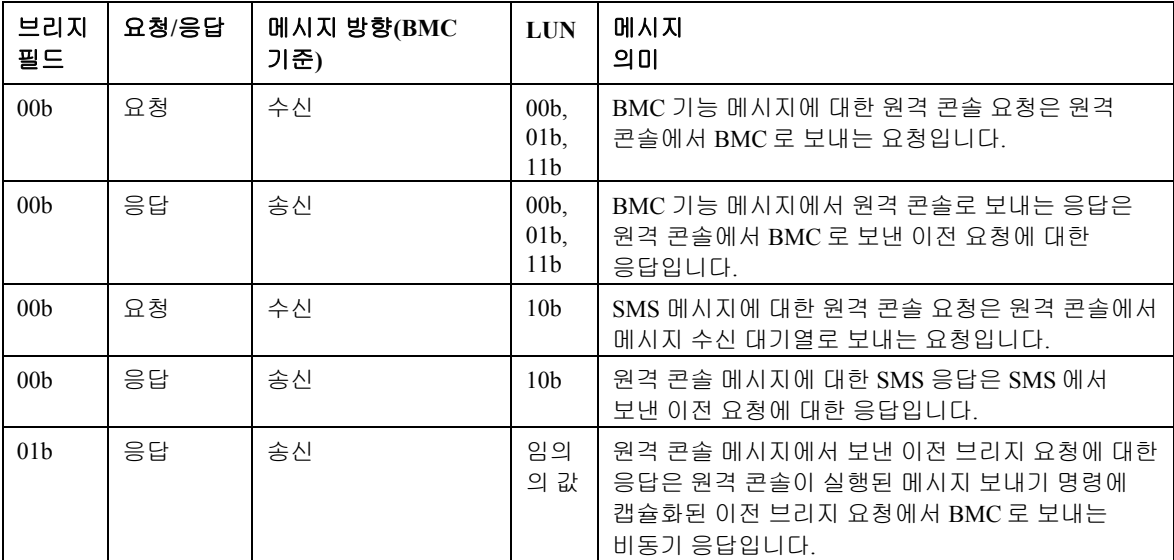

# 텍스트 명령 형식

텍스트 명령은 Hex-ASCII 명령에서 사용되는 브리징과 시퀀스 번호 필드를 지원하지 않습니다. 텍스트 명령은 대/소문자를 구분하며 "SYS" 문자열을 접두어로 사용해야 합니다.

예

Hex-ASCII 명령의 예(IPMI 감시장치 리셋 명령):

[18 00 22]<CR> [1C 00 22 00]<CR-LF> 텍스트 명령의 예: [SYS TMODE]<CR> [OK TMODE]<CR-LF>

# 표 **4.** 기본 명령줄 텍스트 명령

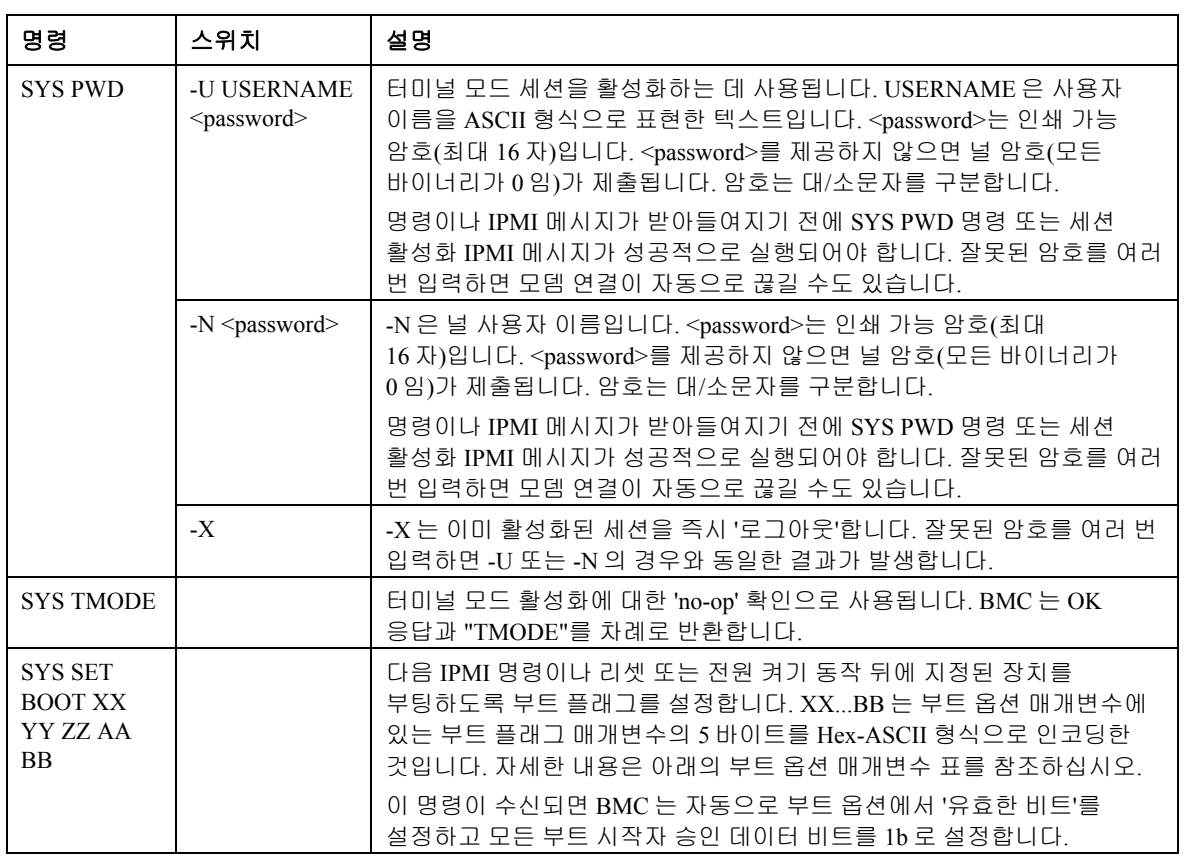

계속
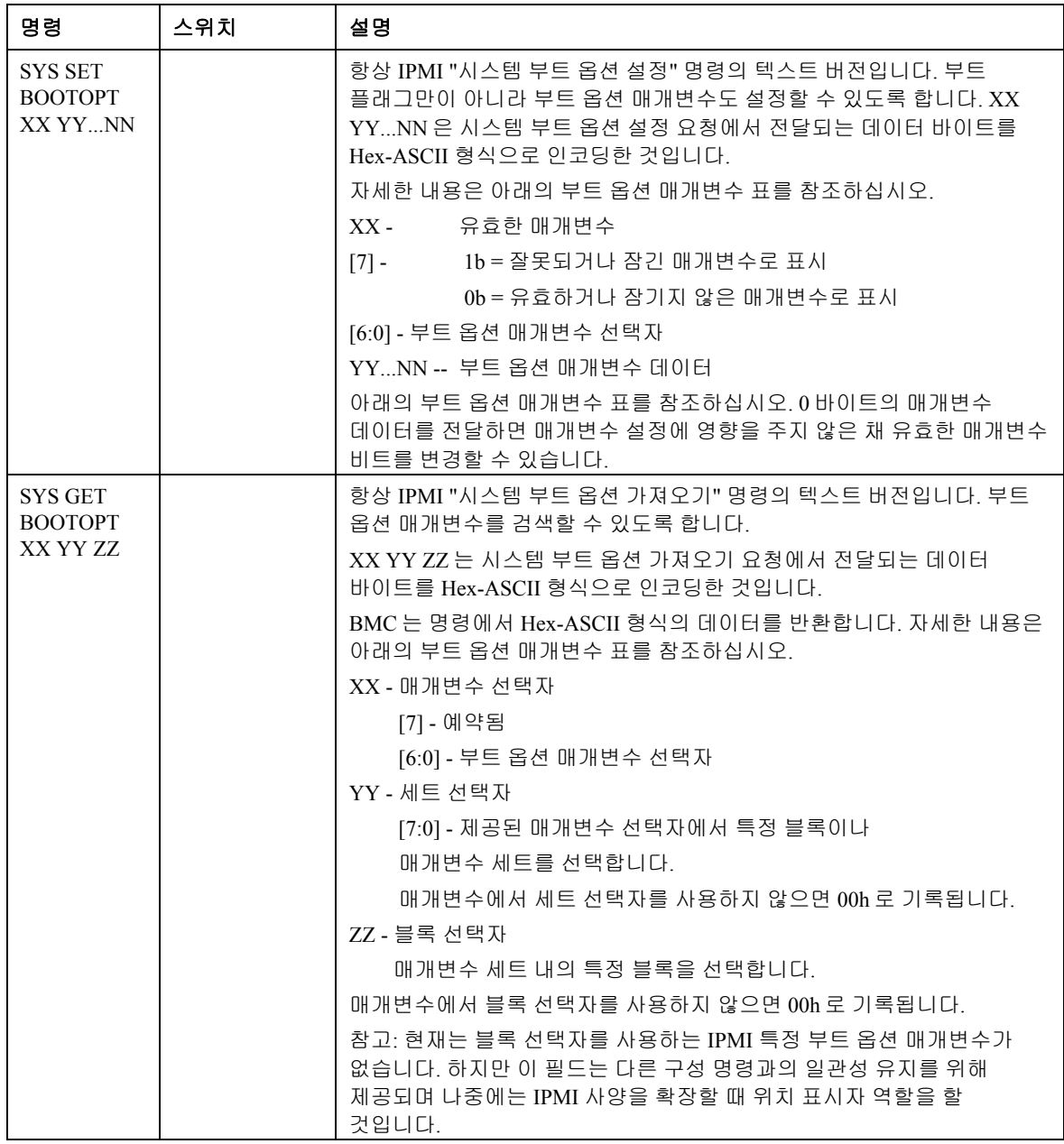

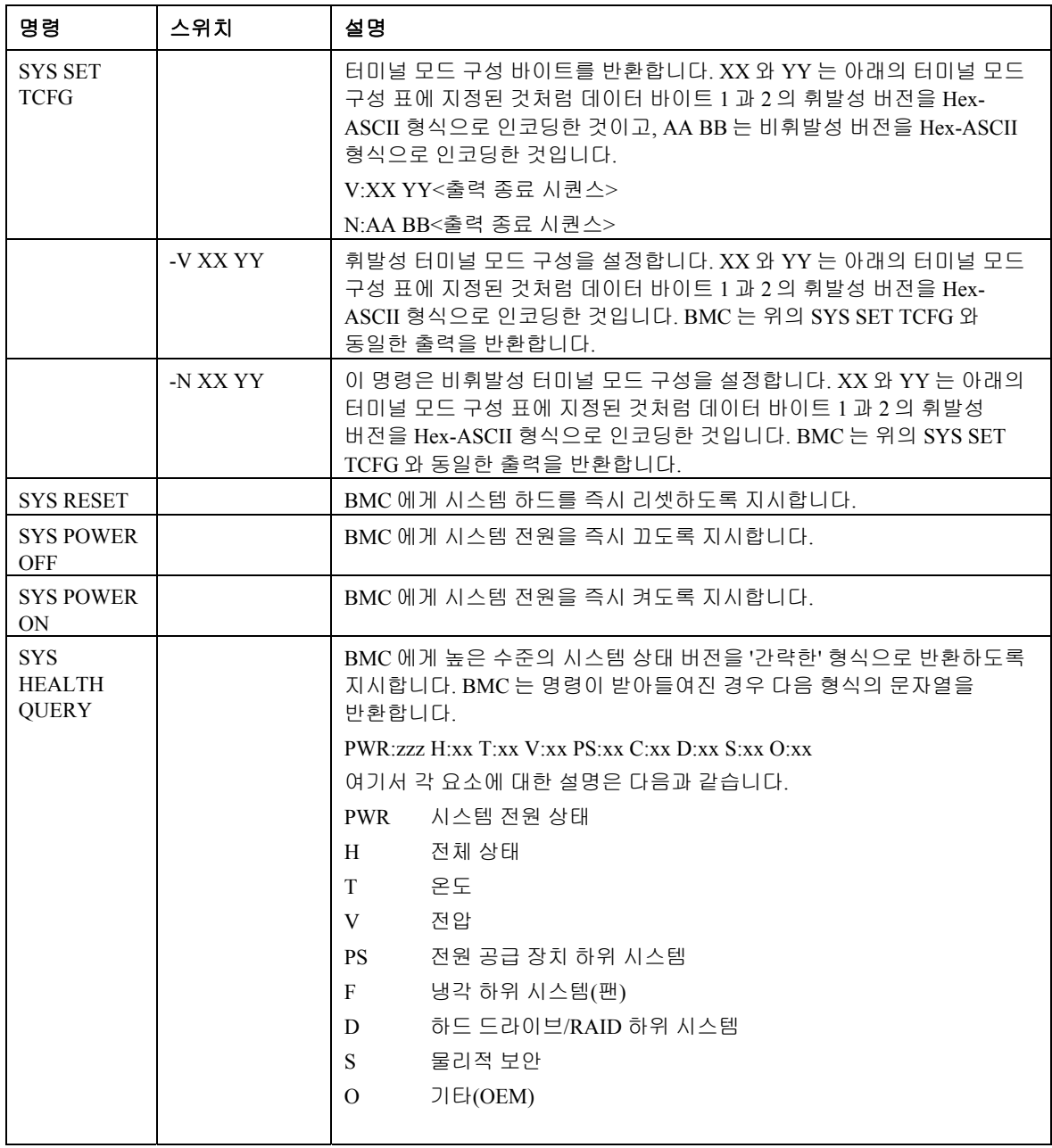

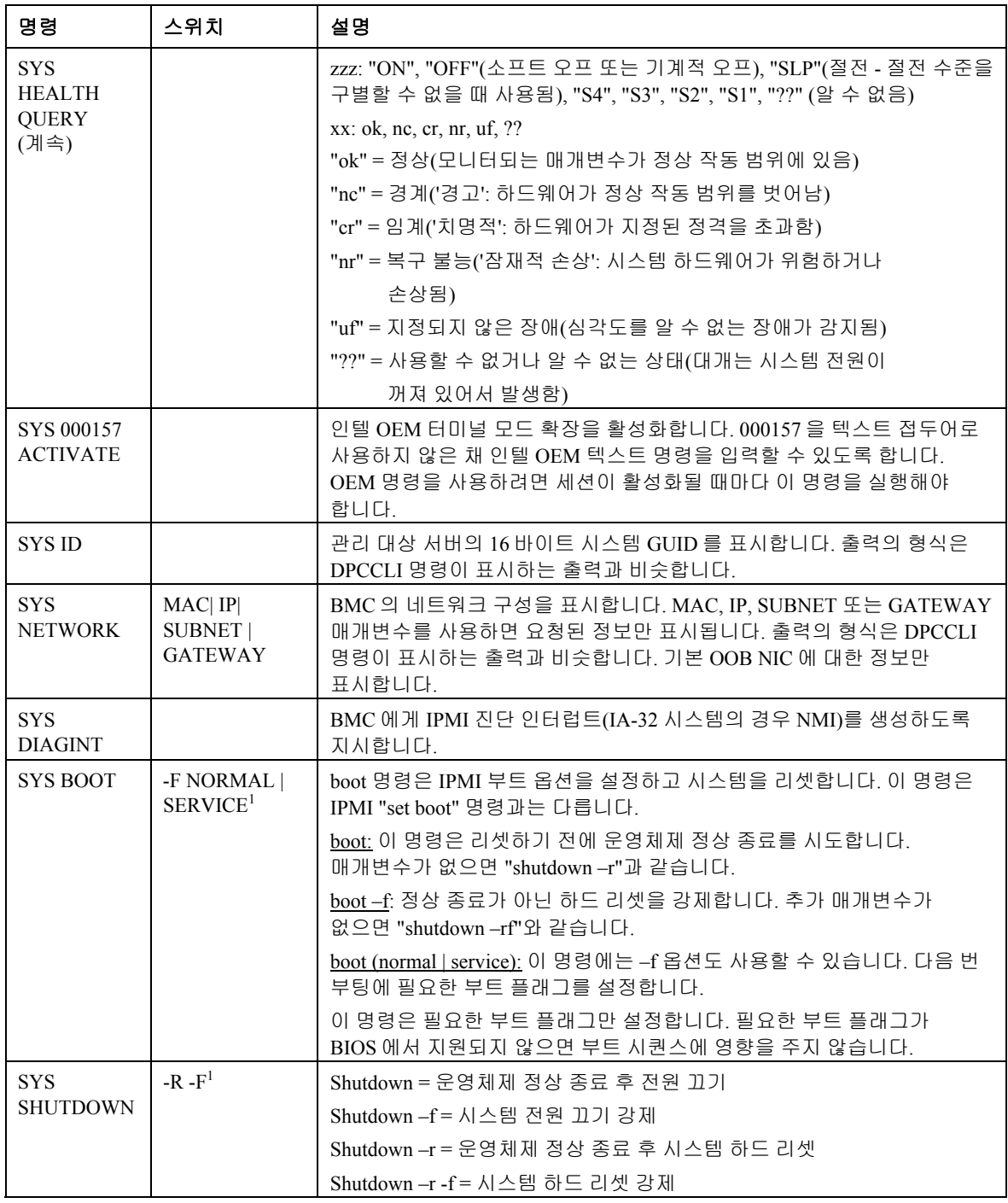

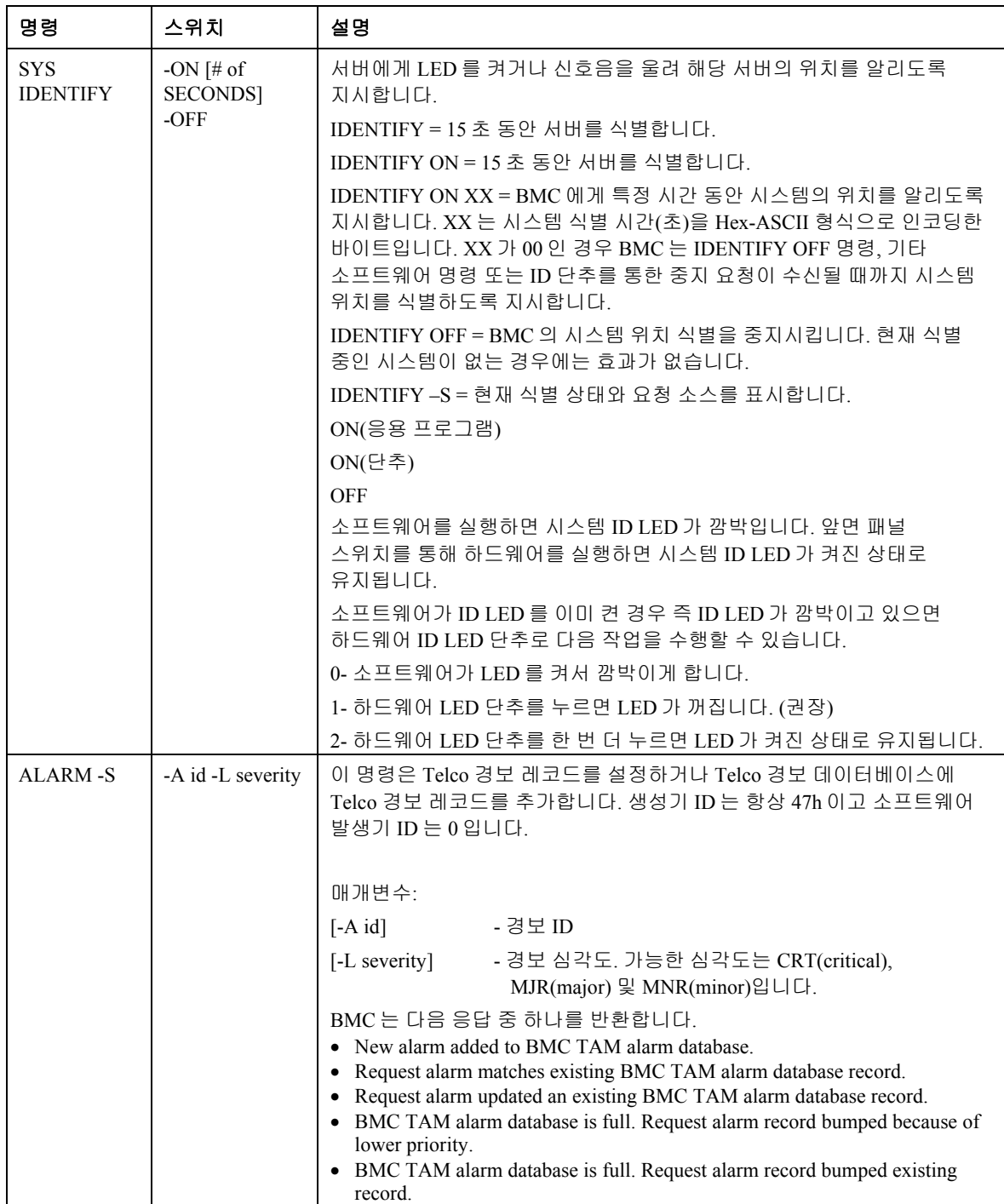

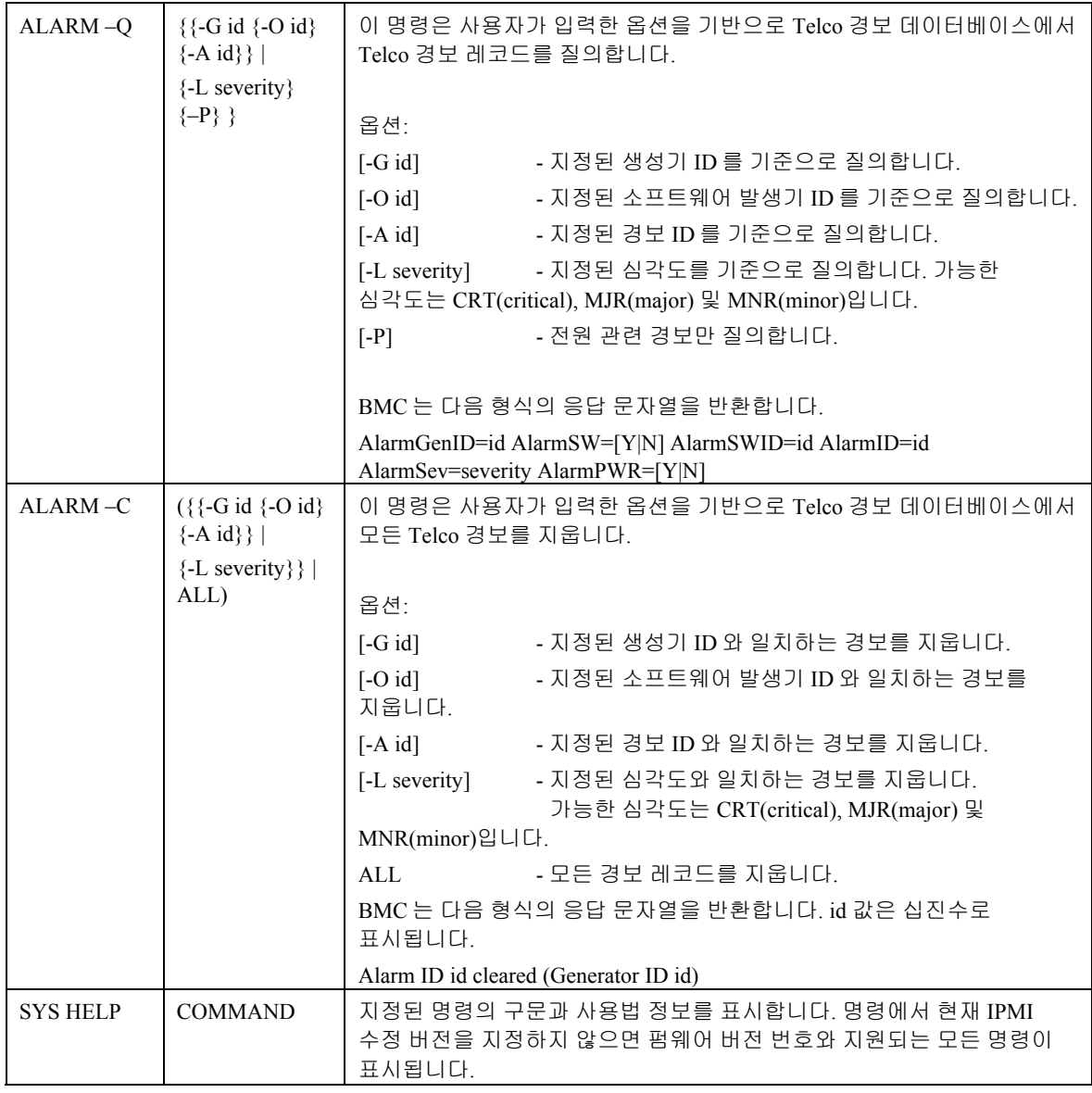

1. 운영체제 정상 종료 실행에는 아래의 제한 사항이 적용됩니다.

운영제제를 정상적으로 종료하려면 전용 운영체제 에이전트가 있어야 합니다. 이 에이전트가 없거나 7 초 후에 응답할 수 없으면 오류 메시지가 표시되고 리셋이나 전원 끄기가 수행되지 않은 채 명령이 종료됩니다. 운영체제 종료가 완료되지 않으면 정상 종료 명령이 하드 리셋이나 전원 끄기를 수행하지 않습니다. 이 모델은 이전에 구현된 정상 종료 요청과는 다릅니다.

### 표 **5.** 부트 옵션 매개변수

<span id="page-113-0"></span>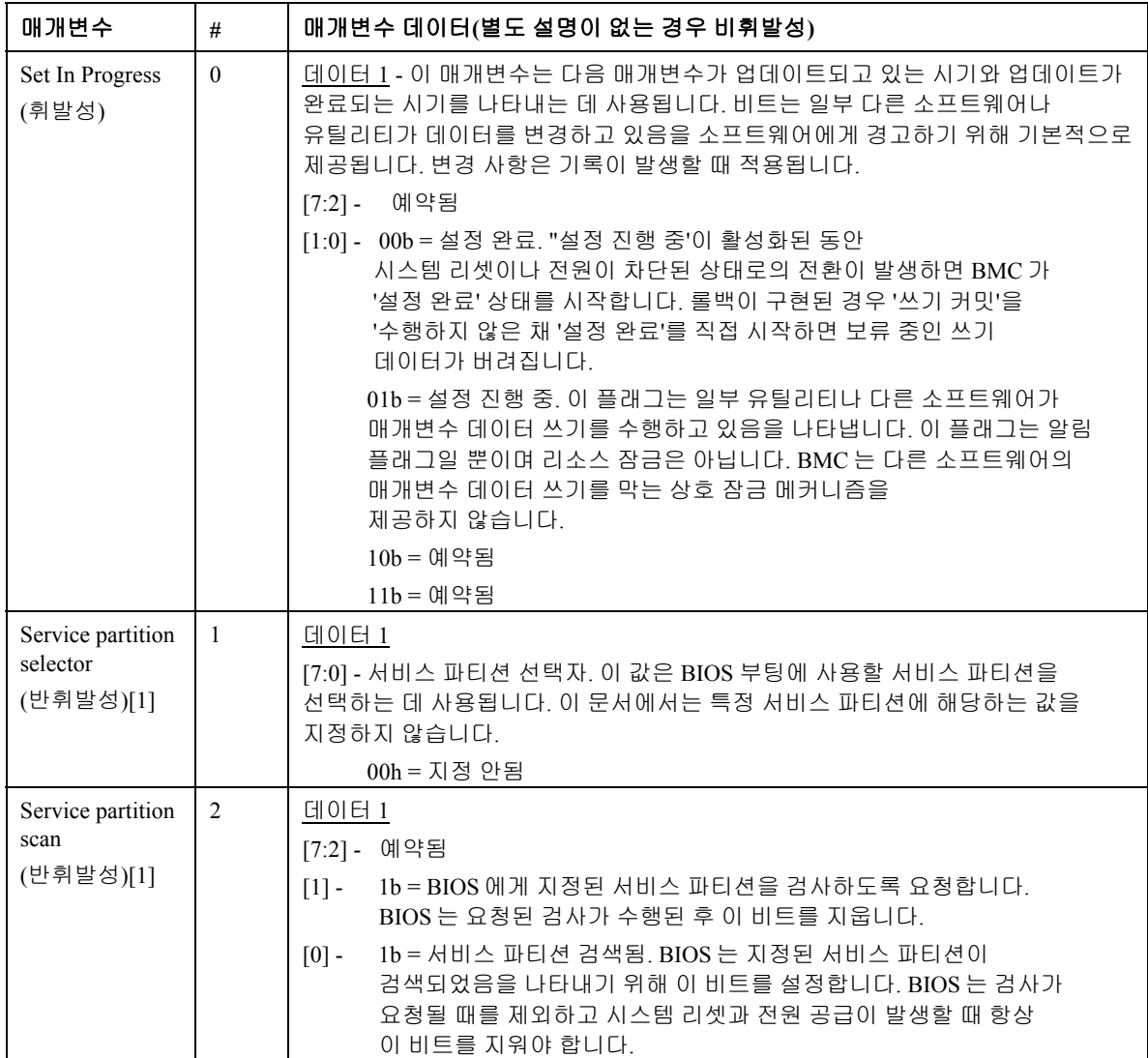

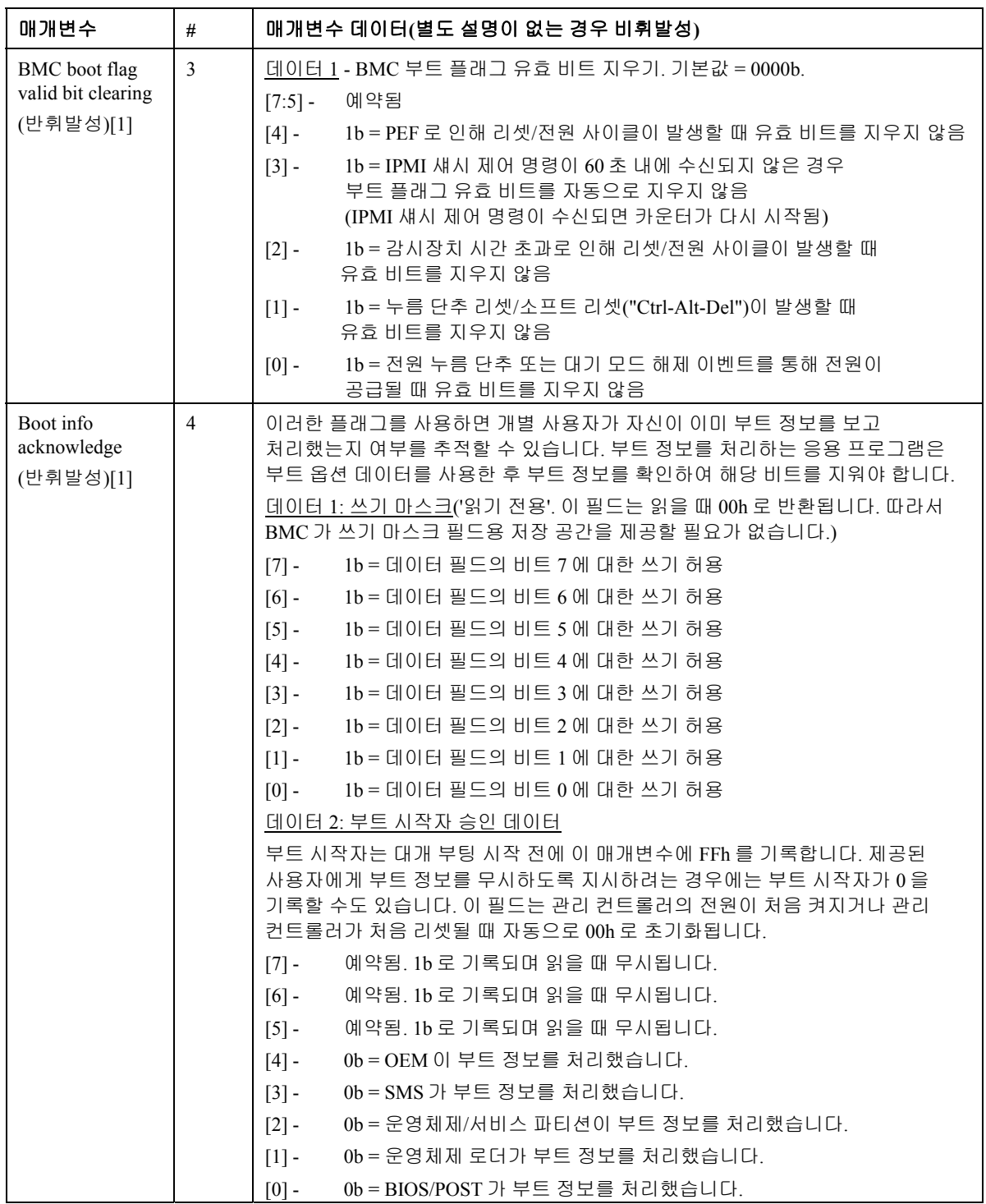

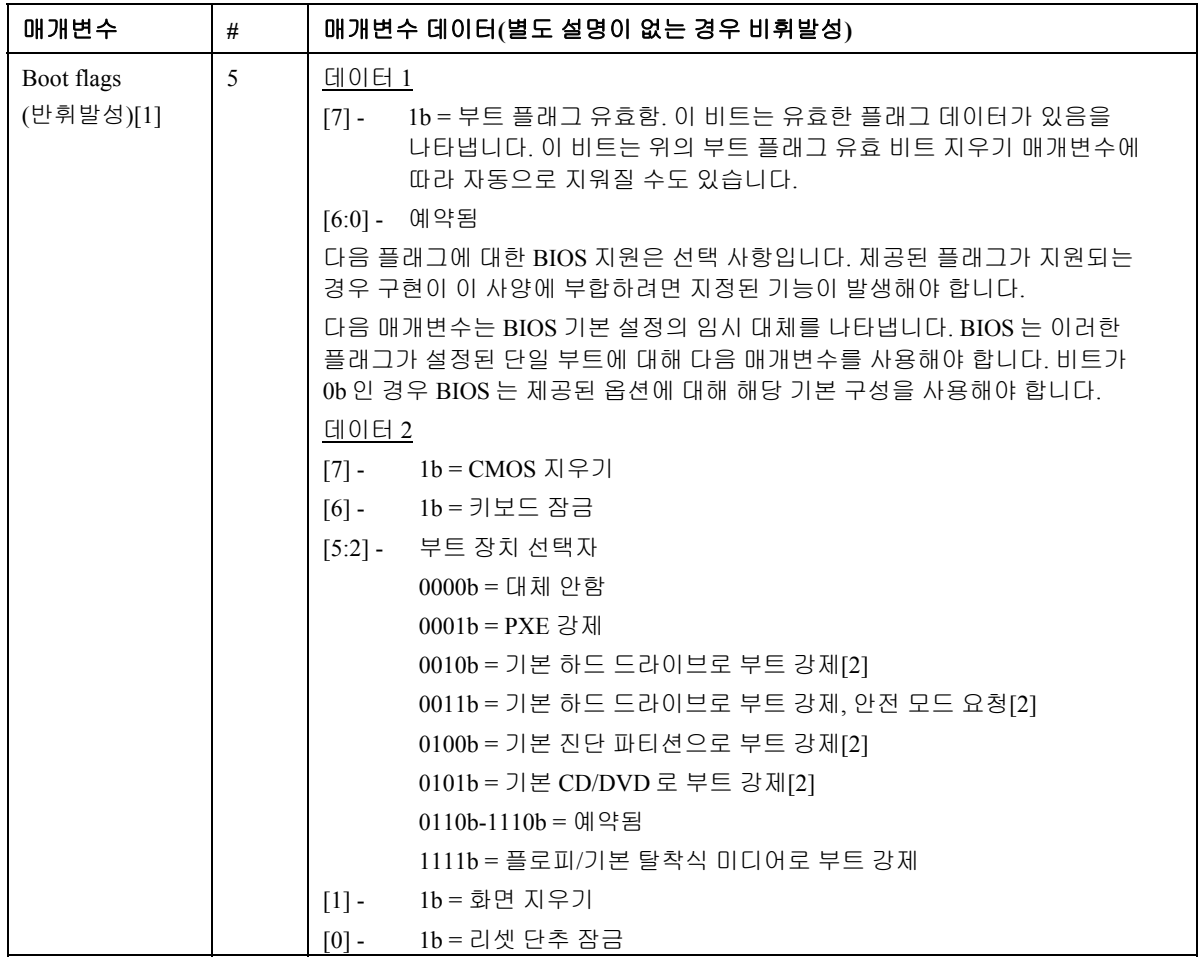

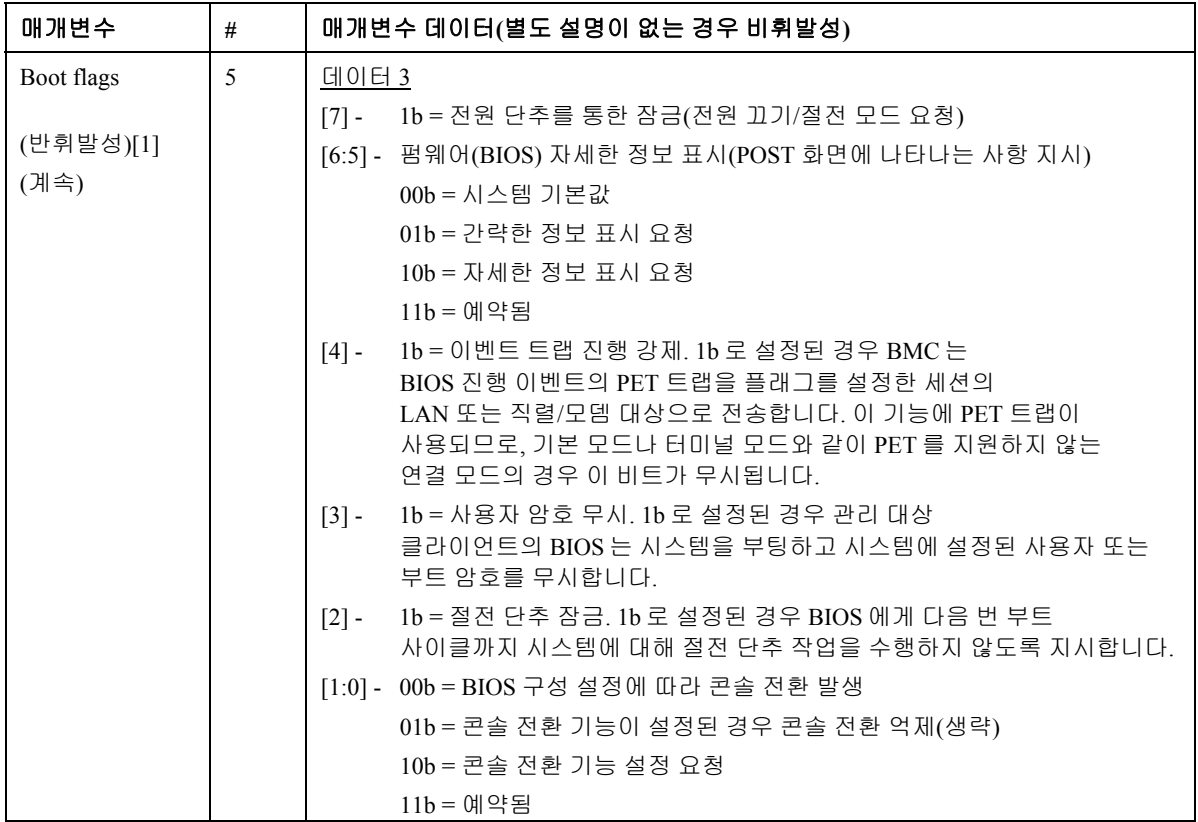

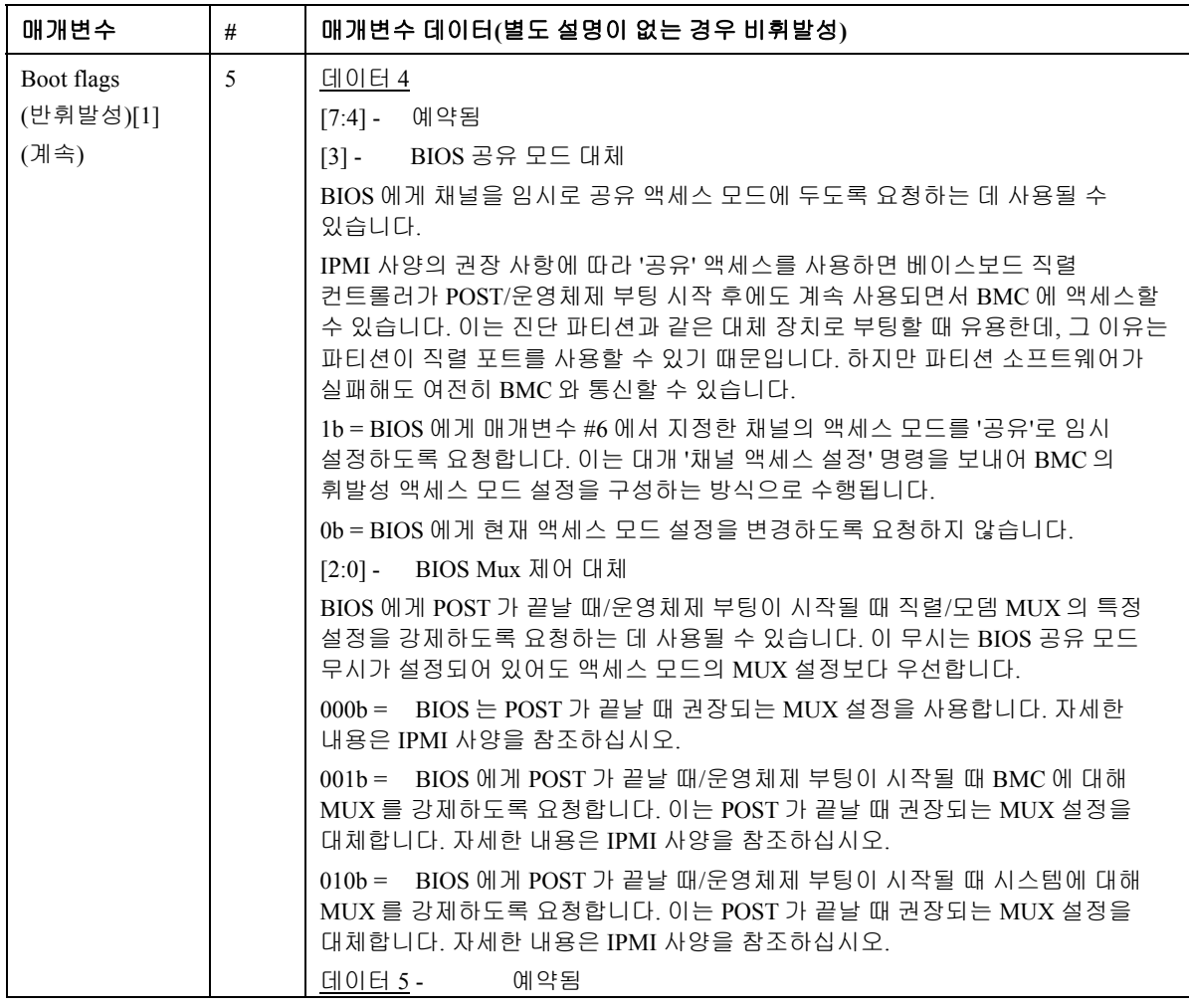

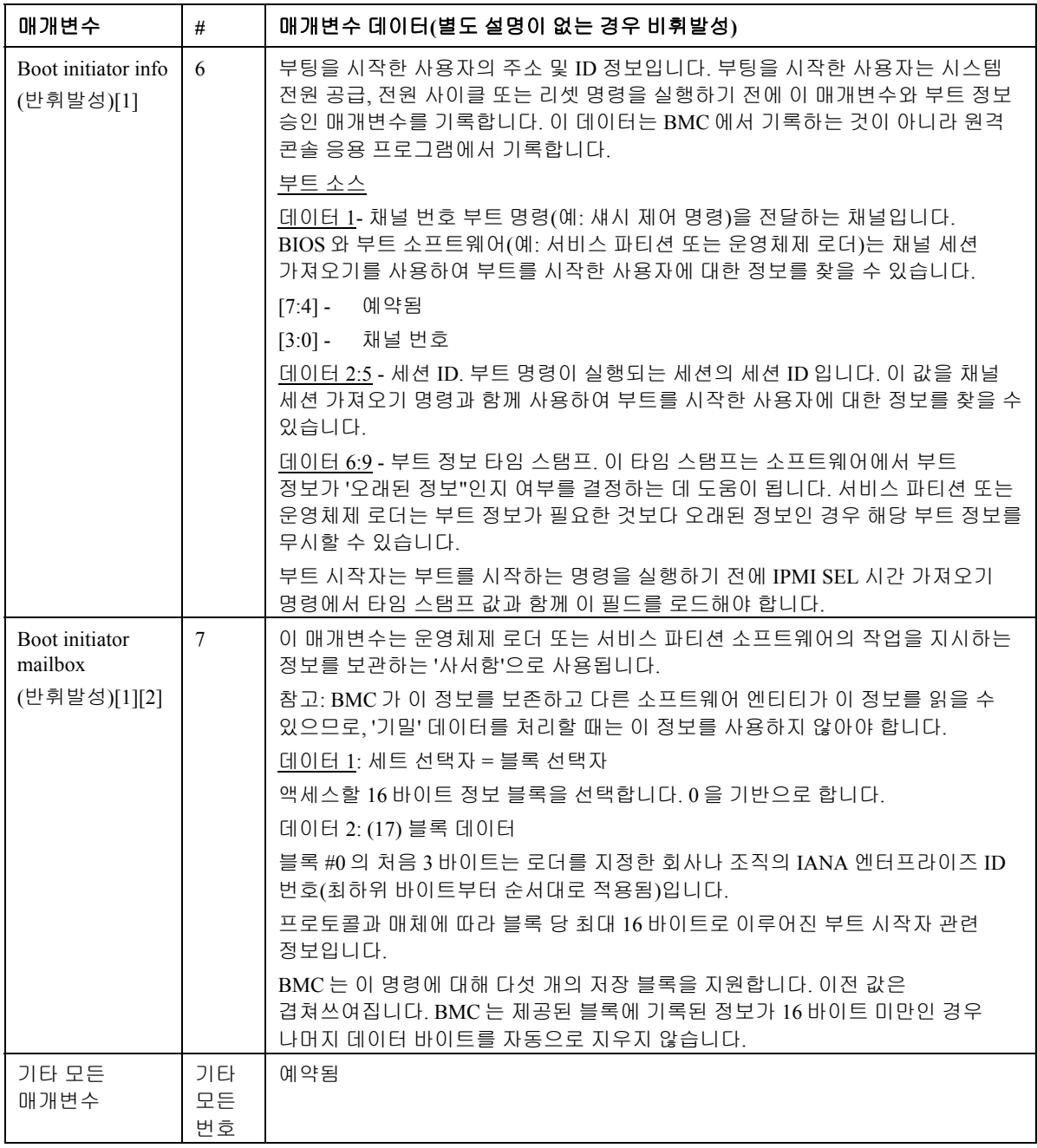

1. '반휘발성'으로 지정된 매개변수는 시스템 전원 사이클, 리셋, 시스템 전원 켜기/끄기 및 절전 상태 변경이 발생할 때는 보존되지만 관리 컨트롤러의 대기 전원이 손실되거나 콜드 리셋이 발생할 때는 보존되지 않습니다. 별다른 설명이 없으면 '반휘발성'으로 지정된 매개변수는 컨트롤러 전원 공급 또는 하드 리셋이 발생할 때 0 으로 초기화됩니다.

2. IPMI 는 소프트웨어에서 원격 응용 프로그램이 부트 프로세스의 추가 선택과 부트 전 소프트웨어의 시작 지시를 위한 OEM 매개변수를 전달하는 수단으로 부트 시작자 사서함을 사용할 수 있도록 합니다. 다른 매개변수를 추가로 포함시키지 않으면 지정된 유형의 기본 장치/첫번째로 검사된 장치가 부팅됩니다.

### 표 **6.** 기본 명령줄 구성

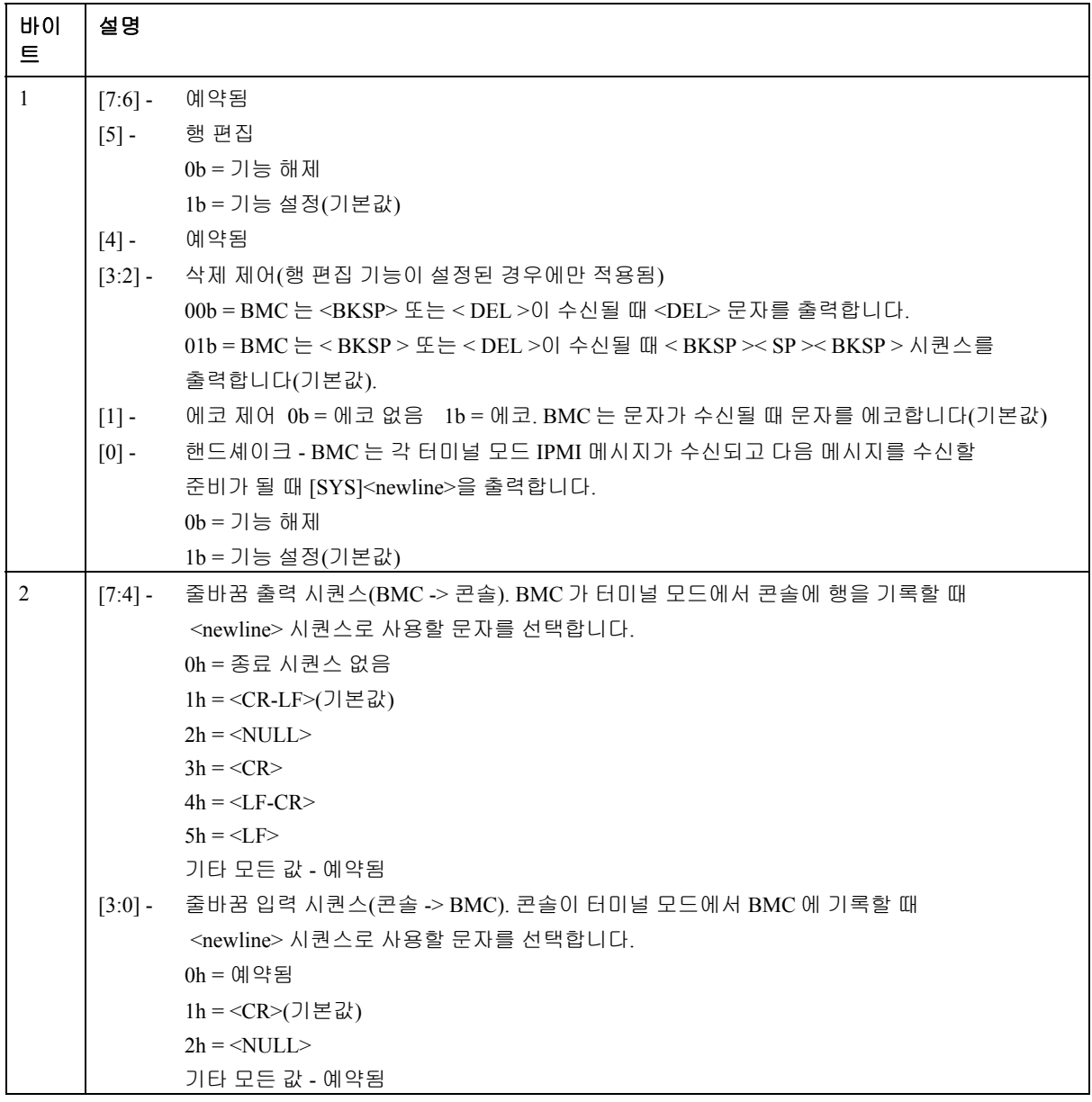

# **9. One-Boot Flash Update** 유틸리티

이 절에서는 운영체제가 실행되는 동안 서버의 BIOS 및 펌웨어(BMC, FRU 및 SDR)를 업데이트하는 과정에 대해 설명합니다. 업데이트 과정이 완료되면 다음 번에 시스템을 리셋할 때 새로 업데이트된 BIOS 및/또는 펌웨어를 활성화합니다.

이 유틸리티를 설치하는 방법은 [29](#page-28-0)페이지를 참조하십시오.

업데이트를 수행하는 소프트웨어인 One-Boot Flash Update 유틸리티는 Windows 2000, Red Hat Linux 8.0 및 Red Hat Linux AS 2.1 에서 실행되며 두 운영체제 중 하나의 명령 프롬프트에서 시작됩니다. 새 버전의 BIOS 와 펌웨어 이미지는 보조 플래시 메모리에서 프로그래밍되며 다음 시스템 리셋이 완료된 후에야 사용됩니다(BIOS 와 펌웨어가 성공적으로 업데이트되면 BIOS 와 펌웨어 업데이트 알림 플래그가 설정됨). 시스템 리셋이 완료되면 새 버전이 검증되고 활성화됩니다. 리셋 후 새 버전에 대한 검증이나 활성화에 실패하면 현재 버전이 복원되어 대신 사용되고 결과적으로 업데이트가 취소됩니다.

### ✏ 참고

*FRU* 의 경우 업데이트는 현재 버전에서 직접 수행됩니다*. FRU* 는 *BIOS* 및 다른 펌웨어와 같은 보조 플래시 메모리에 저장되지 않습니다*.* 따라서 이전 *FRU* 버전을 복원할 수 없습니다*.* 

One-Boot Flash Update 유틸리티는 One-Boot Flash Update 유틸리티를 시작할 때 제공한 < *URL or path* > 인수로 지정된 위치에 구성(CFG) 파일(기본 이름: flashupdt.cfg)이 있어야 한다고 가정합니다(아래의 명령줄 구문 참조). 이 위치는 업데이트에 사용할 실제 파일과 같은 위치여야 합니다. 구성 파일은 업데이트 파일에 대한 정보를 포함하는 텍스트 파일입니다.

텔넷 클라이언트와 터미널 서비스(Windows) 또는 텔넷 클라이언트와 원격 셸(Linux)을 사용하여 보안 네트워크 연결을 통해 원격으로 이 유틸리티를 실행할 수 있습니다.

# **One-Boot Flash Update** 유틸리티 명령줄 구문

One-Boot Flash Update 유틸리티를 사용하려면 관리 권한(Windows) 또는 root 권한(Linux)이 있어야 합니다.

#### 구문**:**

flashupdt [-i] [-u < *URL or path* >] [-c] [-h|?]

#### 설명**:**

구성 파일에 지정된 BIOS 및/또는 펌웨어로 로컬 서버의 BIOS 및/또는 펌웨어를 업데이트합니다.

#### 옵션**:**

- [-i] 현재 실행 중인 BIOS 및 펌웨어의 버전 정보를 표시합니다. -i 옵션을 –u 옵션과 함께 지정하면 업데이트 패키지 파일의 버전 정보가 표시됩니다.
- -u BIOS 및 펌웨어 업데이트를 수행합니다. <*URL or path*>는 구성 파일을 포함하여 업데이트해야 할 파일이 있는 위치를 지정합니다. URL 이나 경로로 지정된 파일 이름이 없으면 기본 이름인 flashupdt.cfg 가 구성 파일로 사용됩니다. <*URL or path*> 값은 로컬 파일 시스템 경로, FTP 서버 또는 HTTP 서버일 수 있습니다. 아래 예를 참조하십시오.

```
-u 2000 - 10 2000 - 10 2000 - 10 2000 현재 로컬 디렉토리를 지정합니다.
-u http://<IP address or URL>/<path> HTTP 서버를 지정합니다.
-u ftp://<login:password>@<server name or IP address>/<path> FTP 서버를
지정합니다.
```
-u 를 -i 와 함께 사용하면 아무 업데이트도 수행되지 않고 패키지 정보만 표시됩니다.

- [-c] 유틸리티를 사용하여 수행하다가 보류 중이던 업데이트 작업을 모두 취소합니다. 유틸리티는 BIOS, BMC 및 SDR 에서 내부 플래그를 리셋하여 모든 업데이트 작업을 취소합니다. FRU 업데이트는 즉시 실행되므로 이 옵션을 사용하여 취소할 수 없습니다.
- [-h|?] 명령줄 도움말 정보를 표시합니다.

# 원격 클라이언트에서 서버 업데이트

Windows 의 경우 Telnet Client and Terminal Services 를, Linux 의 경우 Telnet Client and Remote Shell 을 사용하여 보안 네트워크 연결을 통해 원격으로 이 유틸리티를 실행할 수 있습니다. 원격 로그인 및 실행 명령에 대한 자세한 내용은 해당 운영체제 설명서를 참조하십시오.

원격으로 로그인한 후에는 22 페이지에 설명된 구문을 사용할 수 있습니다. 여러 서버의 원격 업데이트를 허용하도록 이 과정을 스크립팅할 수 있습니다.

이 문서에서는 다음과 같은 용어와 약어가 사용됩니다.

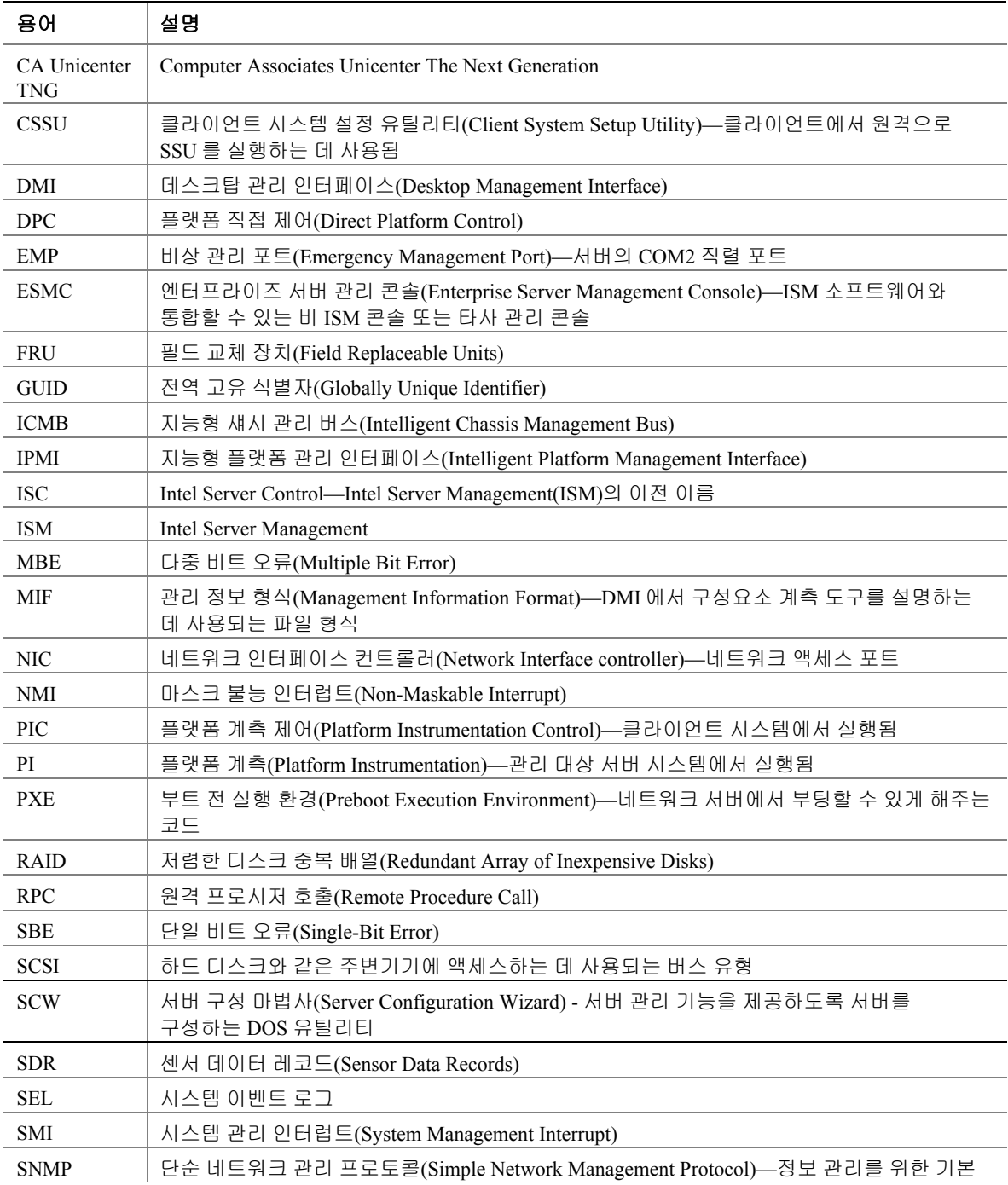

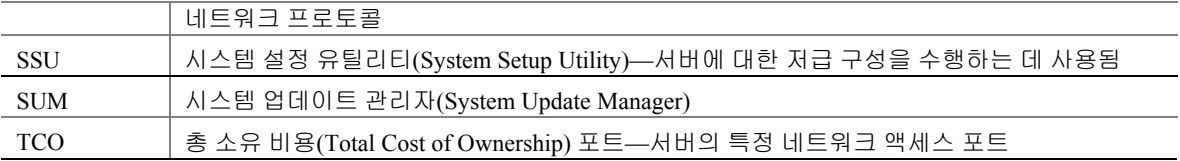

# 부록 **A.** 서비스 파티션 및 유틸리티

# 서비스 파티션

서비스 파티션은 서버 구성 마법사를 통해 설치되거나 업데이트되는 서버 시스템의 특수한 하드 디스크 파티션으로, 시스템 설정 유틸리티(SSU)와 같은 유틸리티와 기타 원격 관리에 필요한 소프트웨어를 포함합니다. 서비스 파티션은 활성 파티션으로 표시되지 않고 특수한 요청에 따라 서버를 부팅하기만 합니다. 그러나 저급 디스크 유틸리티에서는 파티션 항목이 EISA 파티션으로 나타나고 해당 파티션 영역도 인식될 수 있습니다.

서비스 파티션의 유틸리티는 로컬로 실행할 수도 있고 원격으로 실행할 수도 있습니다. 어떤 경우든 먼저 서비스 파티션으로 서버를 부팅해야 합니다. ISM 에서는 다음 유틸리티를 사용하여 원격 실행 작업을 수행할 수 있습니다.

- 플랫폼 직접 제어(DPC) 콘솔
- SSU 에 대한 원격 또는 클라이언트 인터페이스인 클라이언트 시스템 설정 유틸리티(CSSU)

서버 구성 마법사를 실행할 때는 서비스 파티션을 설치할지 아니면 업그레이드할지 결정해야 합니다. 서버에 기존 서비스 파티션이 없을 때 이 구성 옵션을 선택하면 서버 구성 마법사가 서비스 파티션을 만들 수 있는 옵션을 제공합니다. 서버에 이미 서비스 파티션이 있으면 서버 구성 마법사가 CD 의 유틸리티를 사용하여 기존 서비스 파티션을 업그레이드합니다.

### ✏ 참고

운영체제 설치 후 파티션을 추가하거나 제거하면 일부 운영체제가 부팅되지 않을 수 있으므로*,* 파티션이 나뉘어진 드라이브에는 새 서비스 파티션을 설치하지 않는 것이 좋습니다*.* 소용량 하드 드라이브를 서비스 파티션용으로 추가하는 방법도 가능합니다*.* 

# 서비스 파티션에서 로컬로 서버 부팅

서비스 파티션에 설치된 SSU 와 같은 유틸리티를 실행하려면 서비스 파티션으로 서버를 부팅하십시오. 서버를 로컬로 재부팅하여 SSU 를 직접 실행한 다음 관리 대상 서버로 구성할 수 있습니다. 나중에 ISM 소프트웨어가 콘솔과 서버 시스템 둘 다에 설치된 후에는 이 안내서에 설명된 것처럼 DPC, 클라이언트 SSU 또는 명령줄 인터페이스(CLI)를 사용하여 서비스 파티션에서 원격으로 부팅할 수 있습니다.

현재 서버 플랫폼에는 시작할 때 <F4> 키를 눌러 서비스 파티션을 직접 부팅하는 옵션이 있습니다. 이 기능이 없는 플랫폼의 경우에는 BIOS Setup 프로그램에서 해당 옵션을 변경하여 서비스 파티션을 부팅할 수 있습니다.

1. 서버를 다시 시작합니다.

- 2. "press F2 to enter Setup, press F4 to boot the Service Partition" 메시지가 나타나면 F4 키를 누르기만 합니다. 아래의 단계들은 무시합니다.
- 3. 서비스 파티션을 직접 부팅하는 옵션이 없으면 "F2 to enter Setup" 메시지가 나타날 때 곧바로 F2 키를 눌러 Setup 프로그램을 시작합니다.
- 4. Setup 프로그램에서 화살표 키를 사용하여 "Server" 메뉴를 선택합니다.
- 5. "Service Boot"를 선택하고 Enter 키를 누릅니다.
- 6. "Enabled"를 선택하고 Enter 키를 누릅니다. 다음 번 시스템 부팅 후에는 "Service Boot" 옵션이 "Disabled"로 리셋됩니다.
- 7. F10 키를 누릅니다.
- 8. "Yes"를 선택하여 현재 설정을 저장하고 Enter 키를 누릅니다. 그러면 서버가 다시 시작되면서 DOS 프롬프트가 있는 서비스 파티션을 부팅합니다.

# 유틸리티

서버 구성 마법사의 옵션을 사용하여 다음 서버 구성 유틸리티를 실행할 수 있습니다.

- 서비스 파티션 관리자(SPADMIN)
- 시스템 설정 유틸리티(SSU)
- 필드 교체 장치(FRU) 및 센서 데이터 레코드(SDR) 로더 유틸리티

# 서비스 파티션 관리자**(SPADMIN)**

SPADMIN 은 서버의 하드 디스크 드라이브에 서비스 파티션을 만들고 구성할 수 있는 소프트웨어 유틸리티입니다. 이 유틸리티를 사용하는 방법은 서버의 플랫폼 설명서를 참조하십시오.

# 시스템 설정 유틸리티

시스템 설정 유틸리티(SSU)를 사용하여 서버 펌웨어의 특정 속성을 설정하고 표시할 수 있습니다. 단, SSU 를 사용하여 설정을 변경하기 전에 서버의 구성 가능한 요소에 대해 잘 알아두어야 합니다.

SSU 는 서버 구성 마법사에서 시작할 수 있을 뿐 아니라 다음 방법을 통해서도 시작할 수 있습니다.

- A. 서비스 파티션에서 로컬로 부팅할 때 DOS 프롬프트가 나타나면 다음 명령을 입력합니다. cd \ssu ssu
- B. ISM 의 클라이언트 SSU(CSSU) 구성요소를 사용하여 클라이언트 콘솔에서 원격으로 SSU 인터페이스를 실행할 수 있습니다. 서비스 파티션으로 재부팅하고 SSU 를 실행하려면 CSSU 의 "서버" 메뉴에서 "연결"을 선택합니다.

C. ISM 의 플랫폼 직접 제어(DPC) 구성요소를 사용하여 클라이언트 콘솔에서 원격으로 SSU 를 실행할 수 있습니다. DPC 에서 서비스 파티션으로 재부팅하고 SSU 에 액세스하려면 해당 서버에 연결한 다음 "동작" 메뉴에서 "서비스 파티션으로 재부팅"을 선택합니다. 그런 다음 "서비스 파티션" 메뉴에서 "프로그램 실행"을 선택하고 SSU 를 선택하거나 명령줄에 SSU 를 입력합니다.

# **FRUSDR** 로더 유틸리티

FRUSDR 로더 유틸리티를 사용하면 시스템 FRU 와 SDR 을 로드하고 표시할 수 있습니다. 이 유틸리티를 사용하는 방법은 서버 제품 안내서를 참조하십시오.